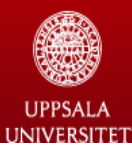

Utbildnings- och kultursociologi (SEC)

Sociology of Education and Culture

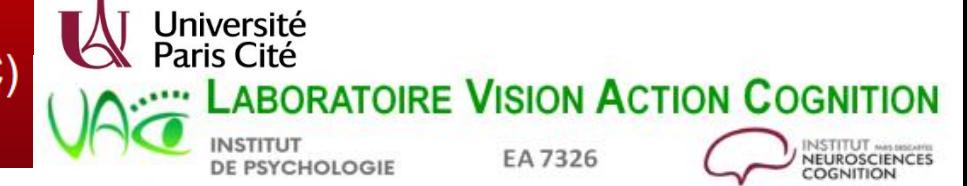

## Introducing SPAD software

#### Fall School on GDA - November 20th – 23rd 2023

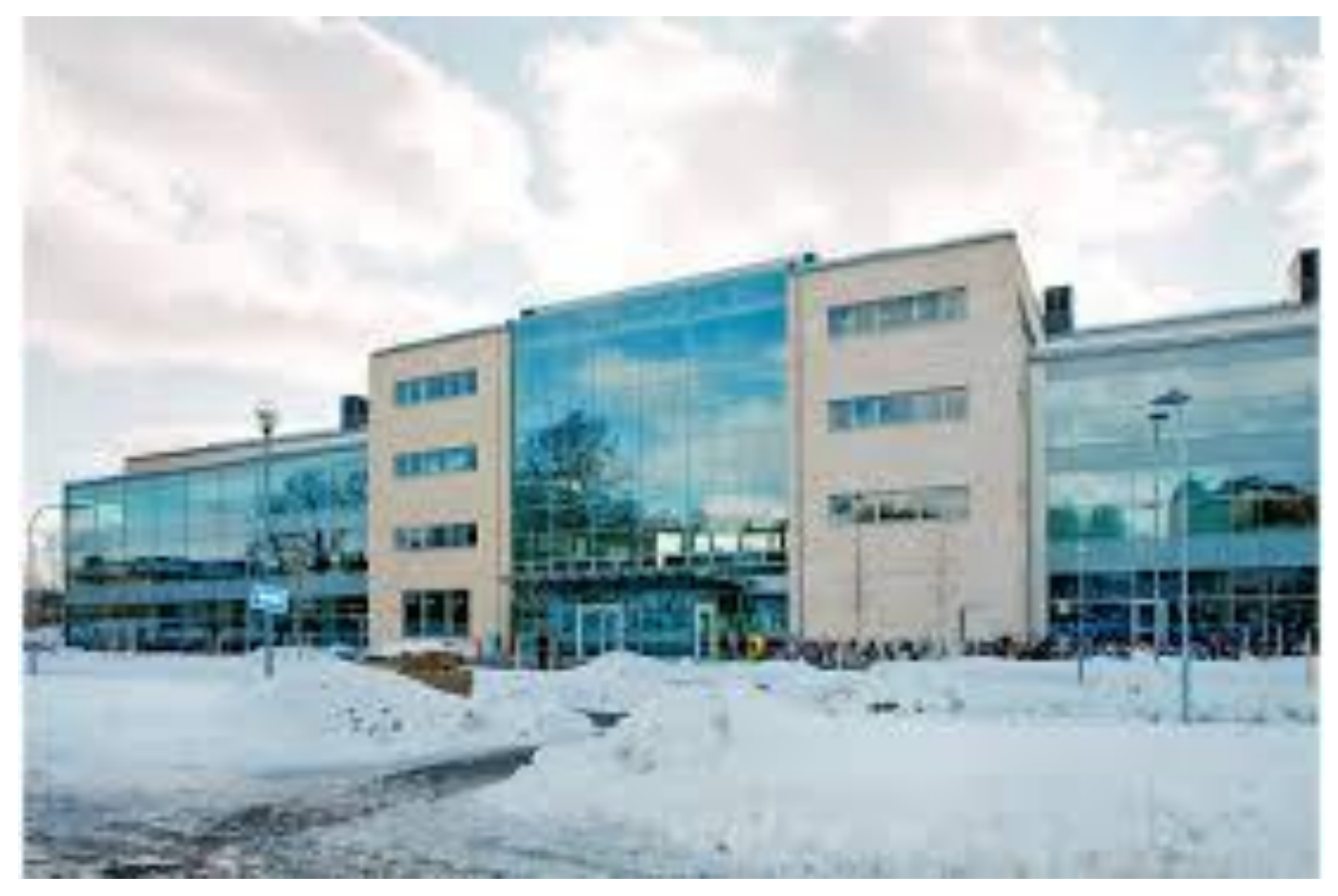

## About SPAD

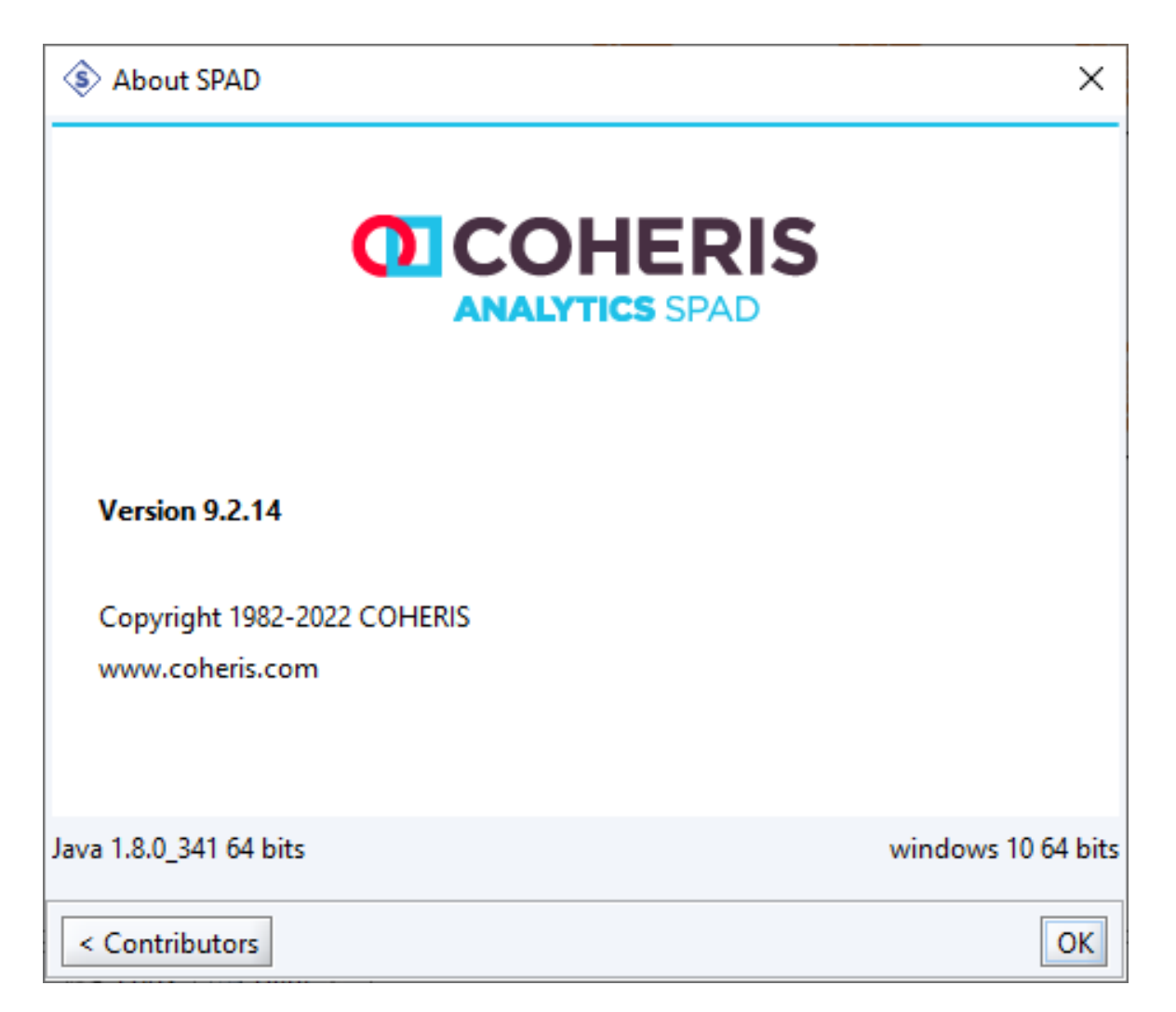

# Session outline

- Setup and adjusting parameters
- General principles of SPAD
- Learning with a data sample
- How to archive a project and open it
- Answering questions

# Starting with SPAD

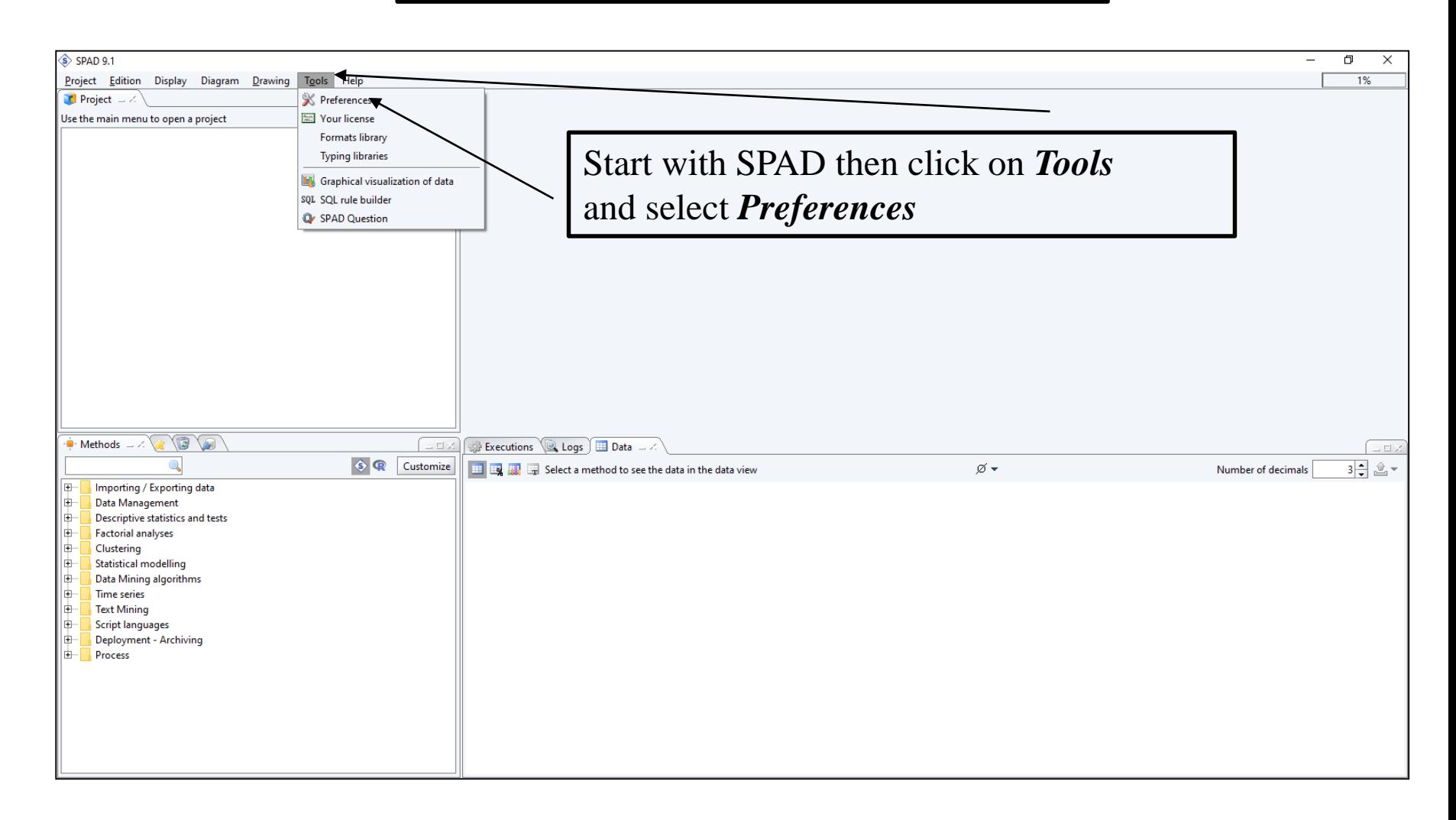

### Preferences

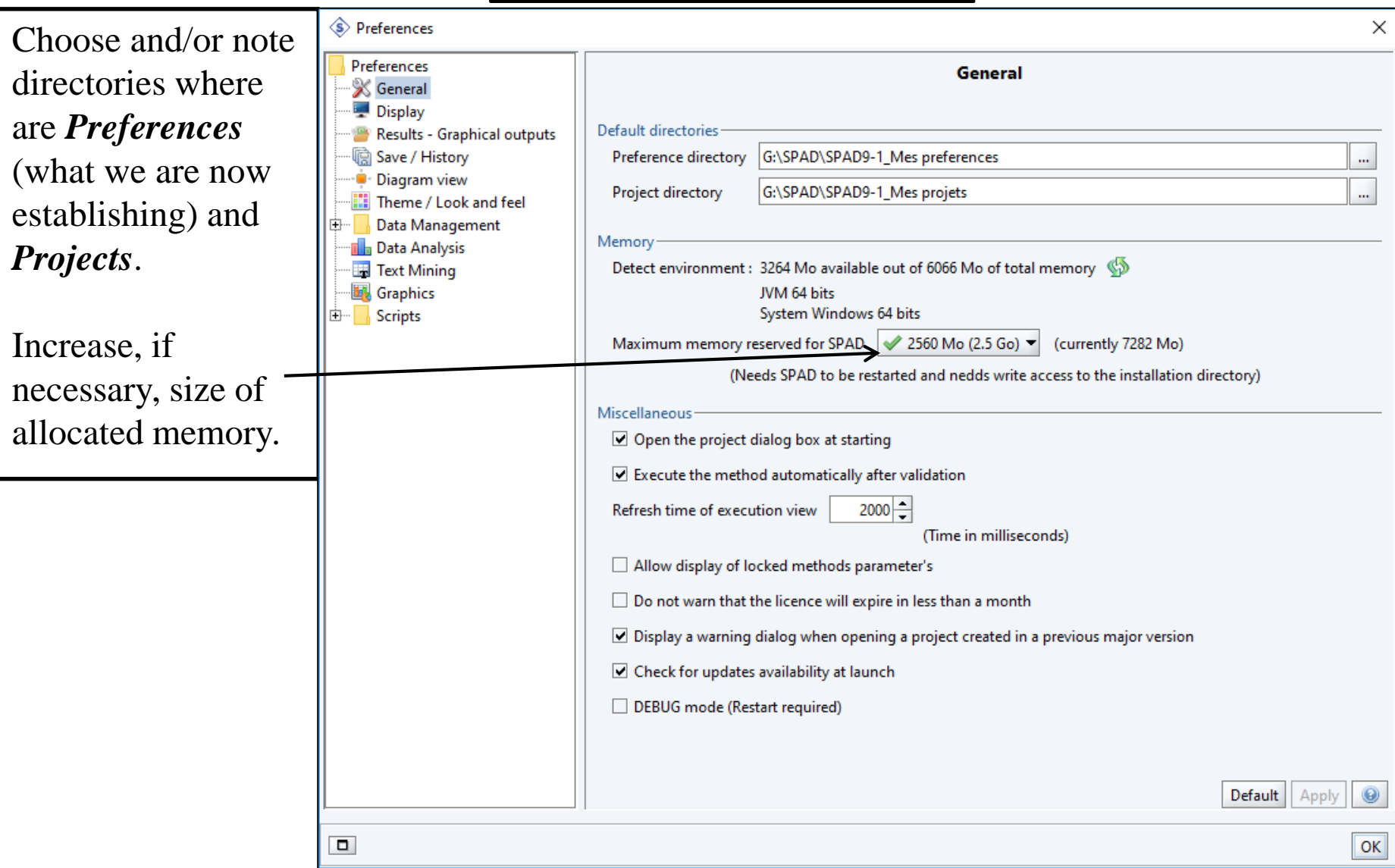

### Preferences

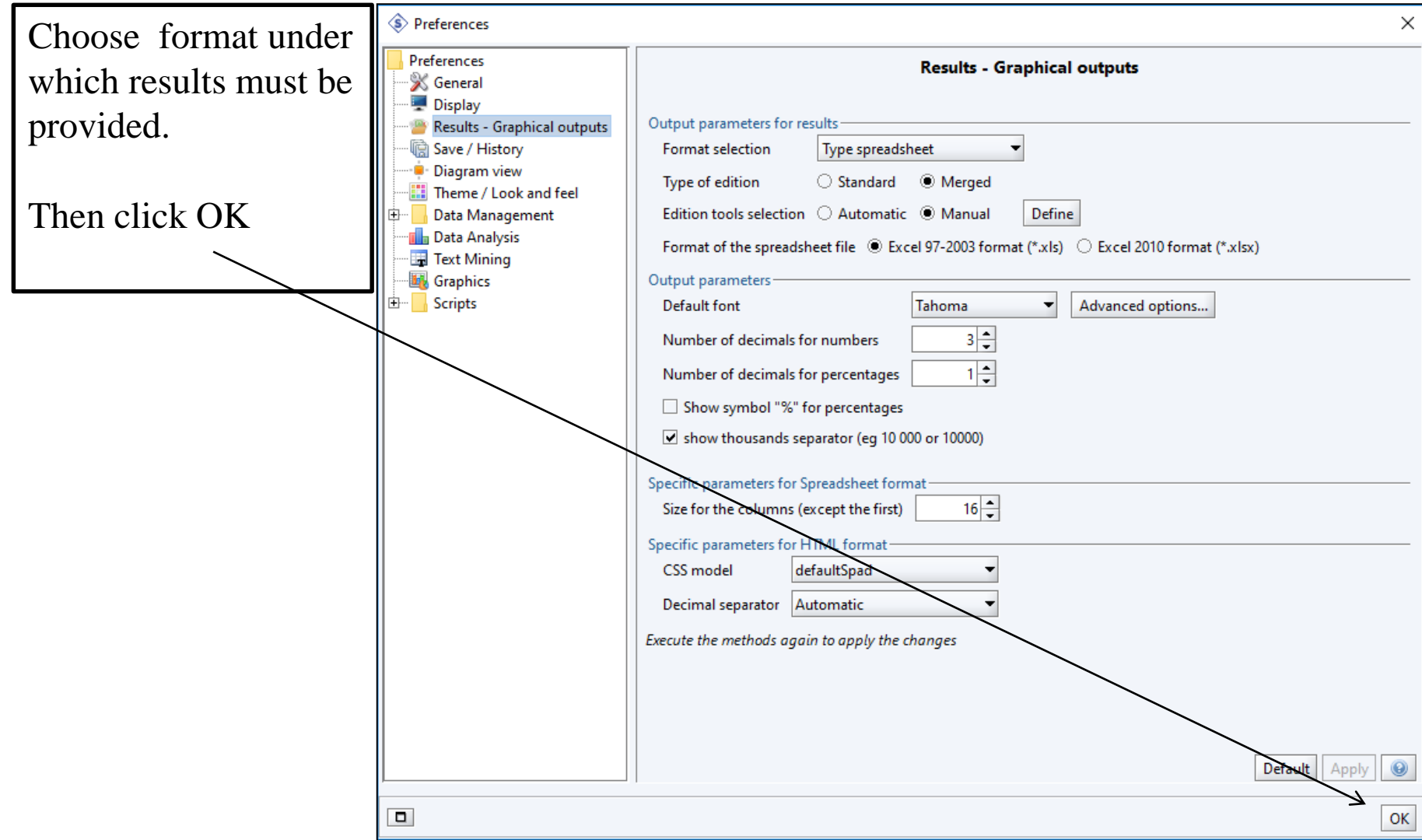

### The 4 windows of SPAD

- Project window (top, left) includes diagrams.
- Methods window (bottom, left) includes all methods available in SPAD.
- Diagram window (top, right) shows, in graphic form, methods used.
- Executions, Logs, Data window (bottom, right) allows to see data.

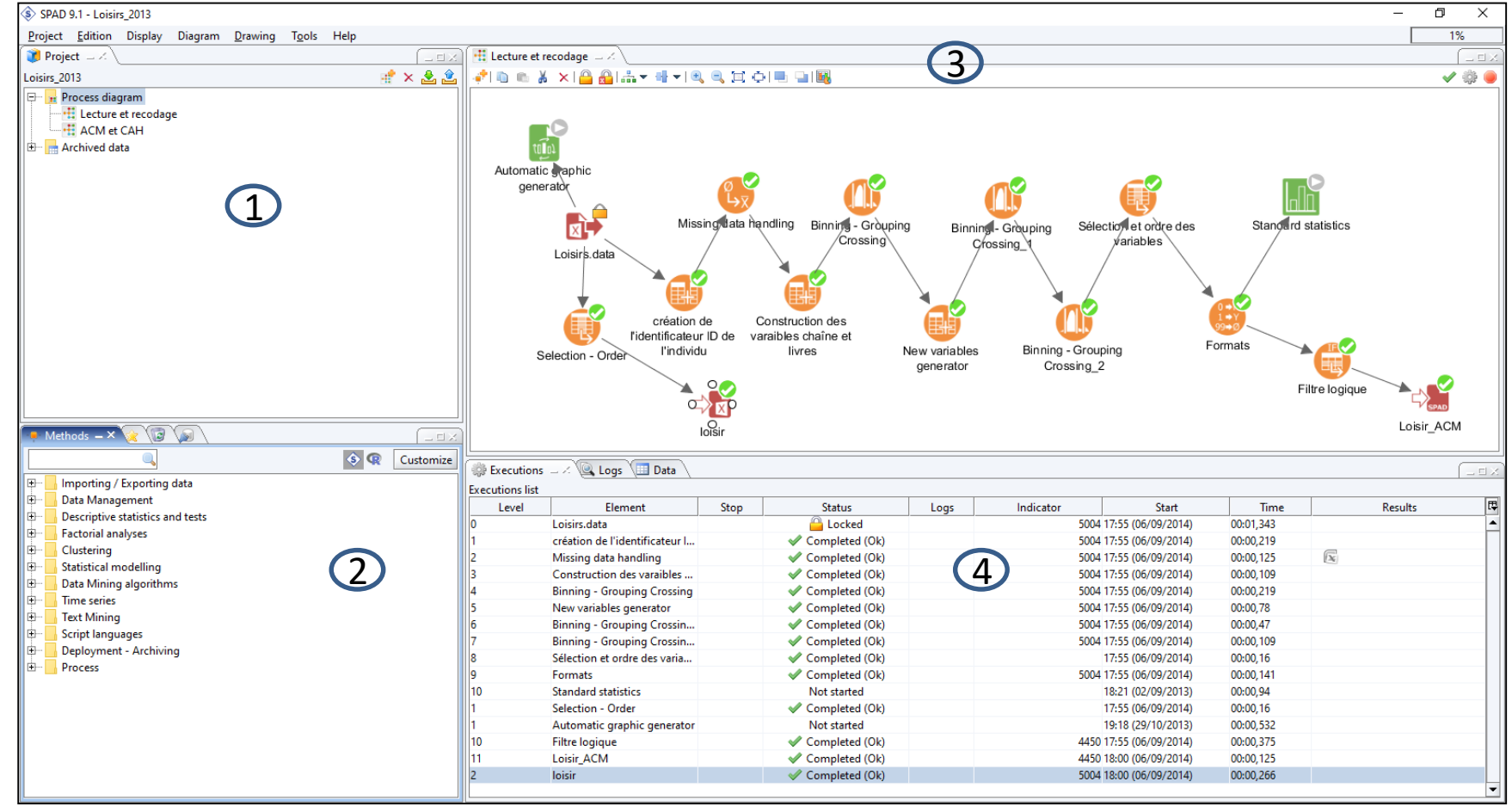

Fall School on GDA - November 20th - 23rd - 2023 UPPSALA

## Icon system in SPAD

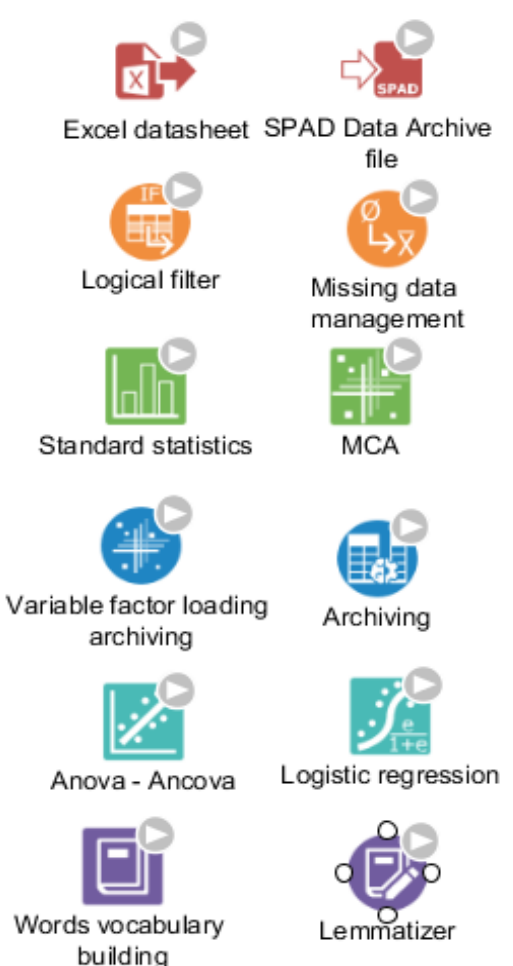

R Script

#### Procedures implying script languages (R, Python) are in yellow

8

Fall School on GDA - November 20th - 23rd

- 2023 UPPSALA

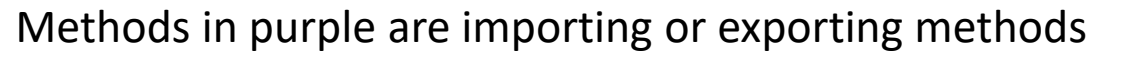

Methods in orange are data management methods

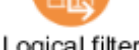

Statistical methods are in green

Archiving methods are in blue

Statistical modelling methods are in pigeon blue

Textual analysis procedures are in violet blue

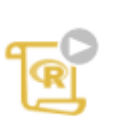

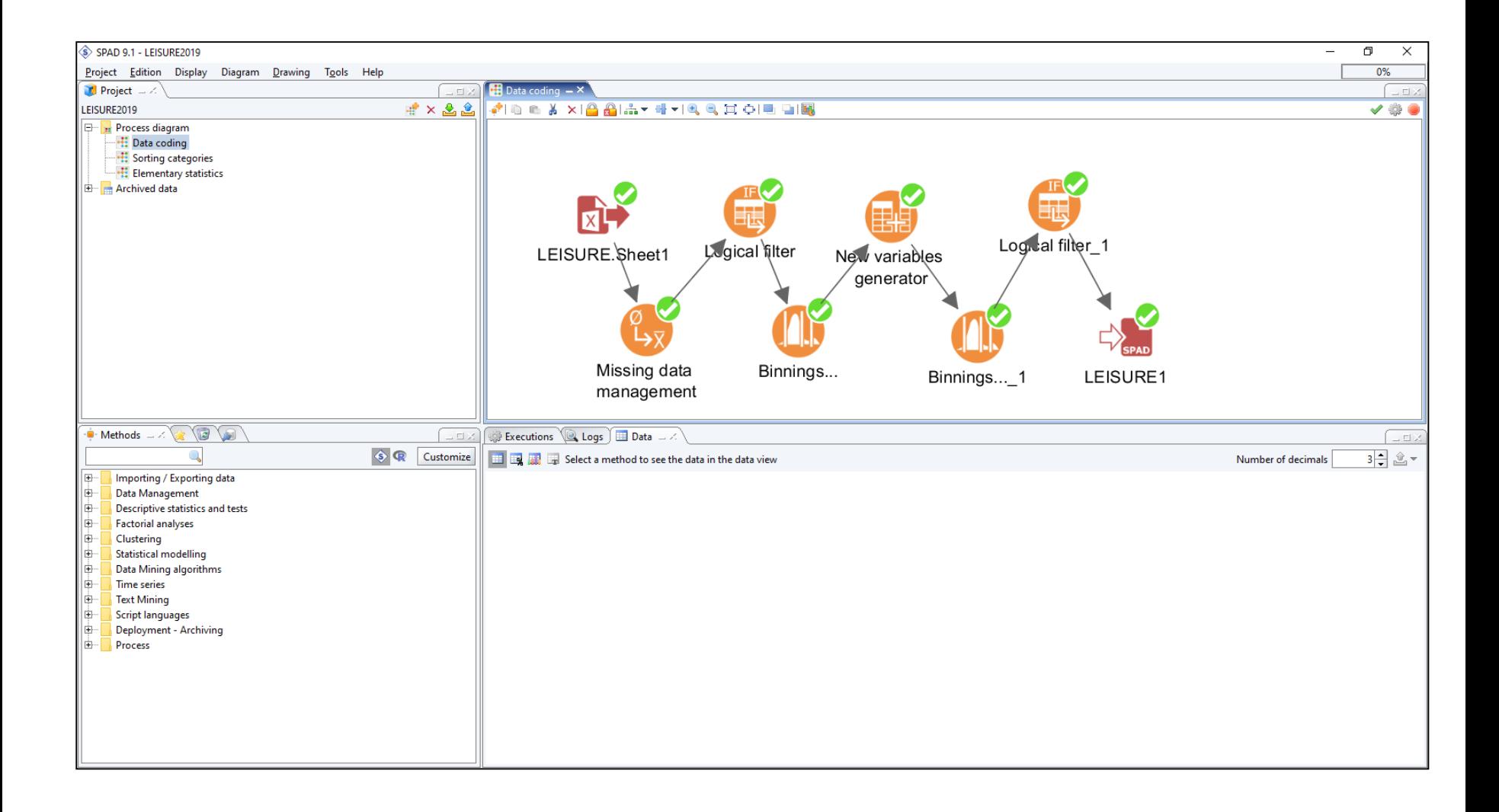

## Methods status

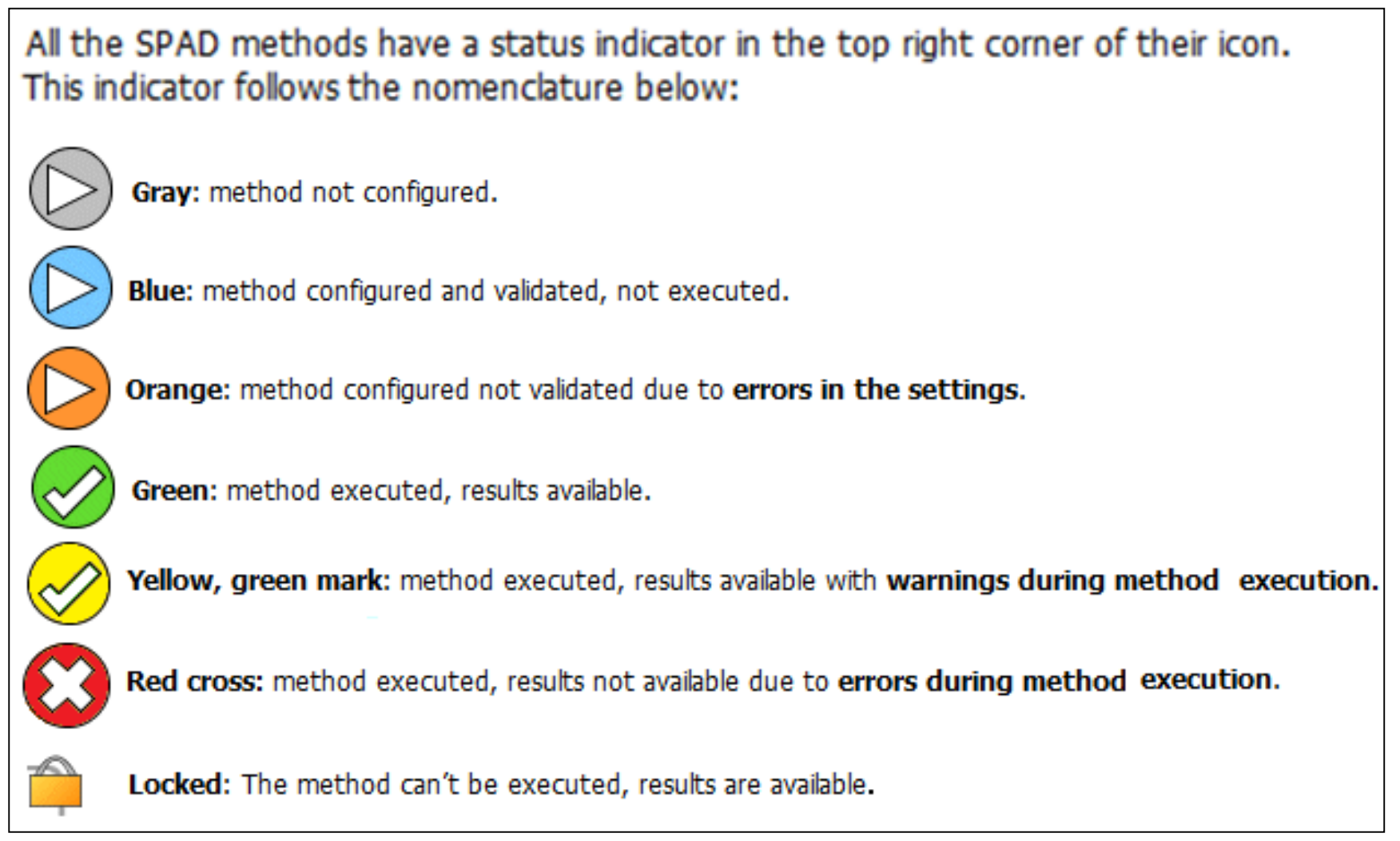

## Leisure Example

- The Leisure example has been devised as a compromise between a mere illustration and a real case study; it should give a fair idea of how a large questionnaire can be analyzed by MCA and by using SPAD software.
- The data set has been constructed from 2008 survey on the cultural practices of French people. The survey was carried out by the Department of Studies and Prospective of French Ministry of Culture and Communication. In the survey, a sample of 5004 individuals aged 15 or more, representative of the French population, answered a very comprehensive questionnaire (90 questions). The sample was constructed by using the quota method (gender, age, PCS, number of persons in the household, woman activity), after stratification by program regions and agglomeration categories. The data collection was made at the person's home by using the CAPI system.

## Leisure Example : data

- Sample : 5004 individuals aged 15 years or more, representative of French population; 125 questions.
- Data : Q=7 questions about leisure activities et 4 sociodemographic : sex, age, education and household income.

- O. Donnat (2009). Les pratiques culturelles des français à l'ère numérique. Paris, La Découverte.
- For a detailed analysis of the data set, see Le Roux B. (2014), Analyse géométrique des données multidimensionnelles, Paris: Dunod.

## Leisure activities questions

- Q1. If you had more time, your first choice of activity would be : don't have time, to rest, to take courses to improve your work situation, to practice physical activities, to practice artistic activities, to develop your general knowledge, to take care of your family, to do some home DIY (gardening, etc.).
- Q2. When you go out in the evening, are you mostly : alone, with partner, with family (children, parents), with friends with whom you usually go out, with friends different from one time to the next, group outing, you don't go out in he evening ?
- Q3. Usually how often do you read a national or regional daily newspaper : every day, several times a week, once a week, more rarely, never or nearly never.
- Q4. As a general rule, when you watch television, you do it : rather alone, rather with somebody, it depends on the programs, it depends on the times of the day.
- Q5. Which TV channel do you prefer to watch (first choice or second choice) ? : TF1, France2, France3, Canal+, France5, Arte, M6, .
- Q6. Number of hours per week watching television : less than 5 hours, 5 to less than 10 hours, 10 to less than 20 hours, 20 to less than 35 hours, 35 hours and more.
- Q7. Number of books and comic strips read in the 12 past months : none, 1 to 4, 5 to 12, 13 to 40, 41 and more.

## Sociodemographic variables

- Sex : male, female.
- Age : 18 25 years, 25-35 years, 35-45 years, 45-55 years, 55-65 years, more than 65 years.
- Level of education : none or primary school, CAP-BEPC, BAC–BP– BT, DEUG–DUT–BTS, Master-PhD, student.
- Household Income : <915€, 915-1219€, 1220-1524€, 1525-1904€, 1905-2289€, 2290-3049€, 3050-3809€, 3810-6099€, >6099€, unknown.

## From Excel file to SPAD file with some data management

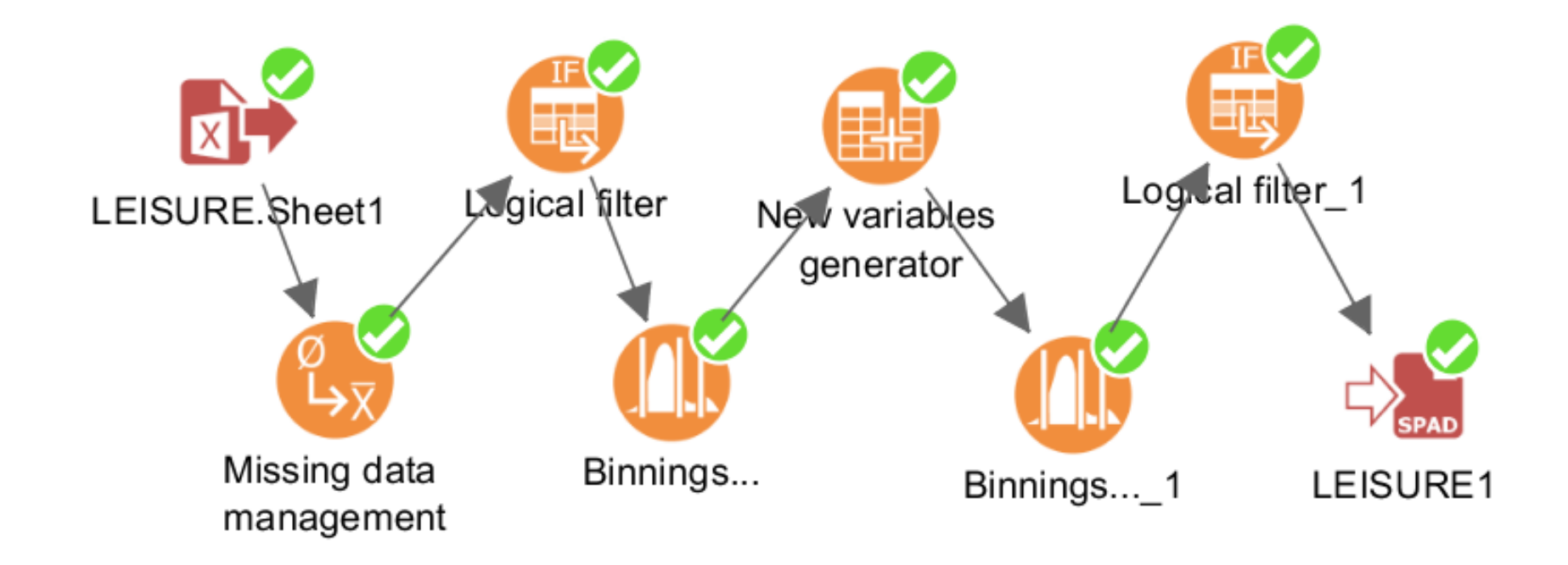

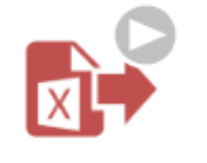

### Importing Excel file

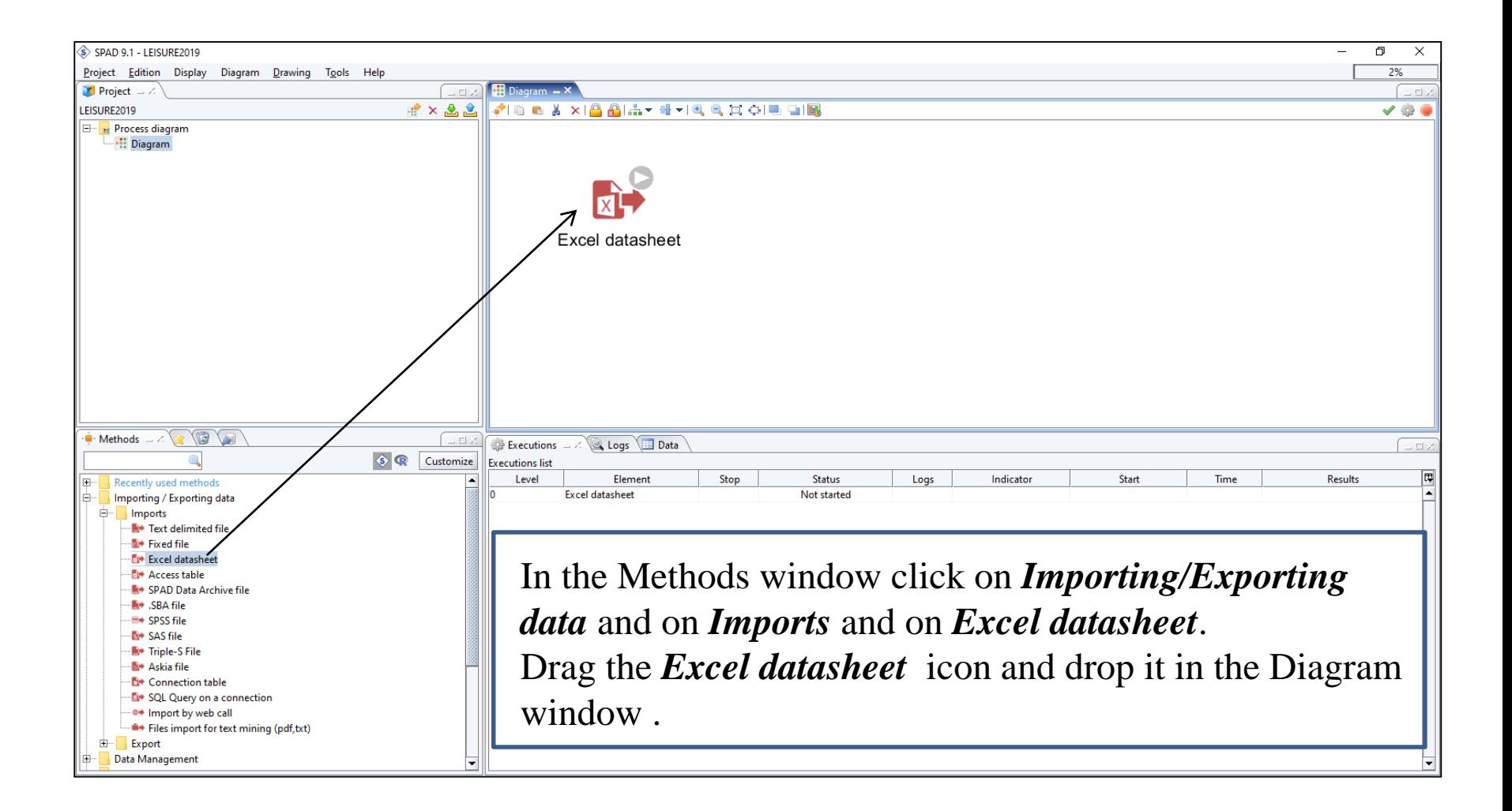

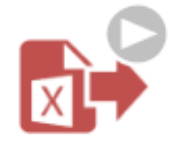

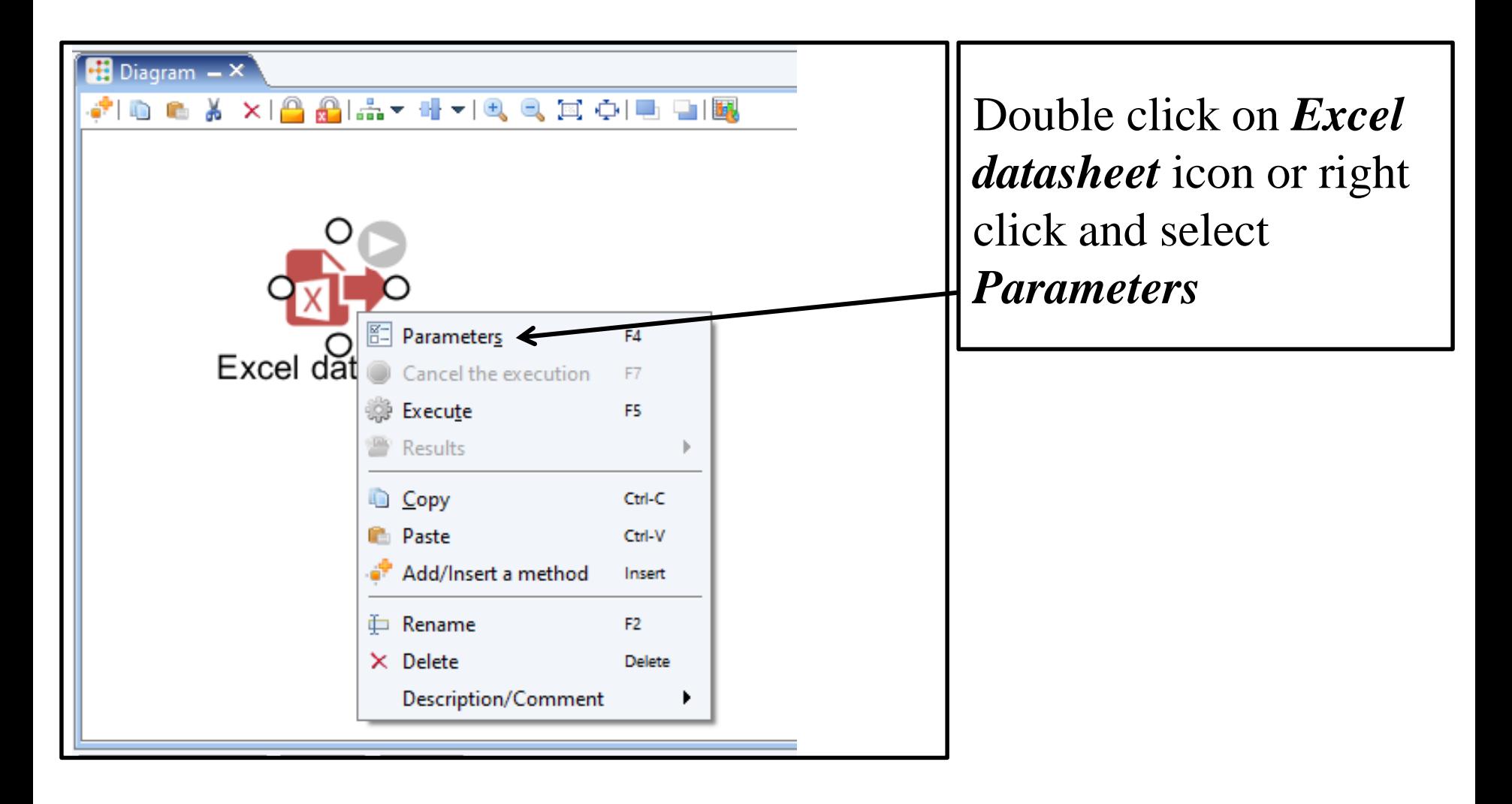

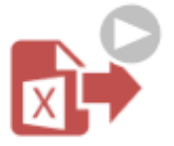

### Importing Excel file

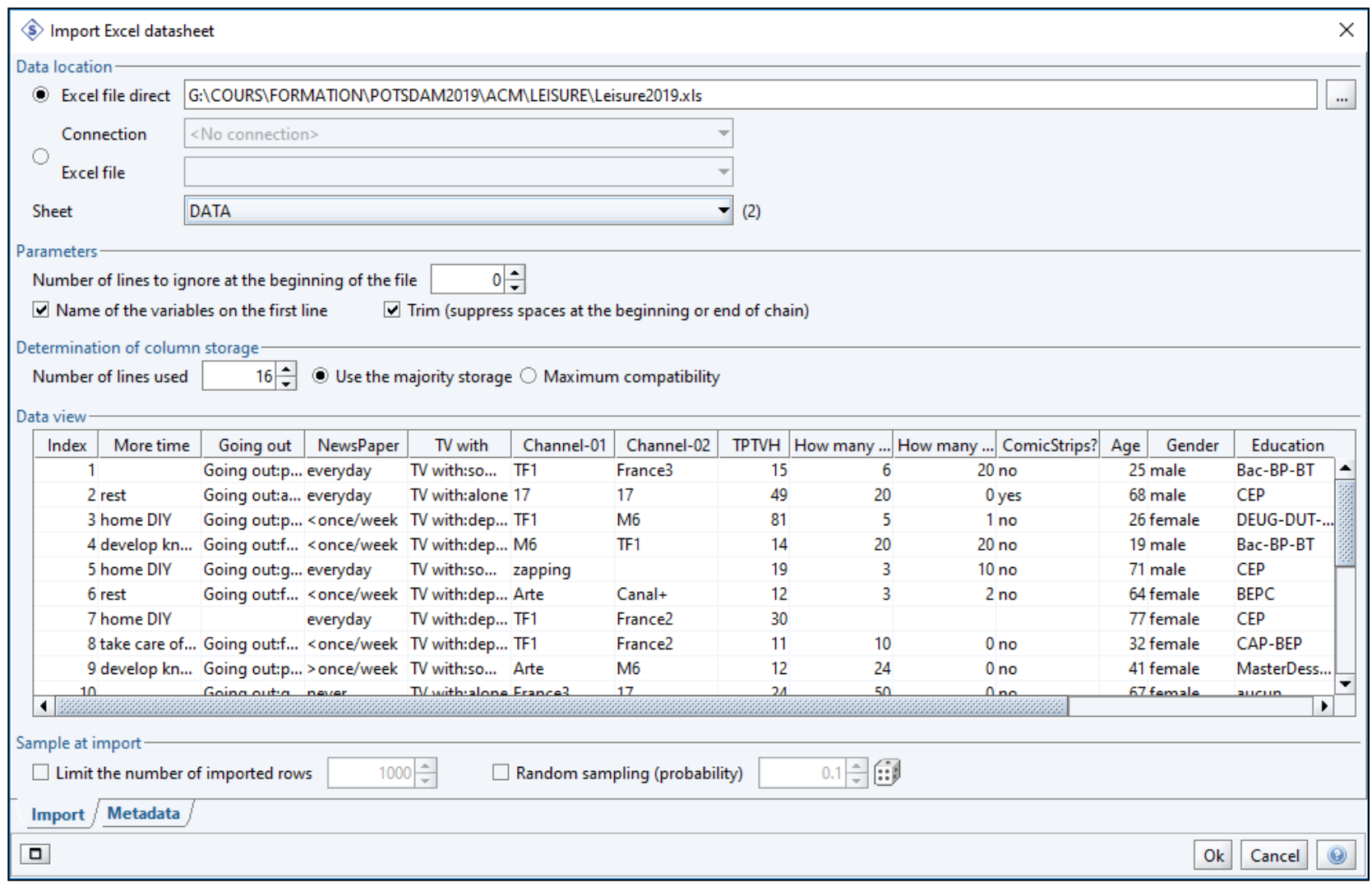

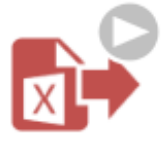

### Typing variables

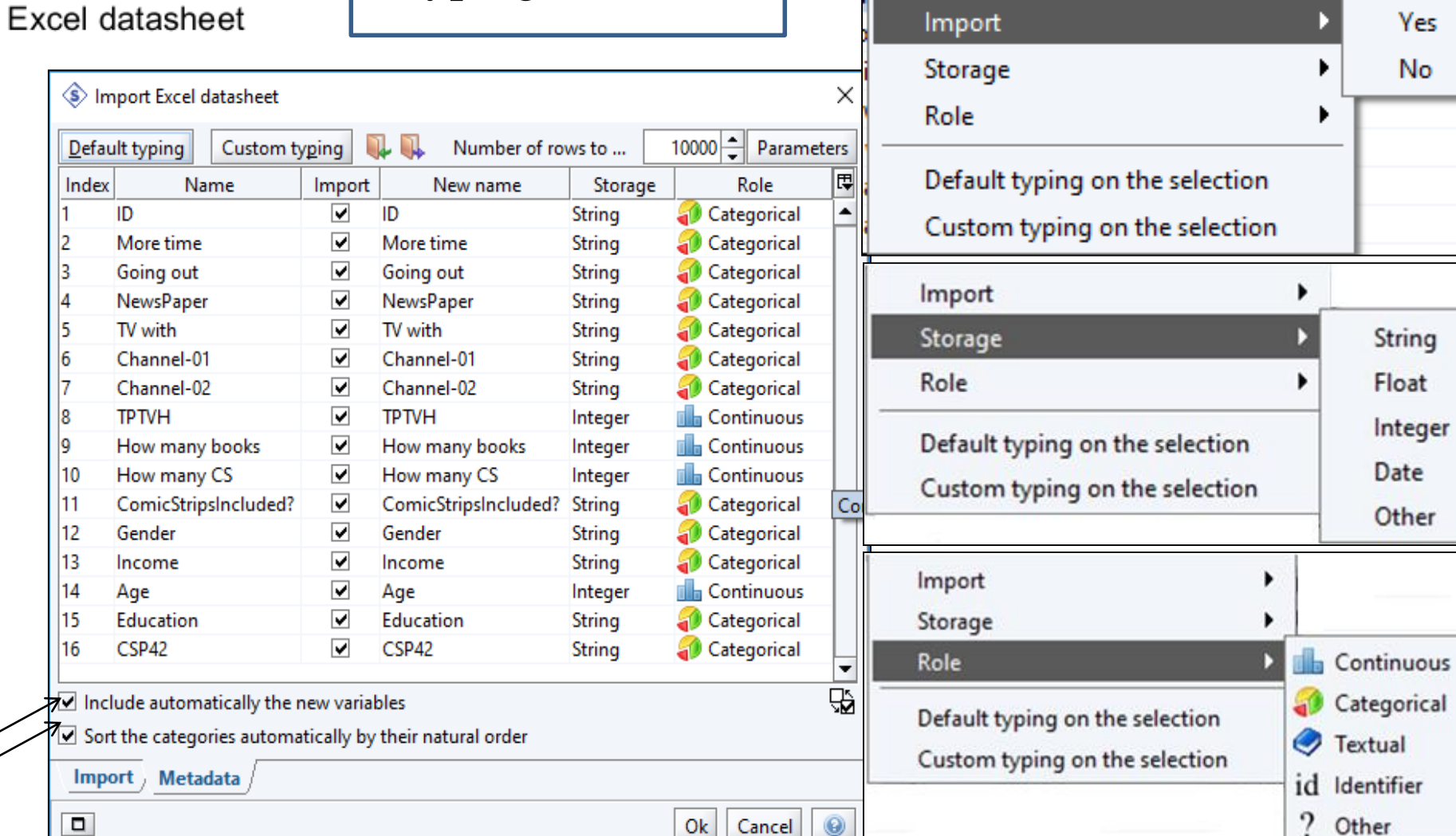

Yes

No

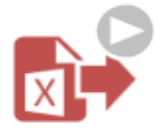

### Typing variables

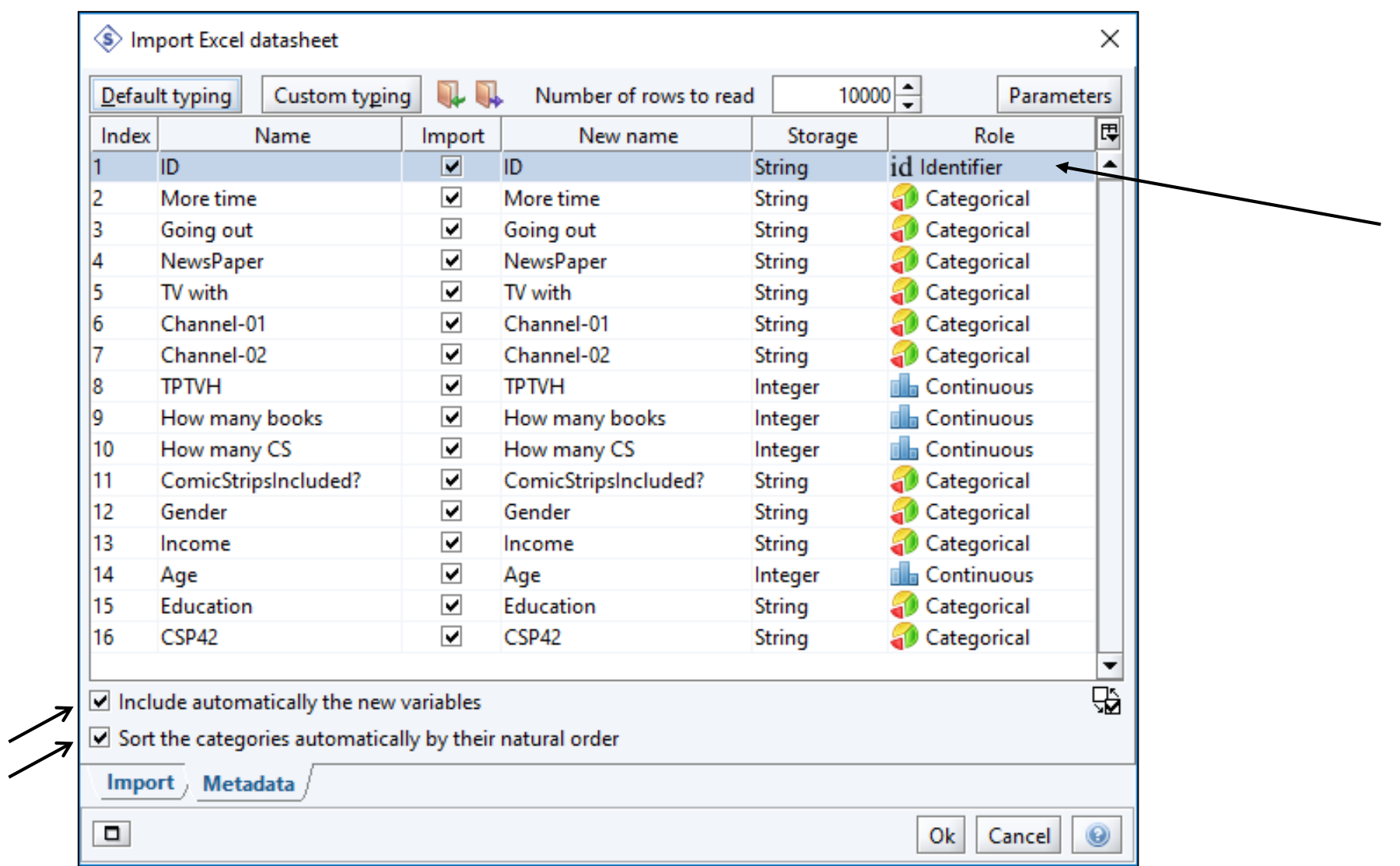

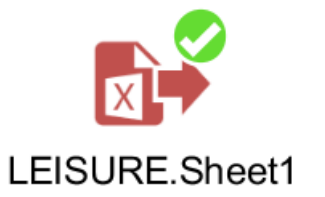

#### Successful Importing

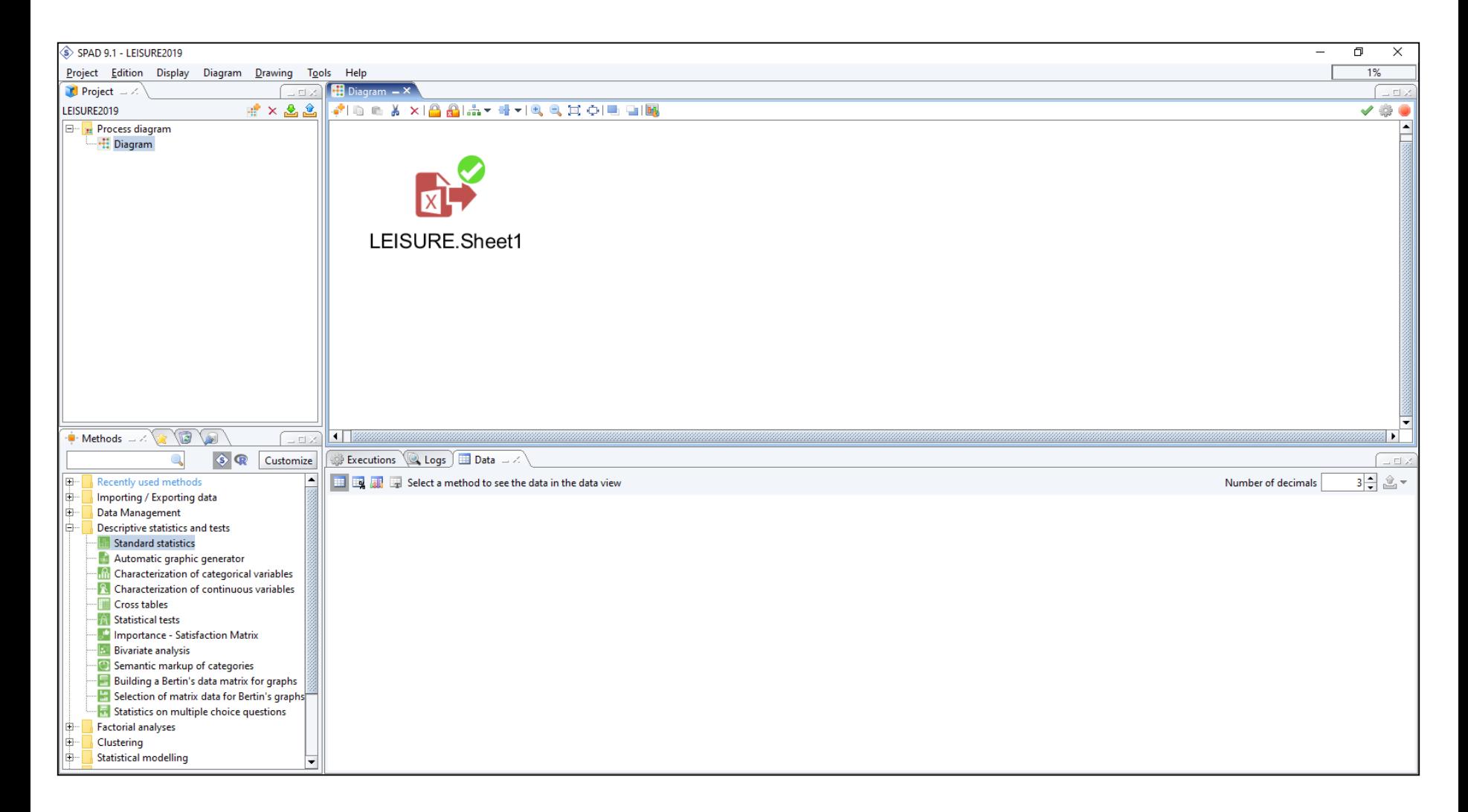

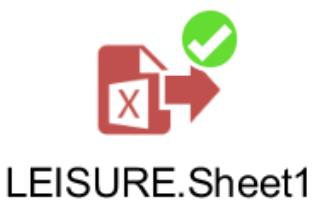

#### Successful Importing

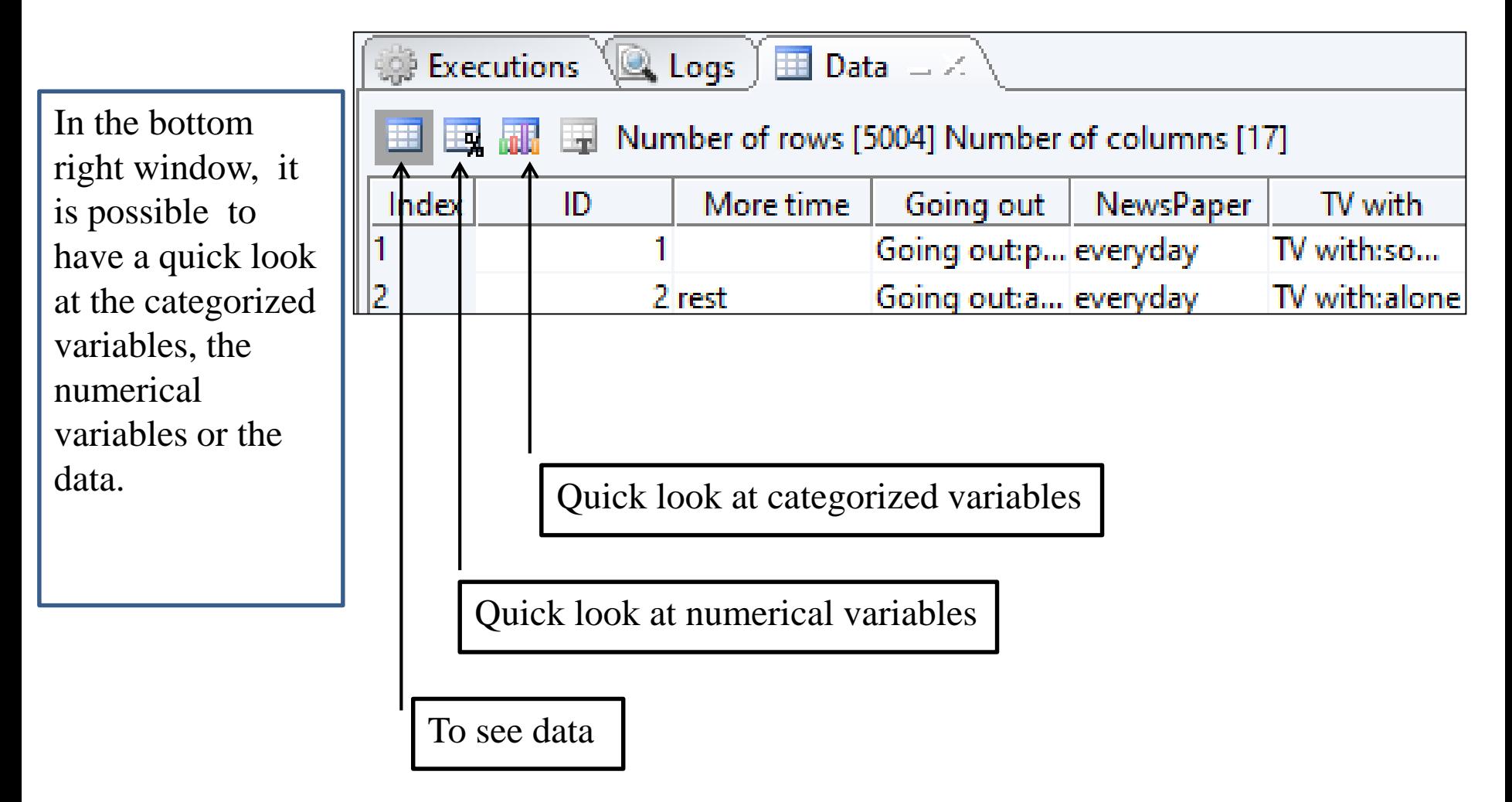

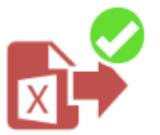

### First insight into the data

#### LEISURE.Sheet1

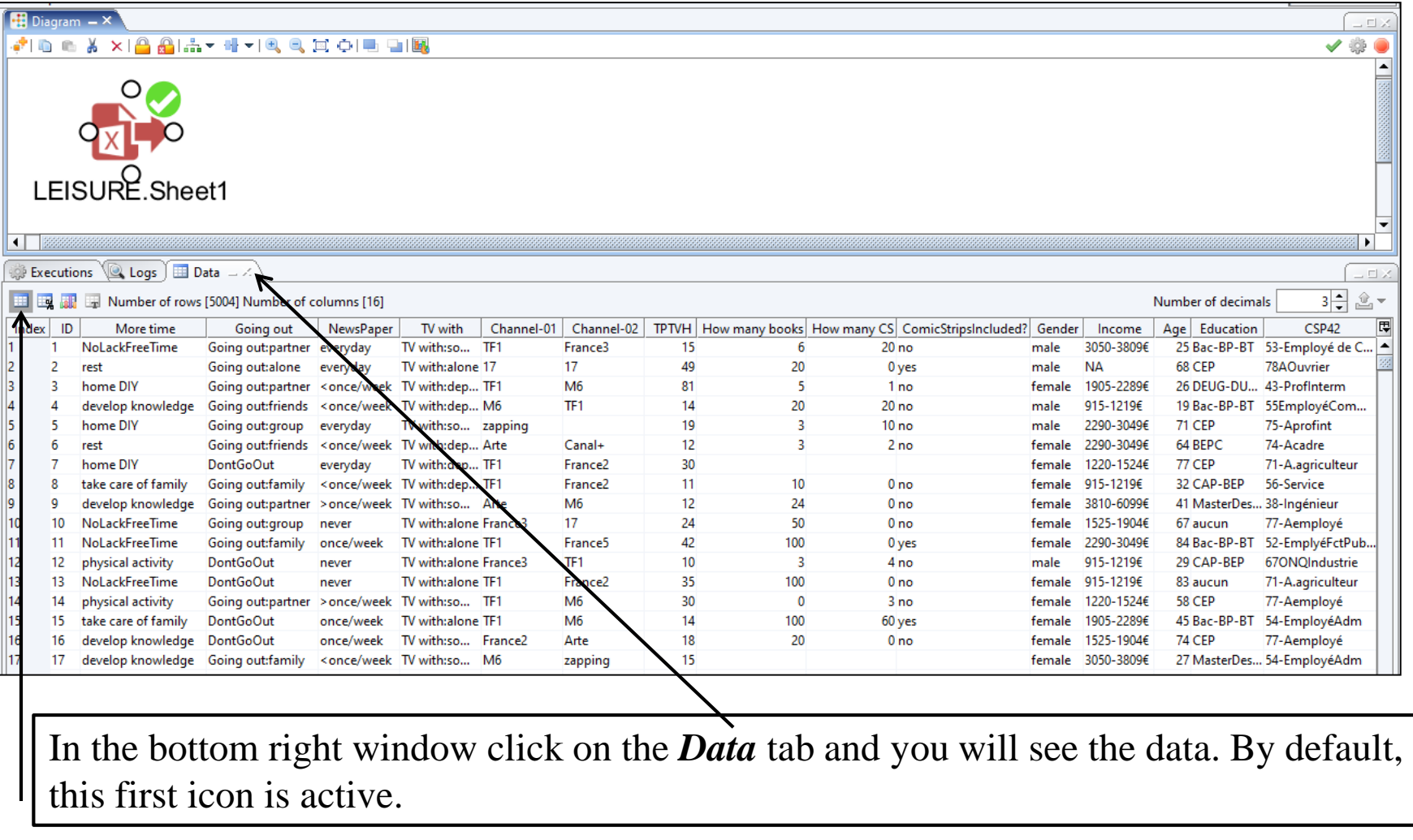

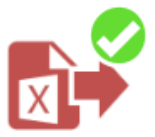

#### LEISURE.Sheet1

### First insight into the data

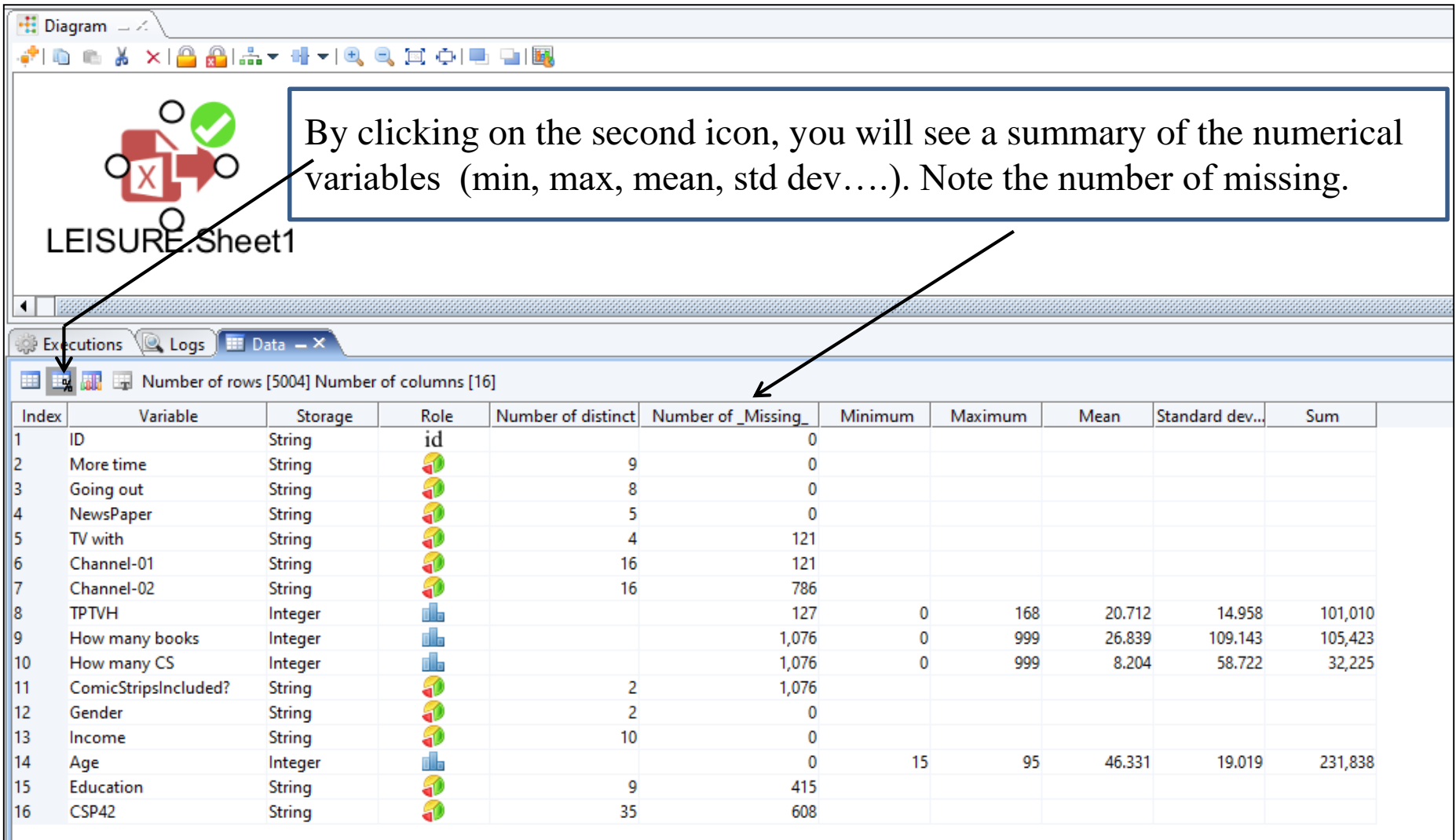

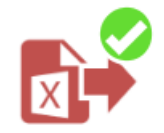

#### LEISURE.Sheet1

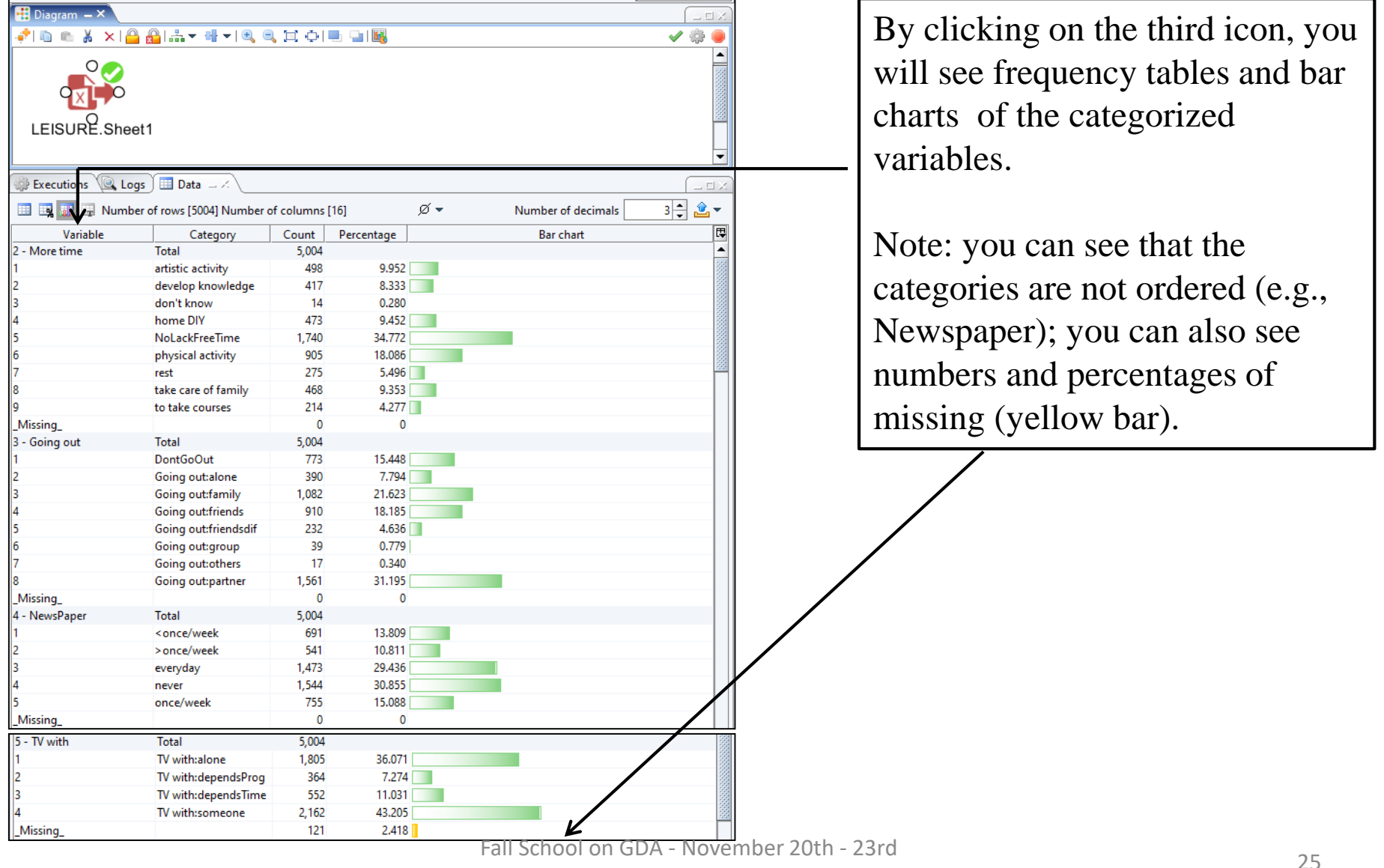

First insight into the data

### What we are going to do

Next steps:

- Managing missing data
- Grouping categories
- Binning and creating categories for numerical variables
- Discarding individuals with too many missing data.

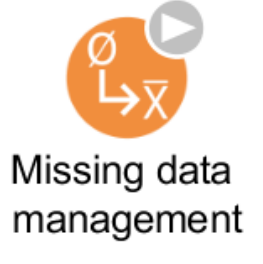

### Missing data management

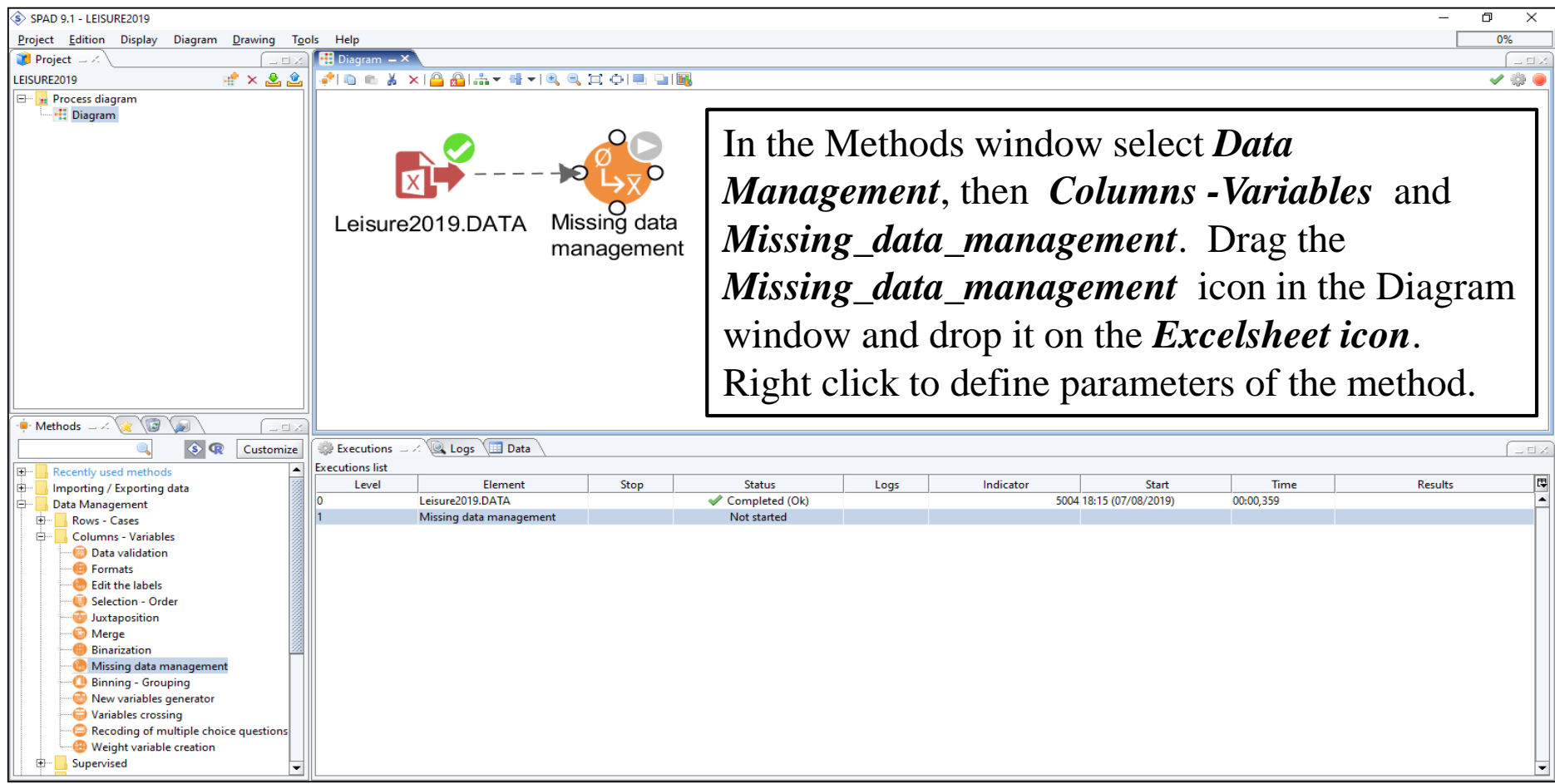

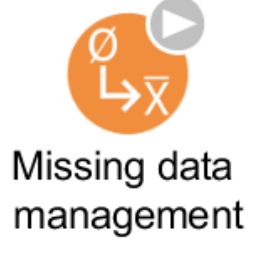

### Missing data management

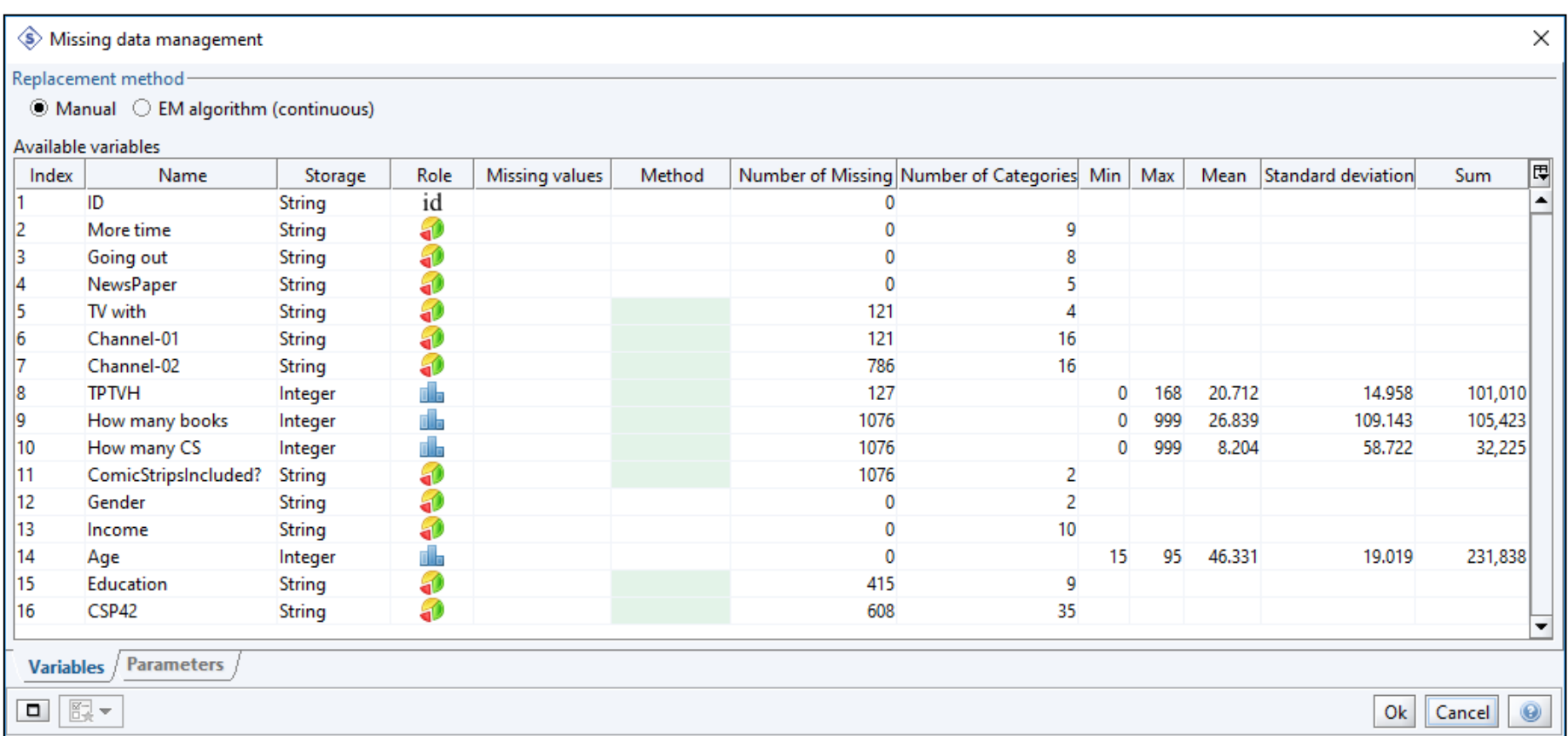

#### In the Method column the cells corresponding to variables with missing data are colored.

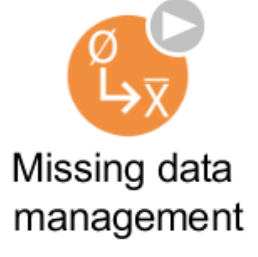

#### Missing data management

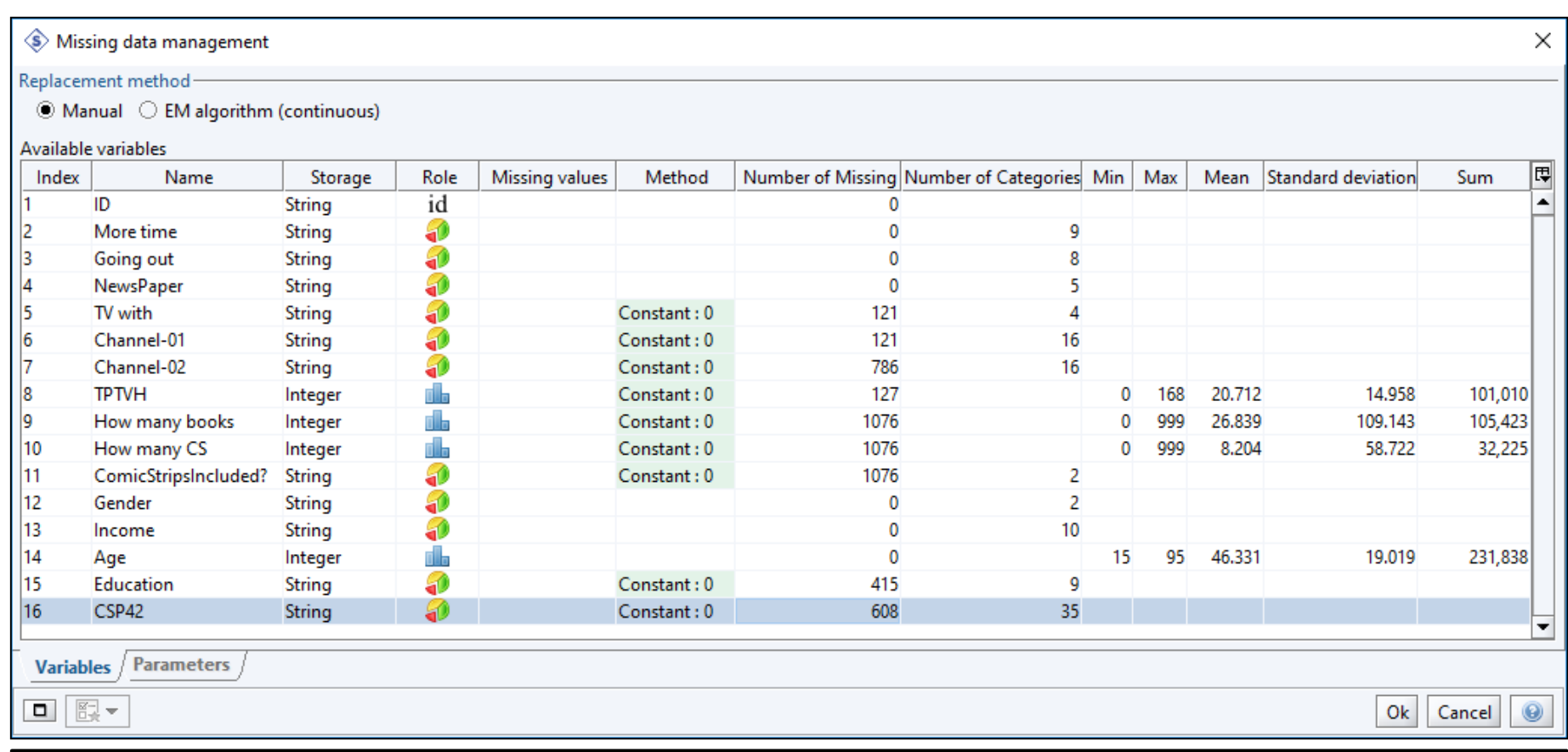

#### Double click on cell and write 0. When all cells filled **click OK**.

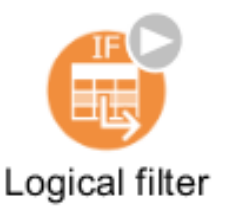

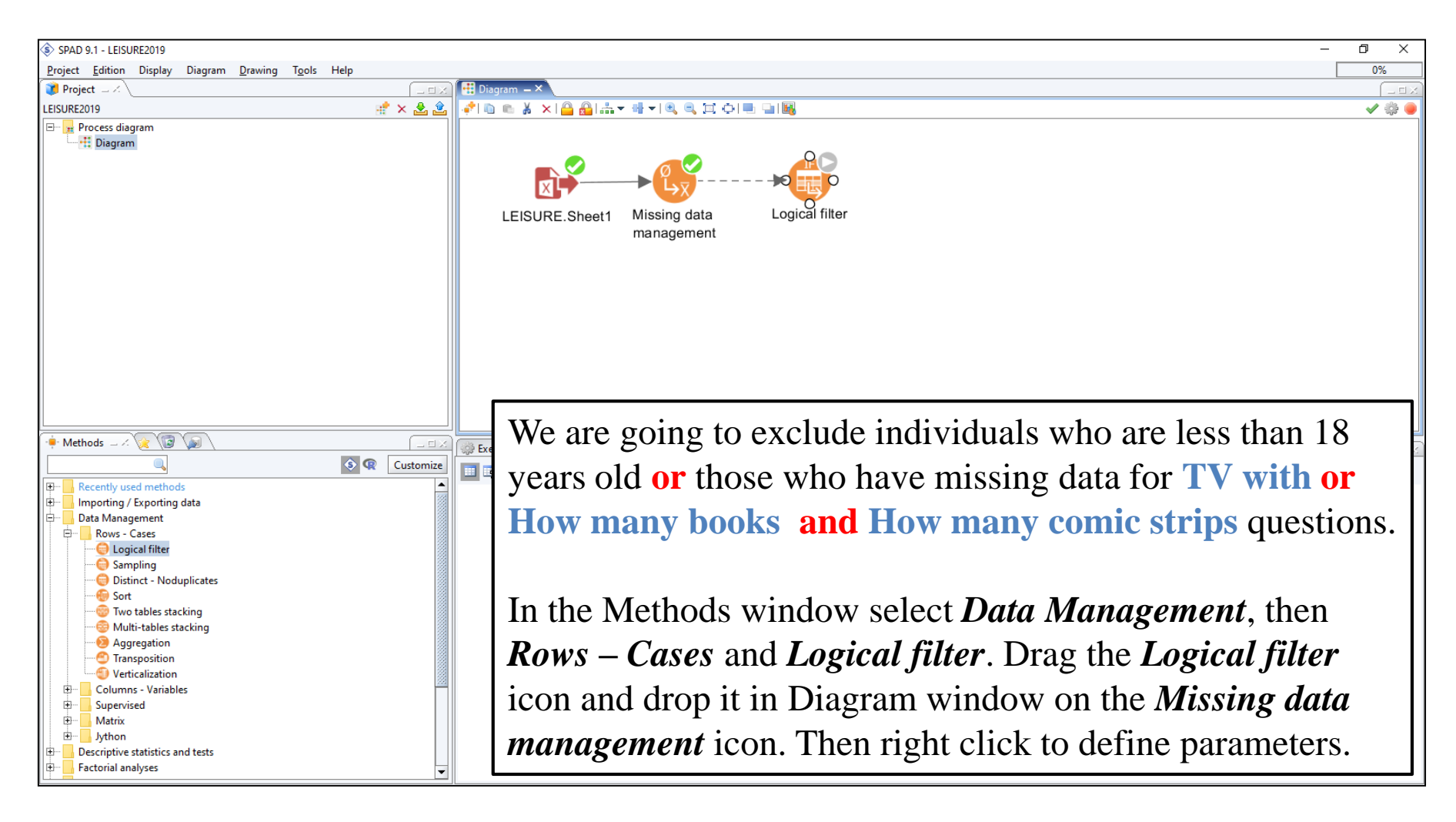

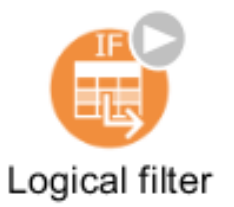

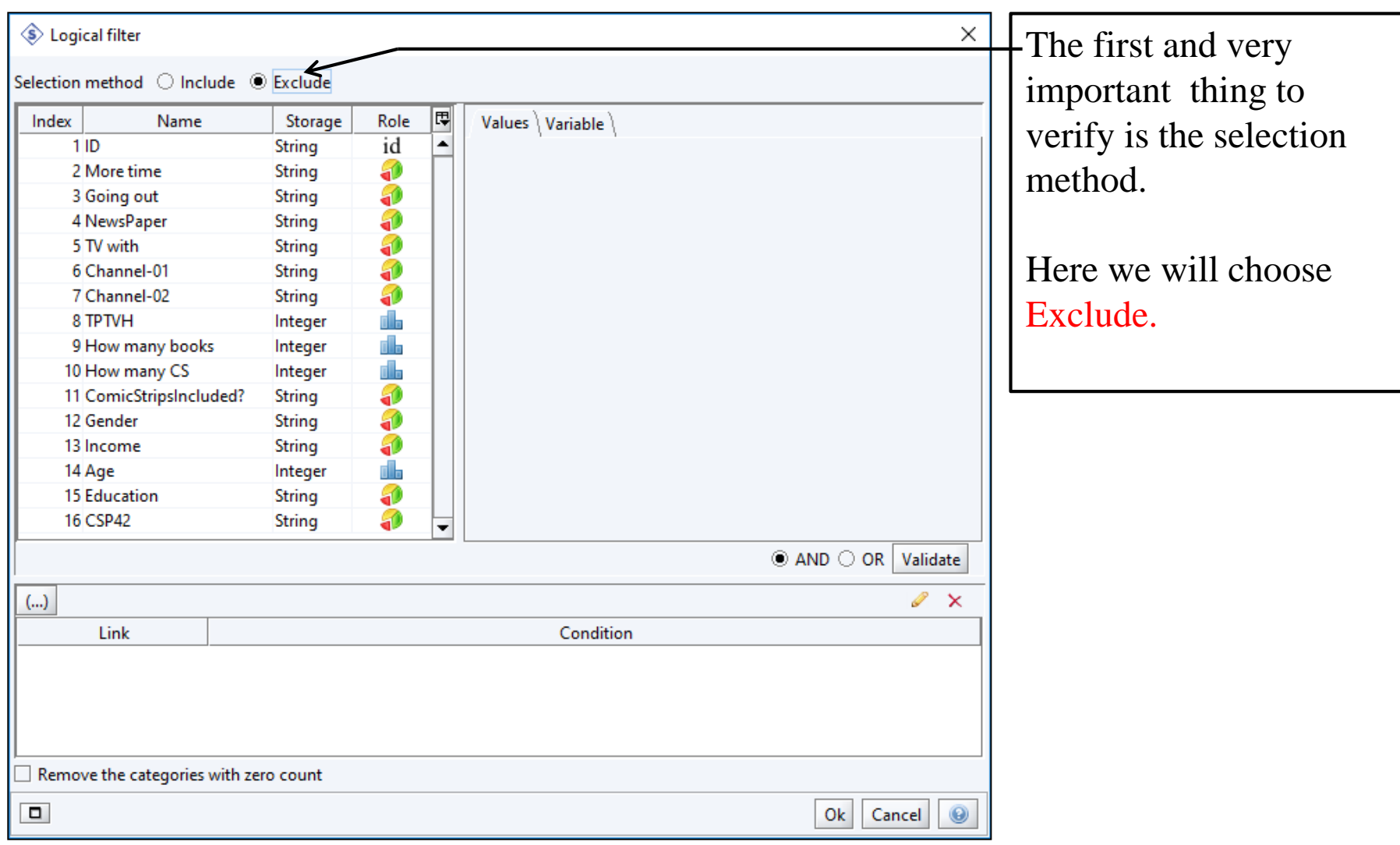

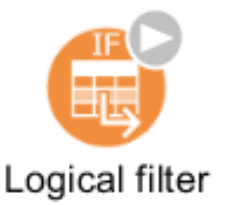

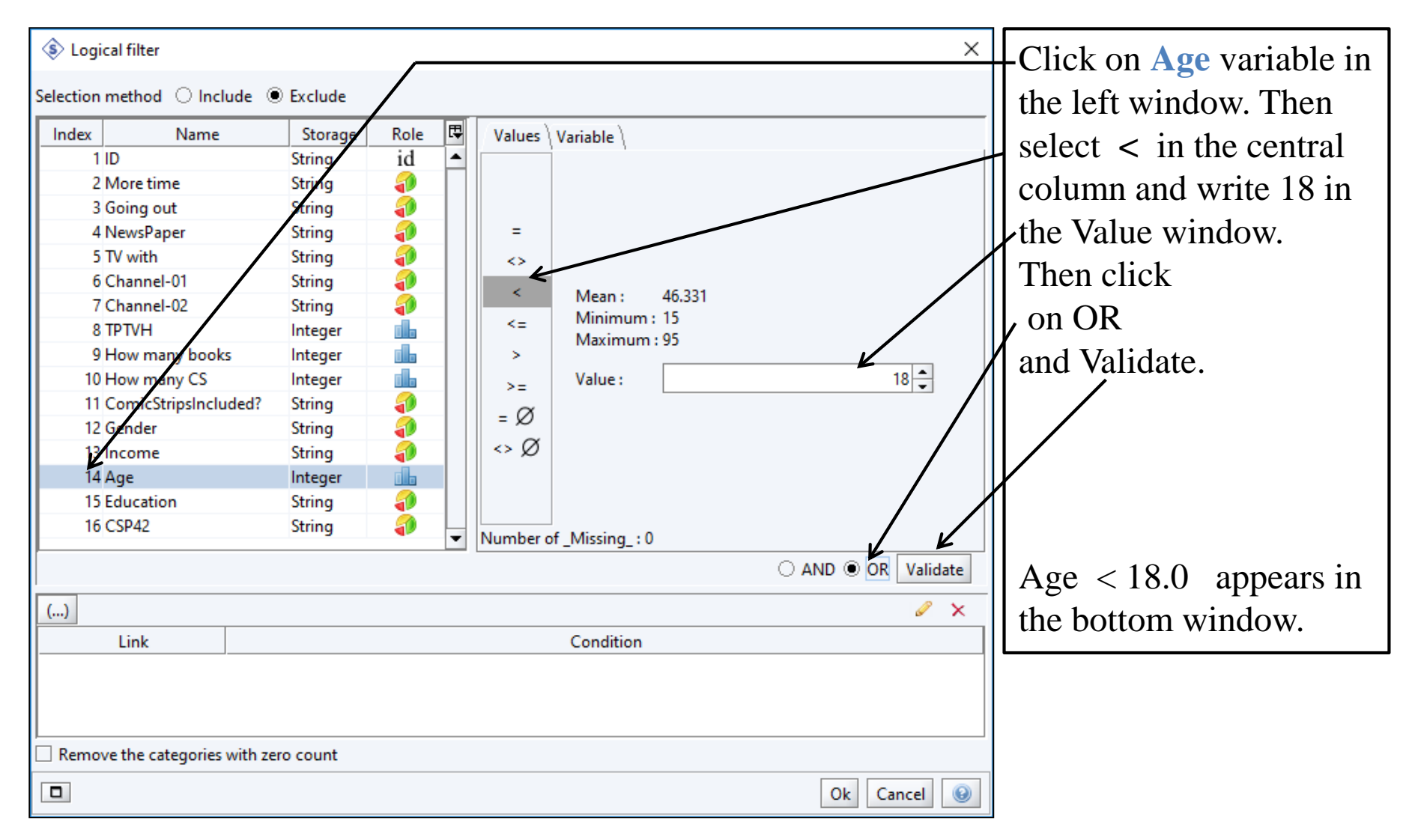

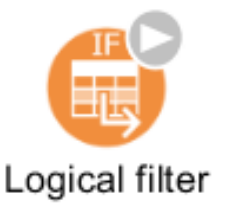

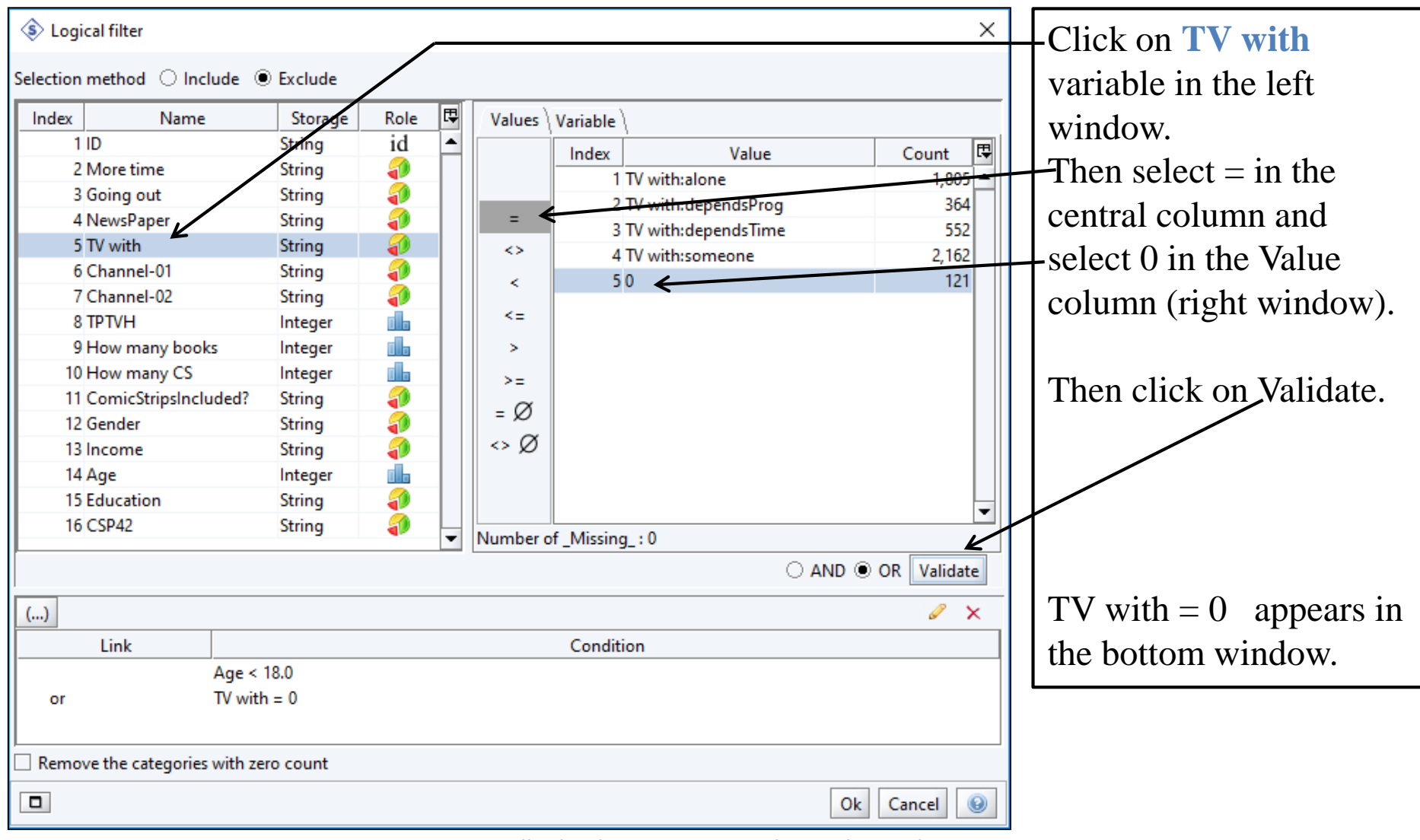

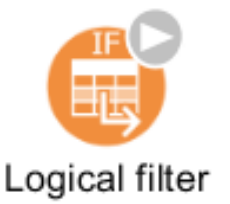

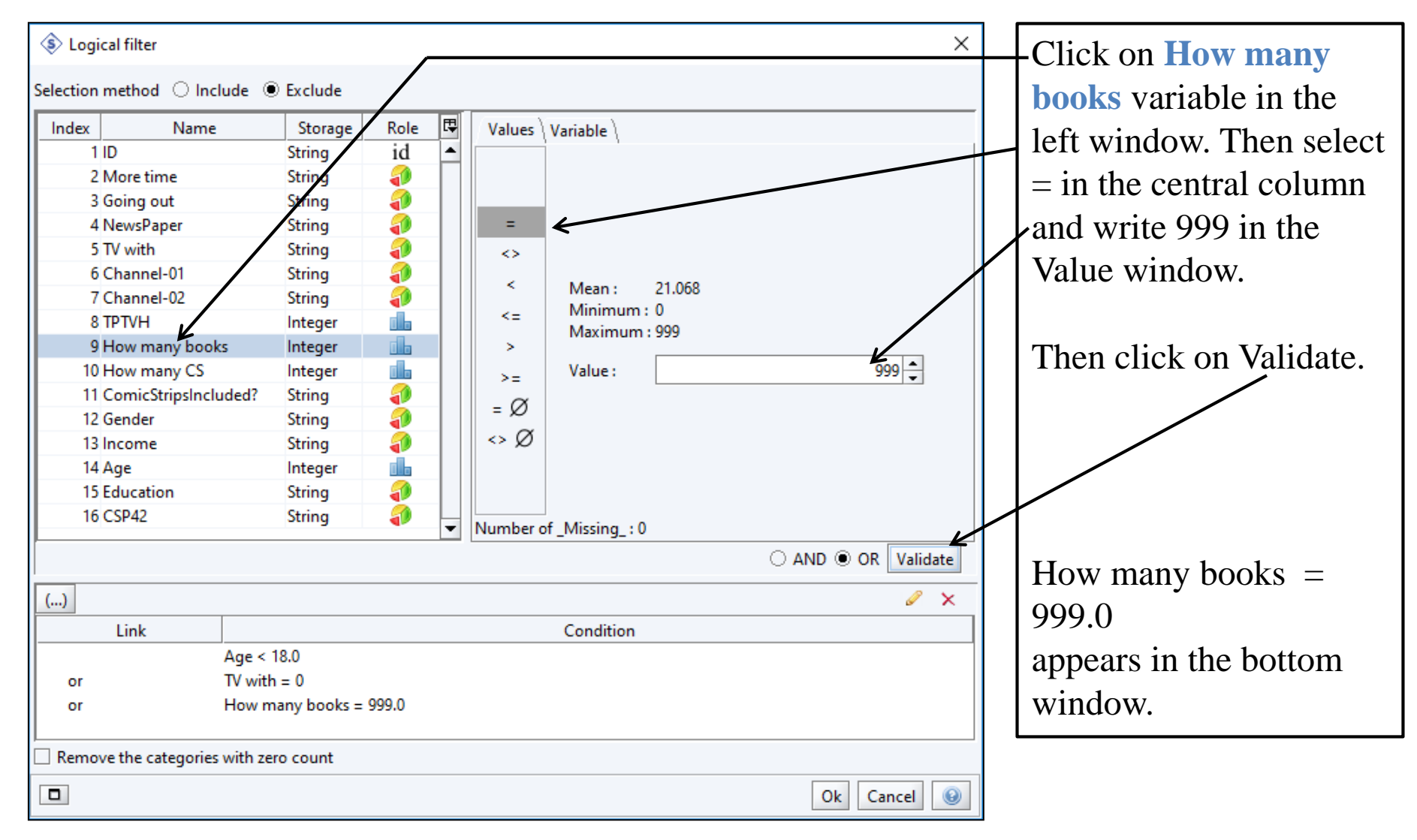

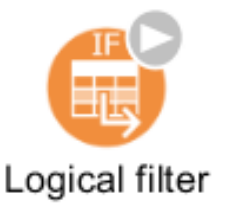

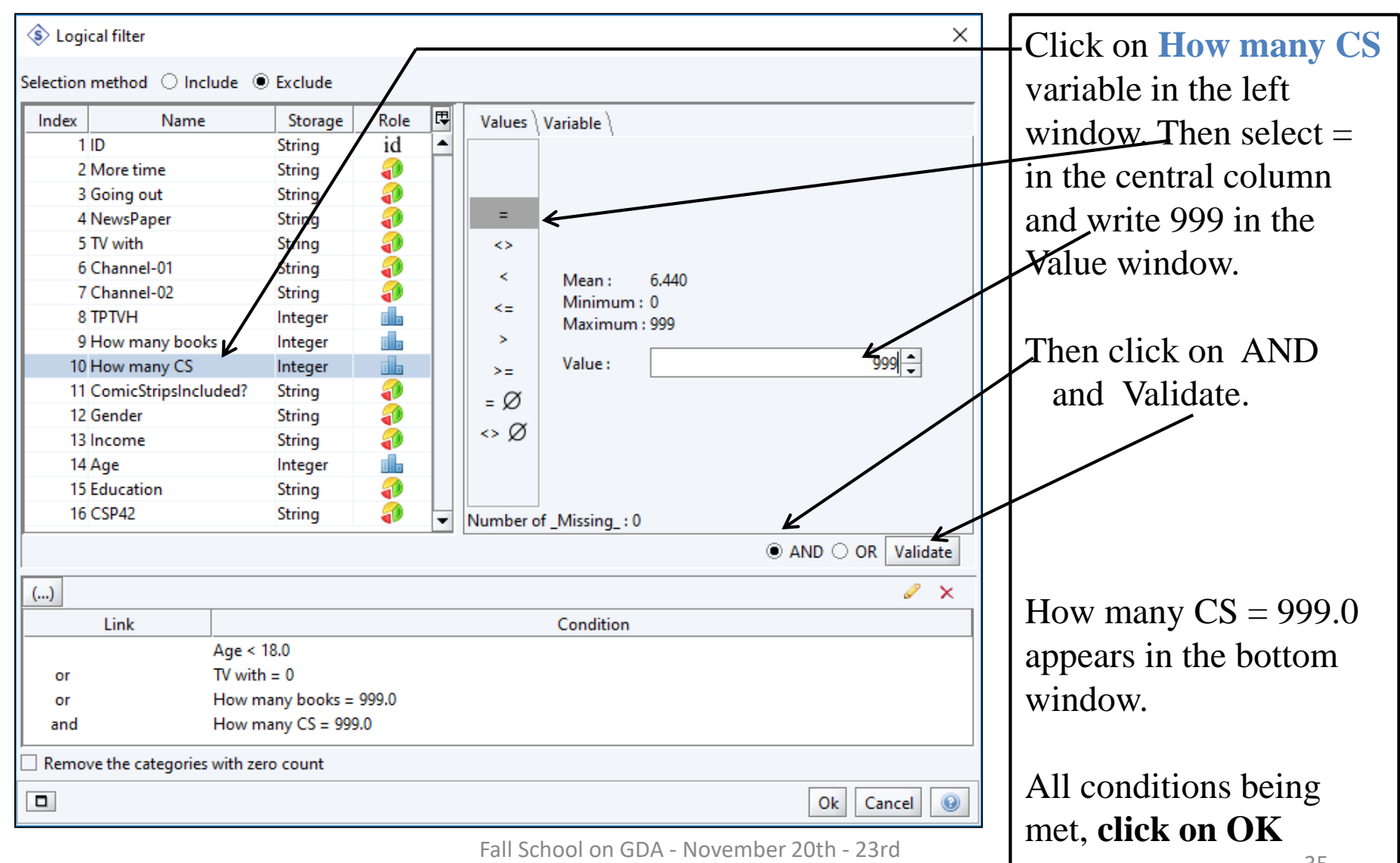

- 2023 UPPSALA

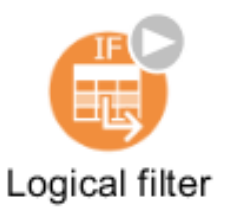

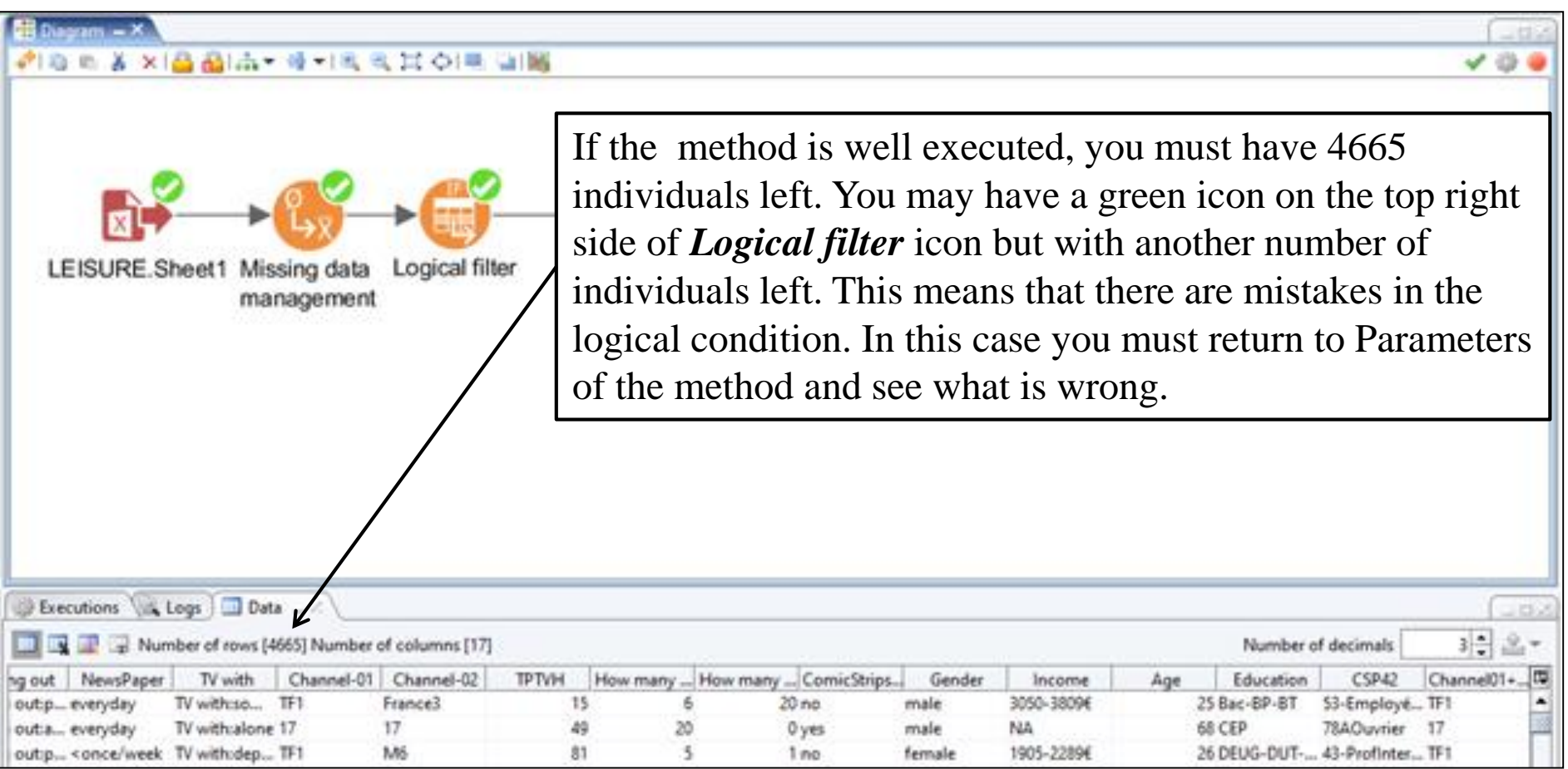
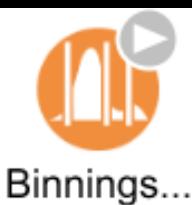

# Binning - Grouping

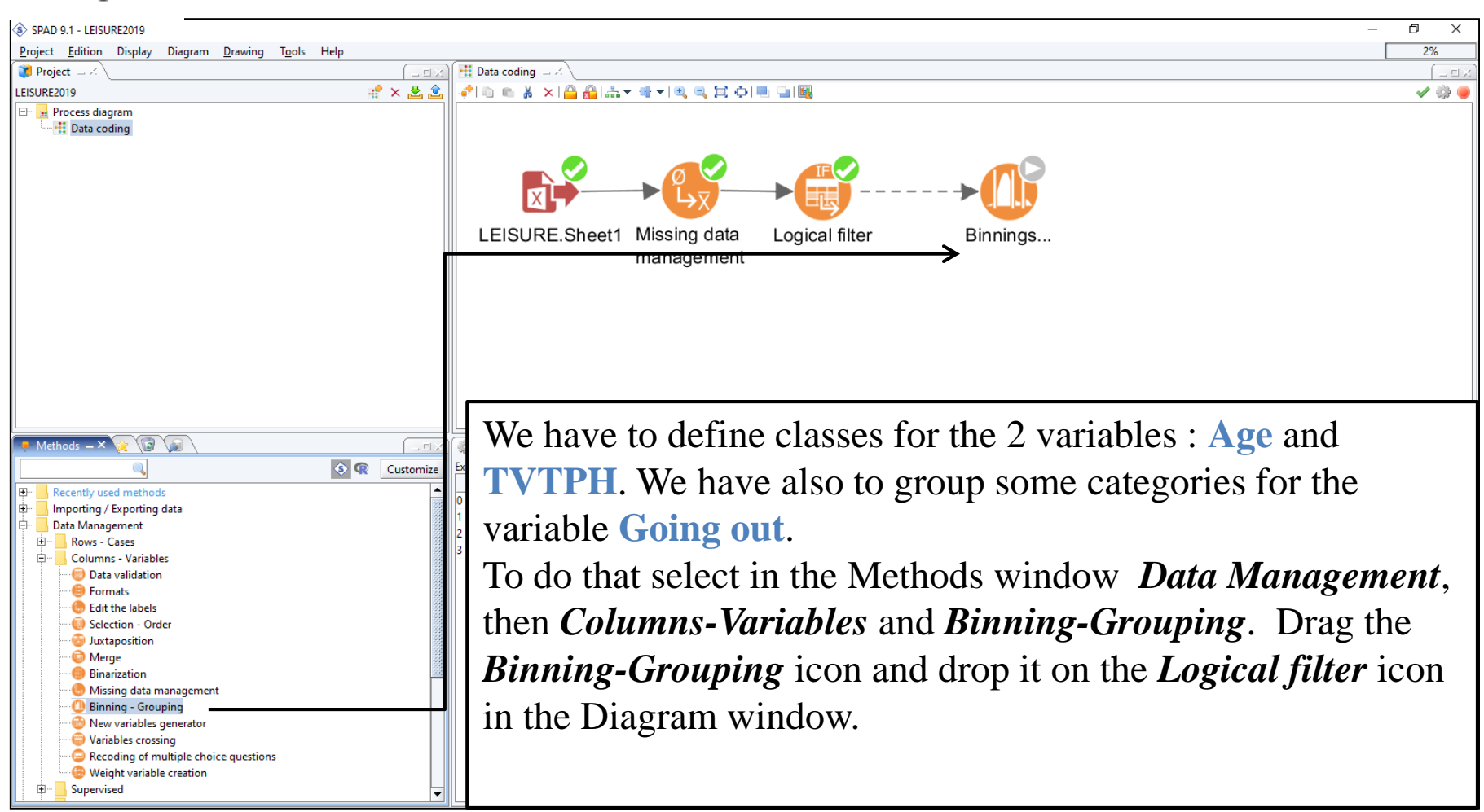

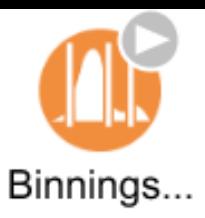

Grouping Going out

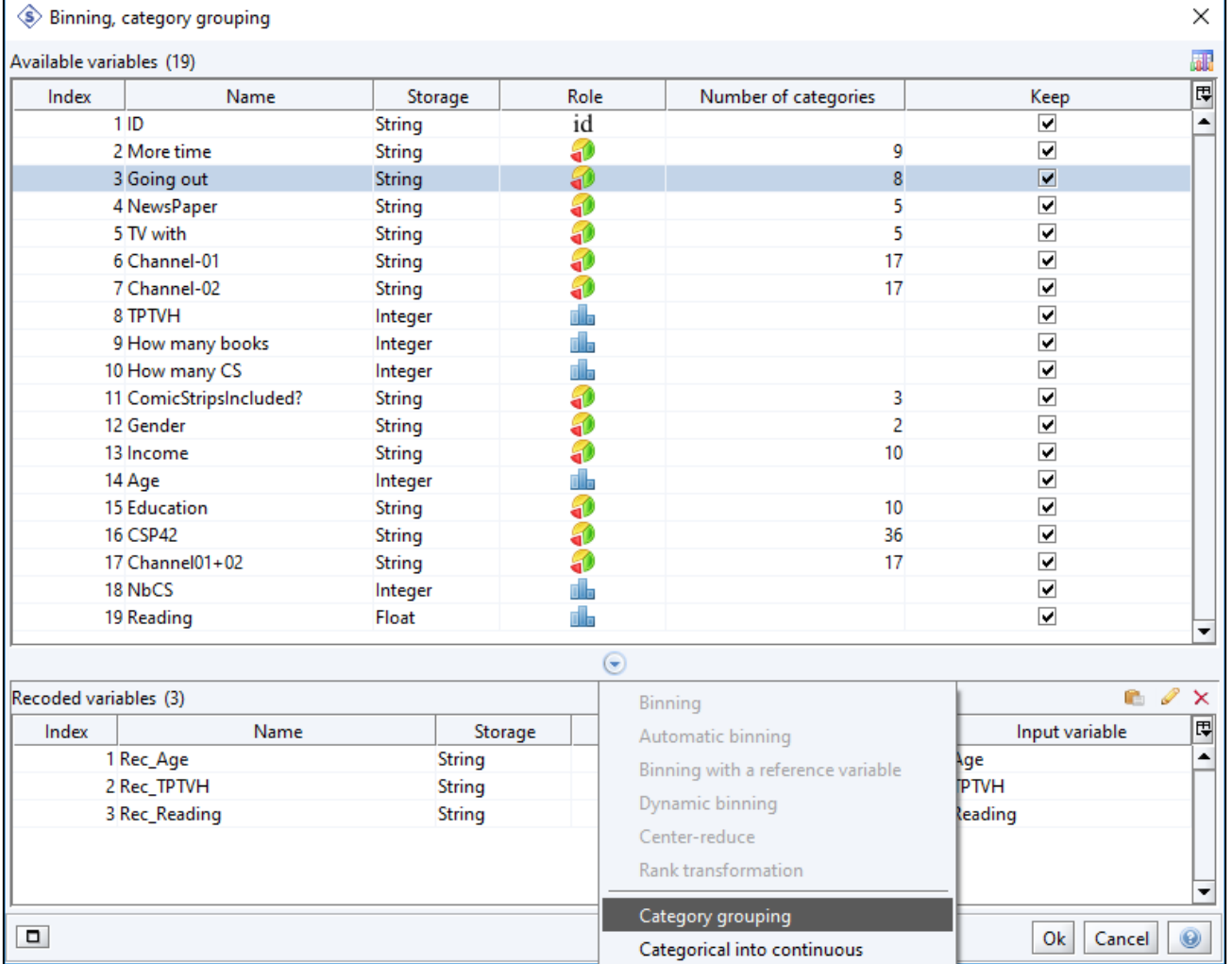

Now we want to group categories for **Going out** variable. Right click on **Going out**  variable and choose *Category grouping*.

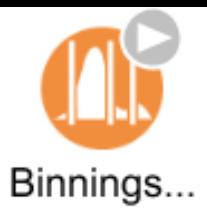

## Grouping Going out

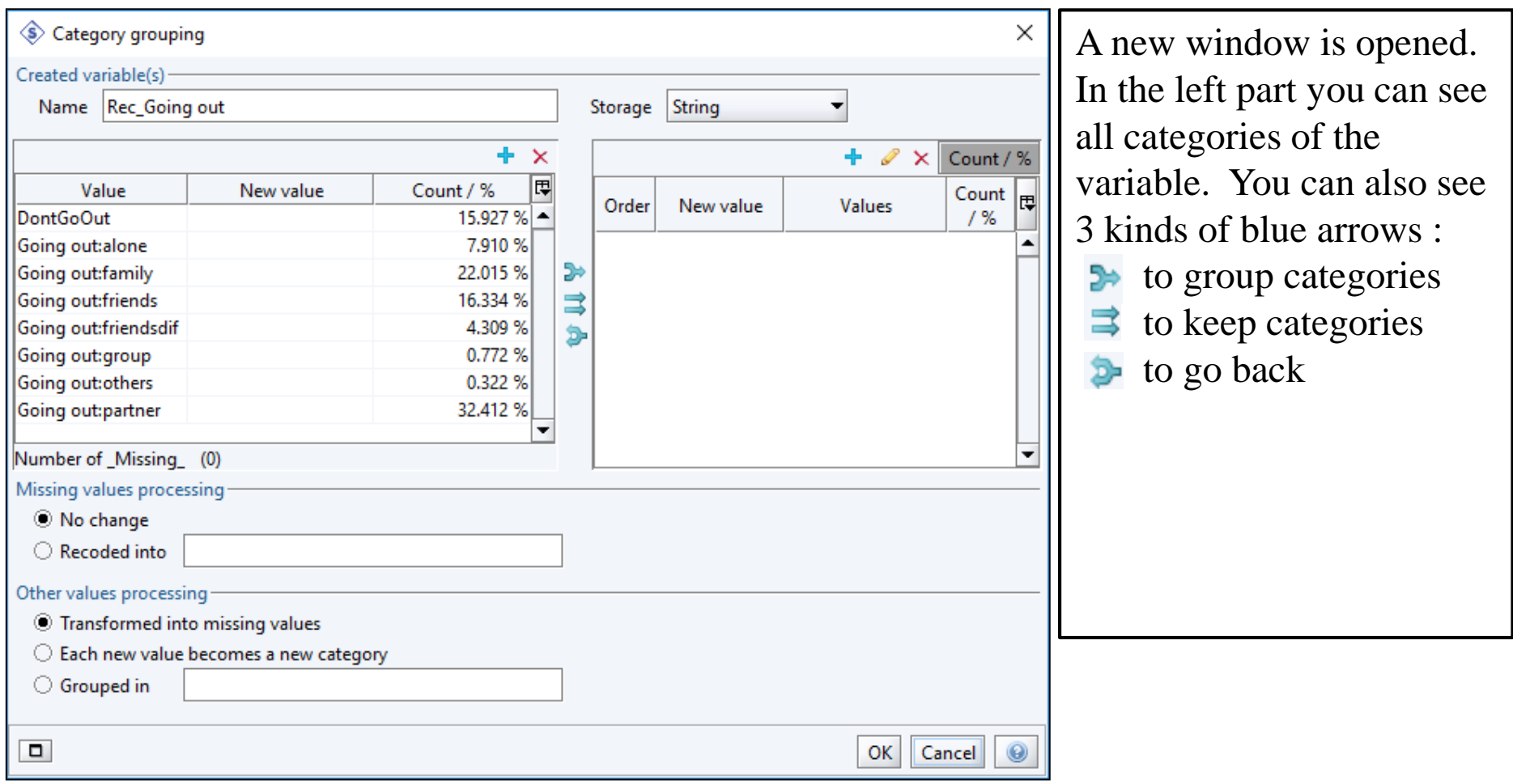

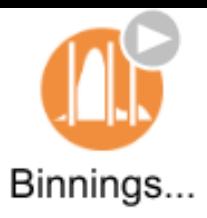

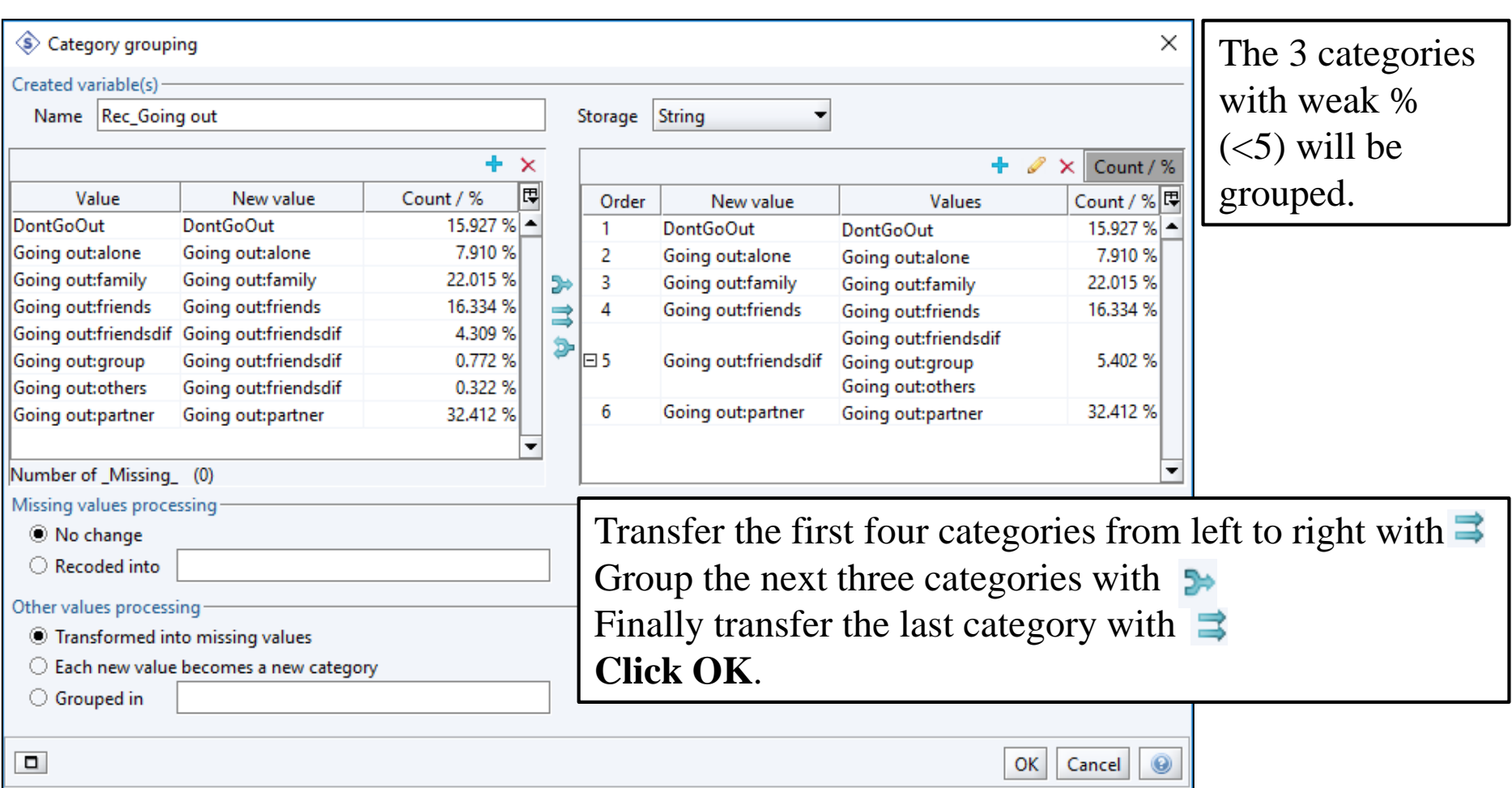

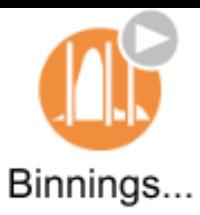

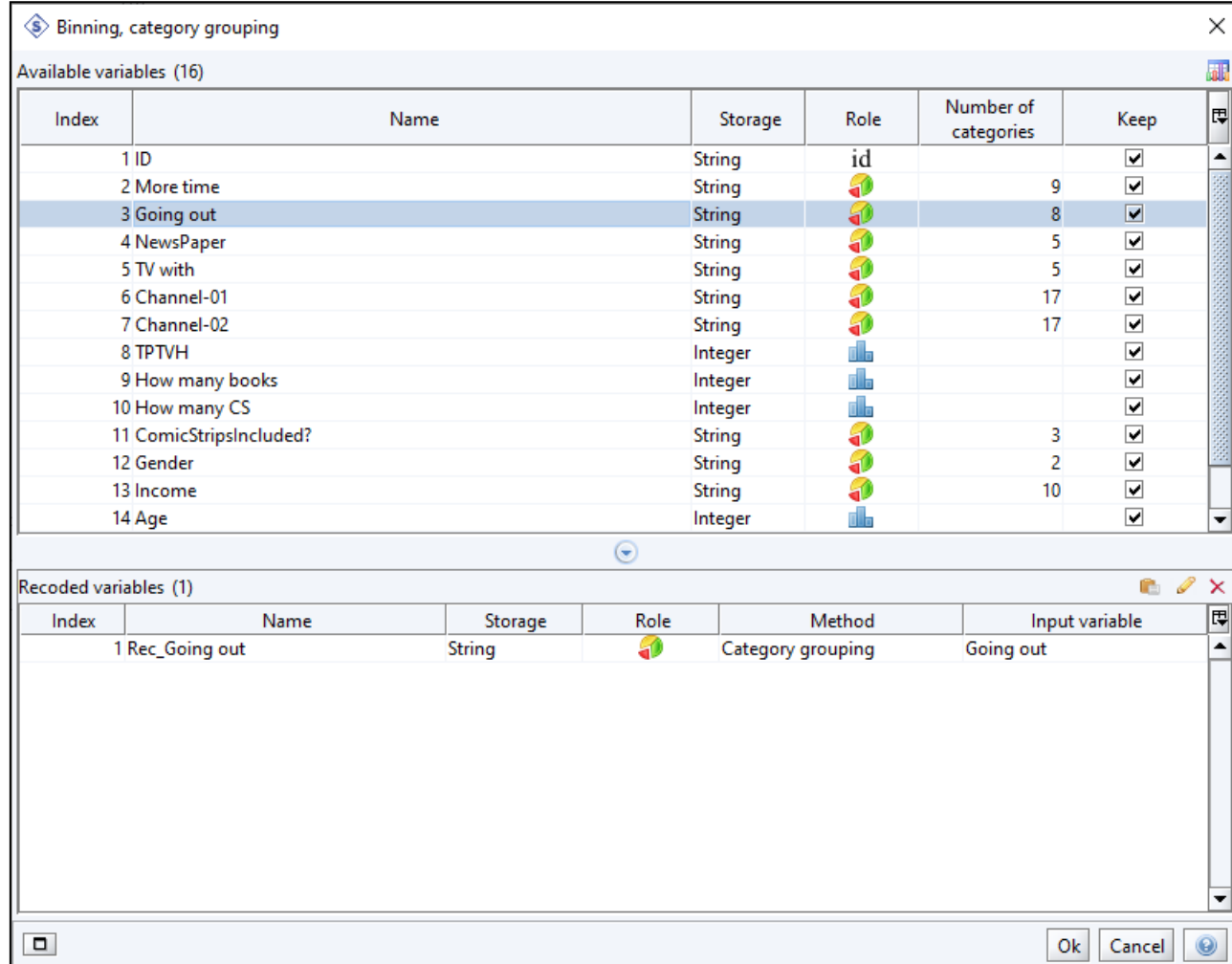

Back to the general window of *Binning-Grouping*. See now the recoded variable in the bottom window.

If you want to modify the grouping or anything else, just right click on the line and choose *Edit*.

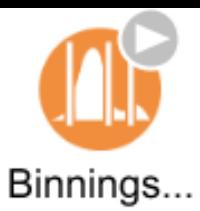

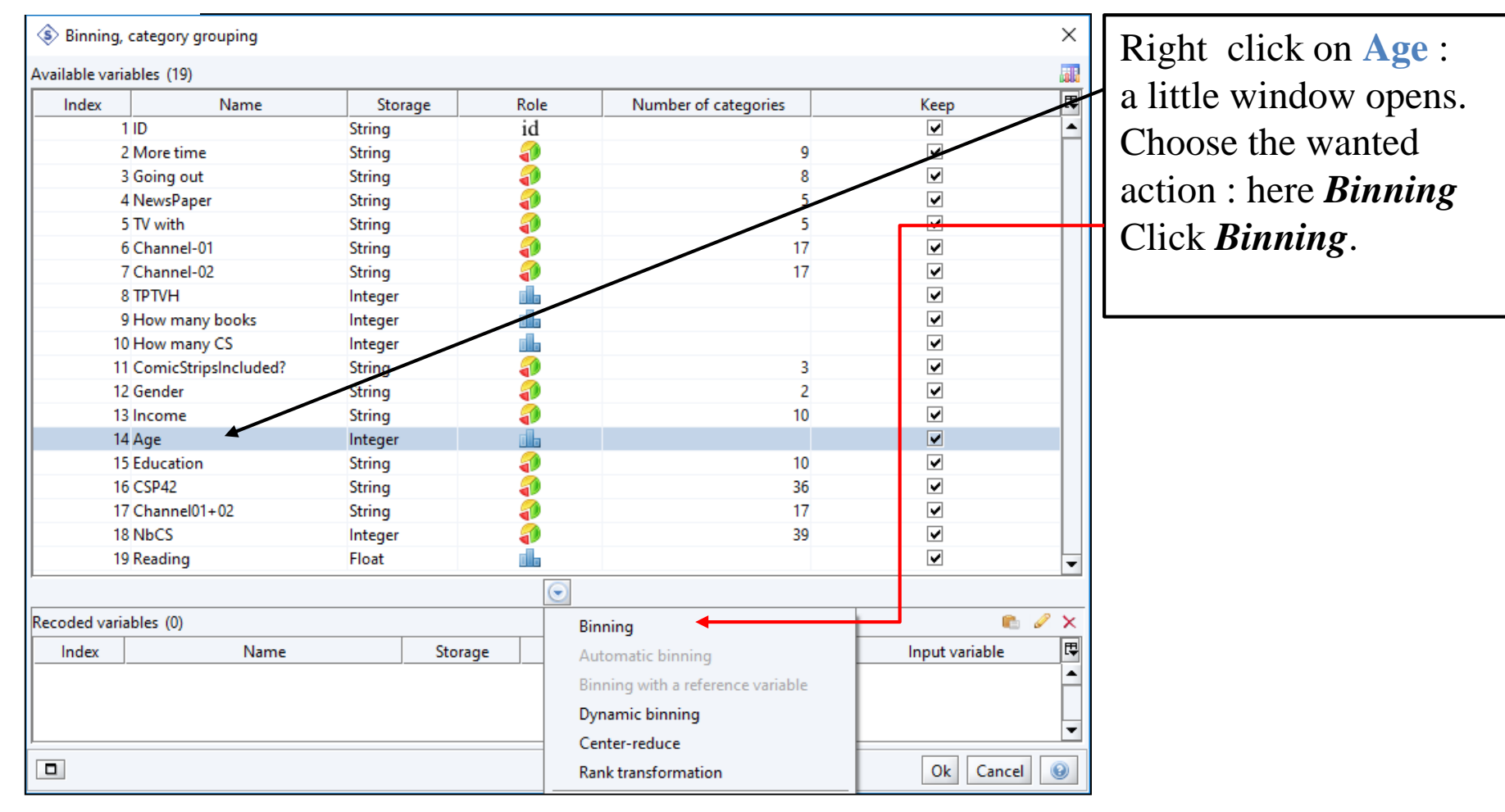

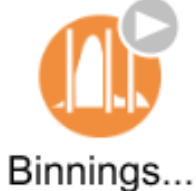

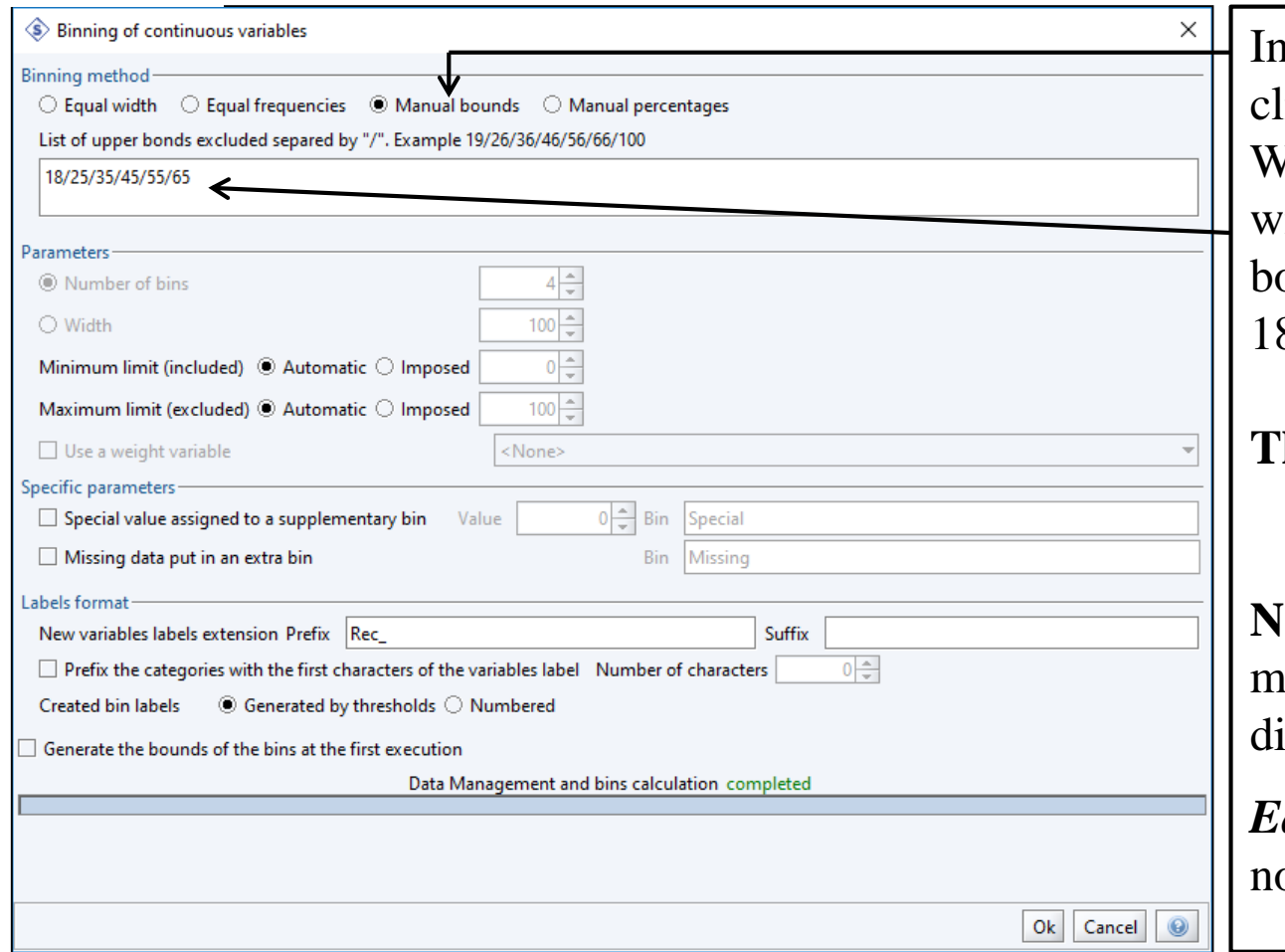

in this new window: lick on *Manual bounds*. Write the bounds in the window below . Here the bounds are : 8/25/35/45/55/65

#### **Then click OK.**

**Note**: to define bounds you must have studied the **Age** istribution before.

*qual frequencies* option is ot recommended.

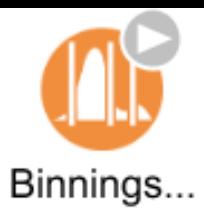

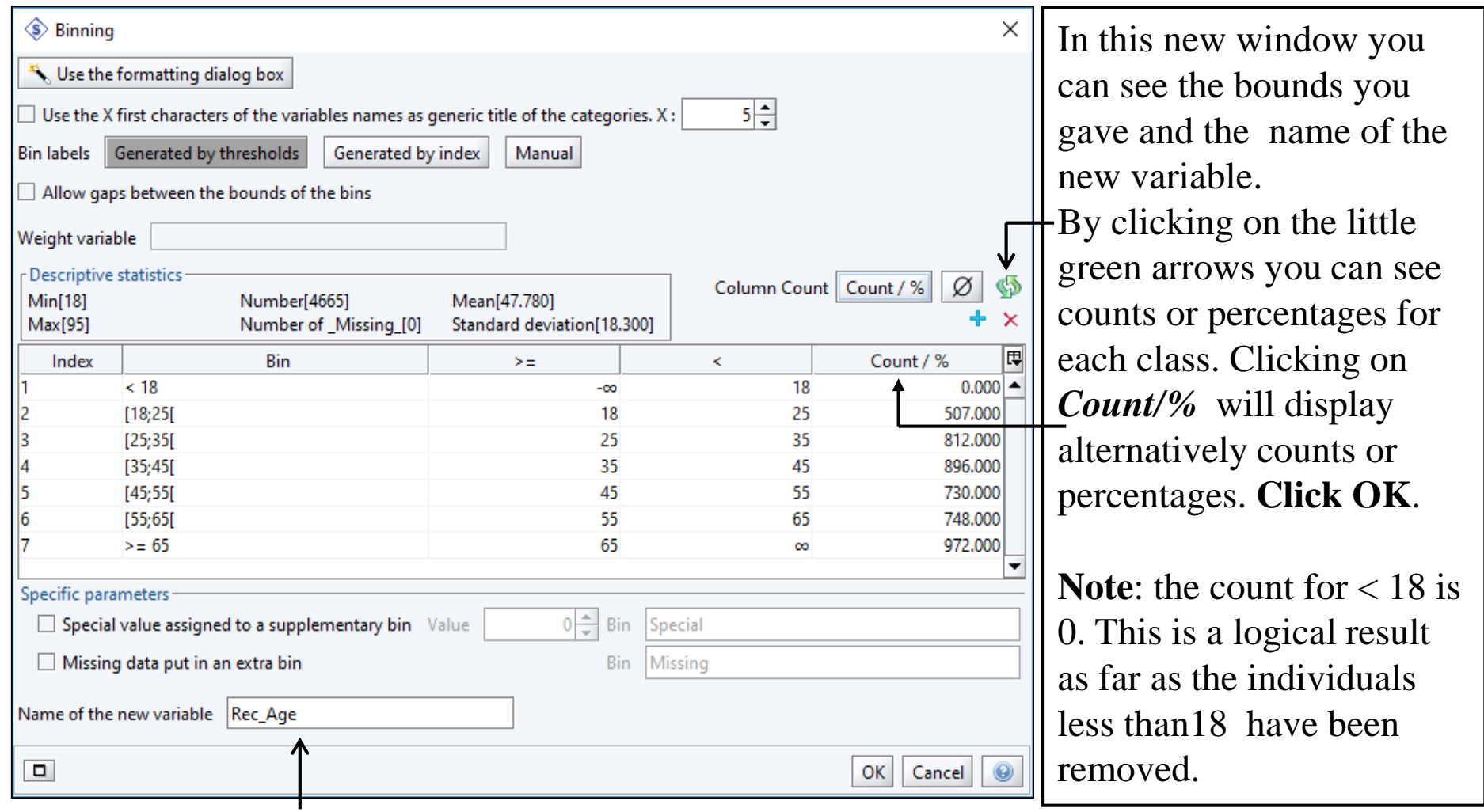

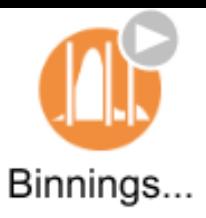

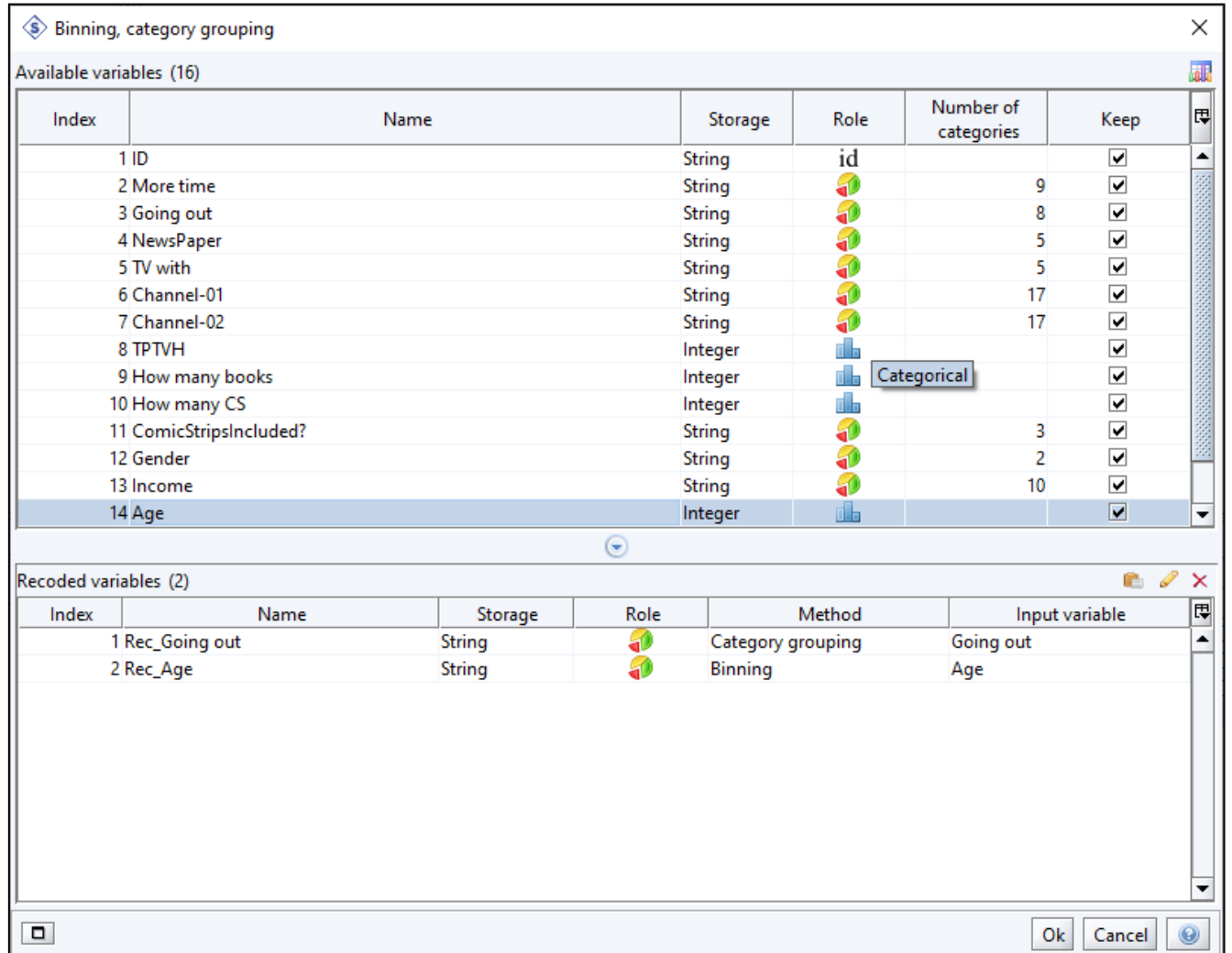

Back to the general window of *Binning-Grouping*. See now the recoded variable in the bottom window.

If you want to change bounds or anything else, just right click on the line and choose *Edit* .

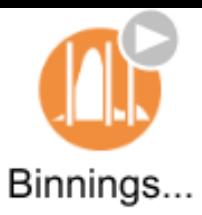

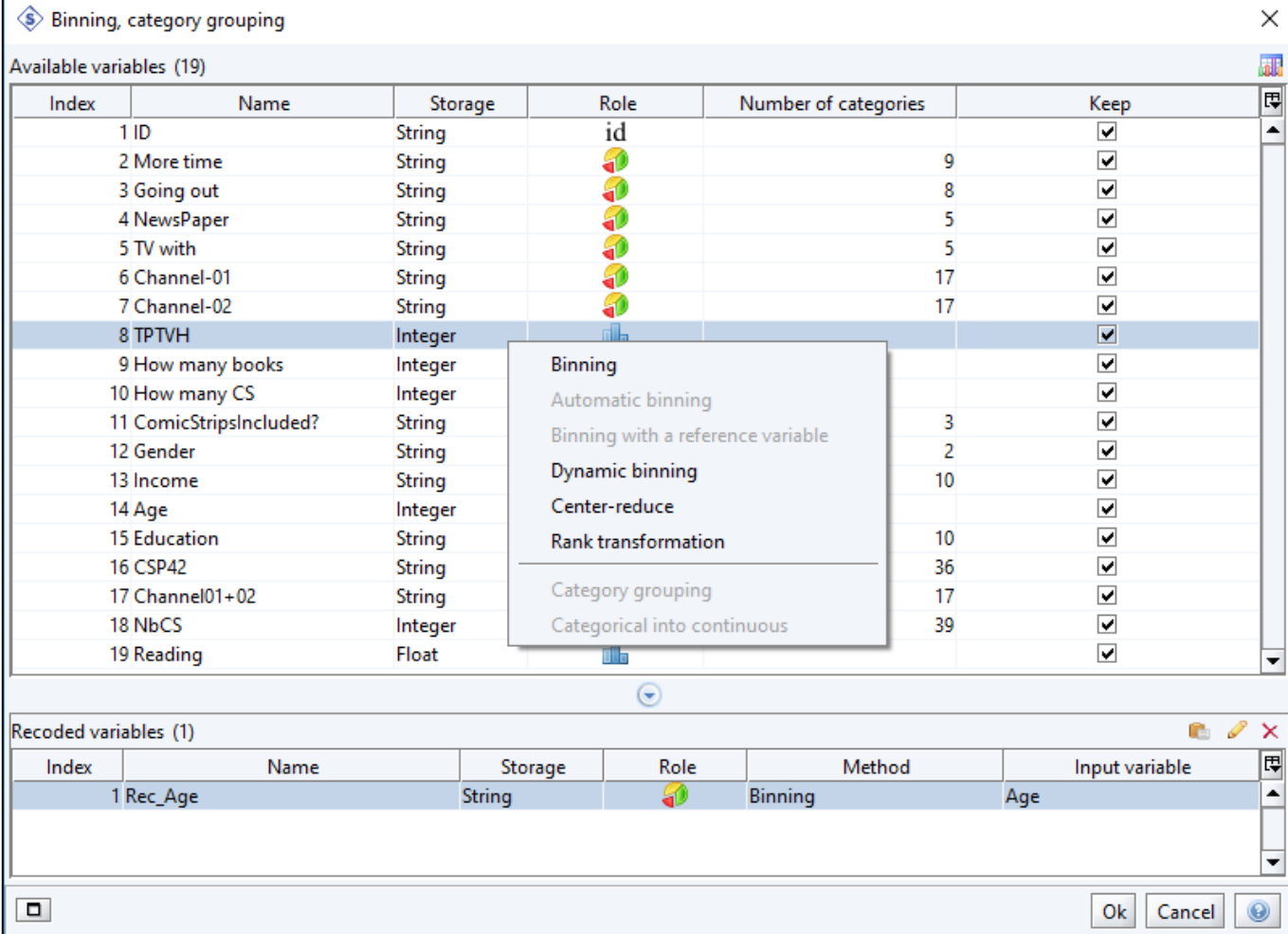

Now we have to do the same thing with **TVTPH** variable. Right click on **TVTPH** variable. Choose *Binning*.

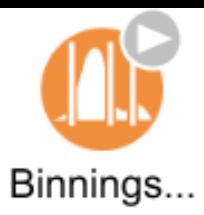

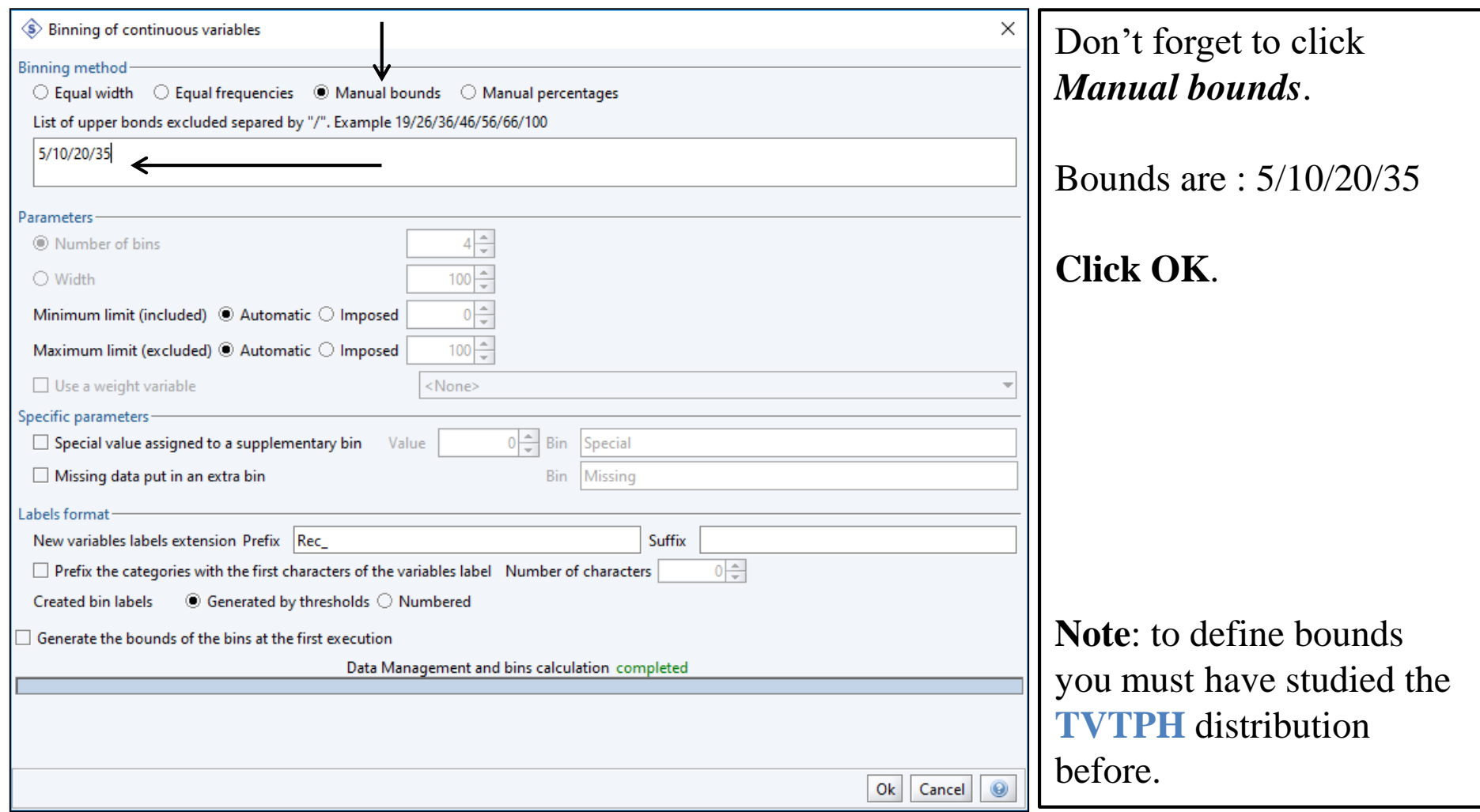

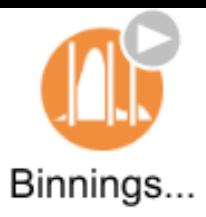

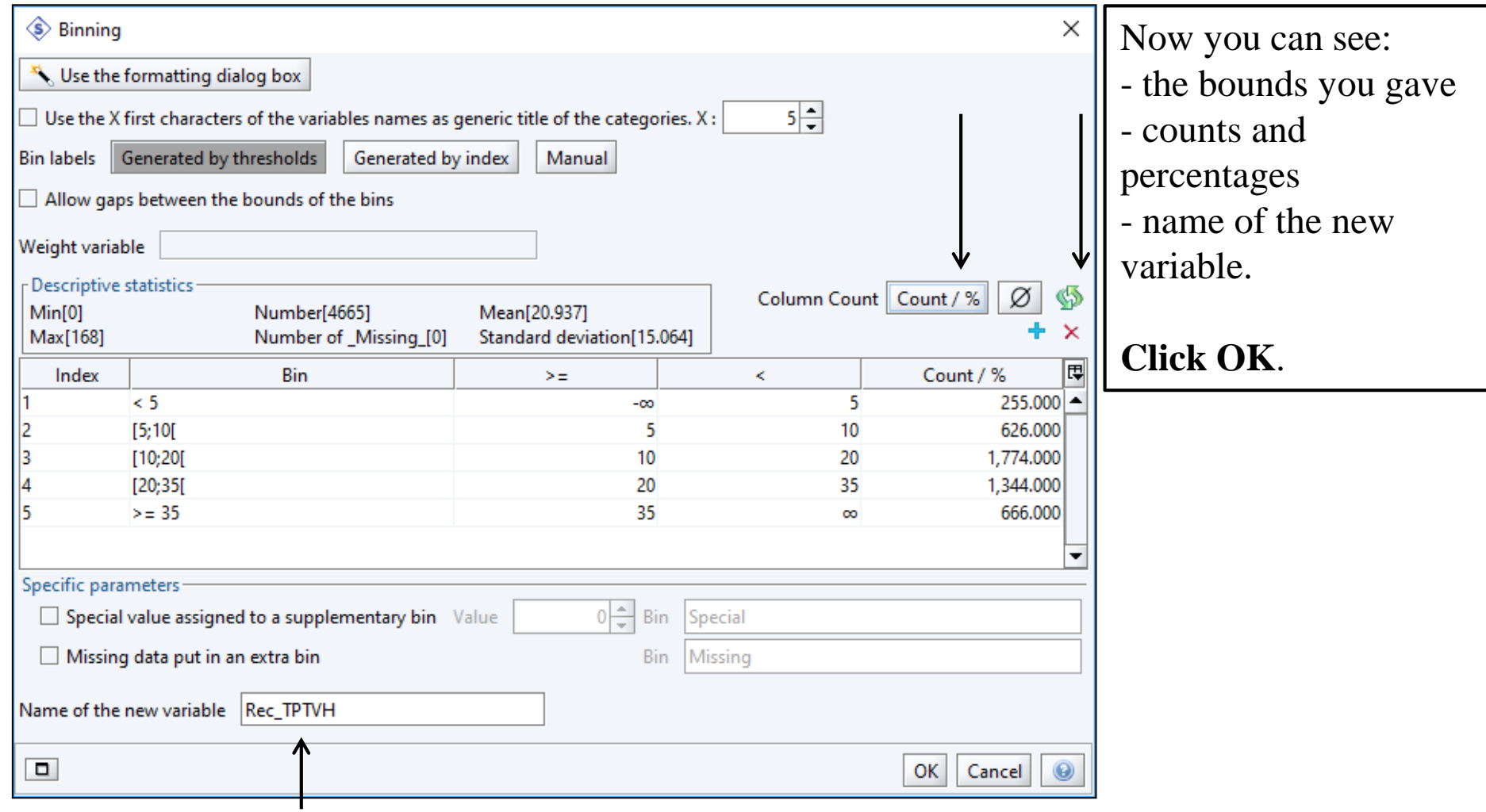

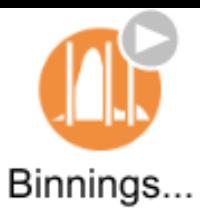

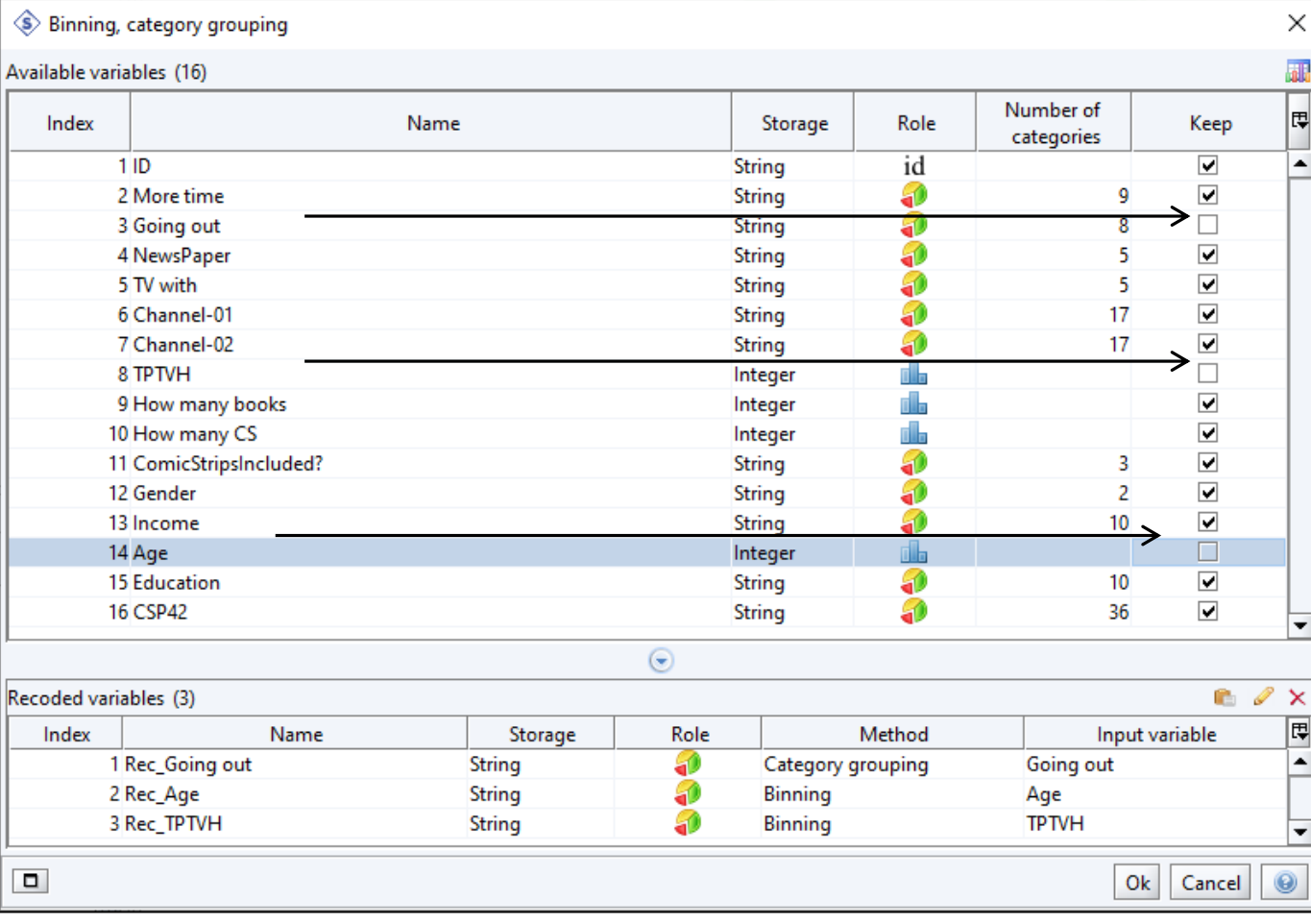

Back to the general window of *Binning-Grouping*. See now recoded variables in the bottom window. As we have defined new variables we need no more the old ones. We can uncheck the three variables : **Going out**, **Age** and **TPTVH**.

If you want to change bounds or anything else, just right click on the line and choose *Edit*. Otherwise **click OK**.

Fall School on GDA - November 20th - 23rd - 2023 UPPSALA

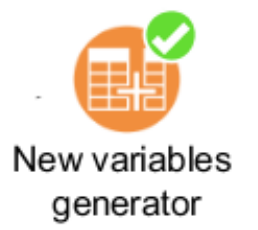

#### Creating new variables : TV and Reading

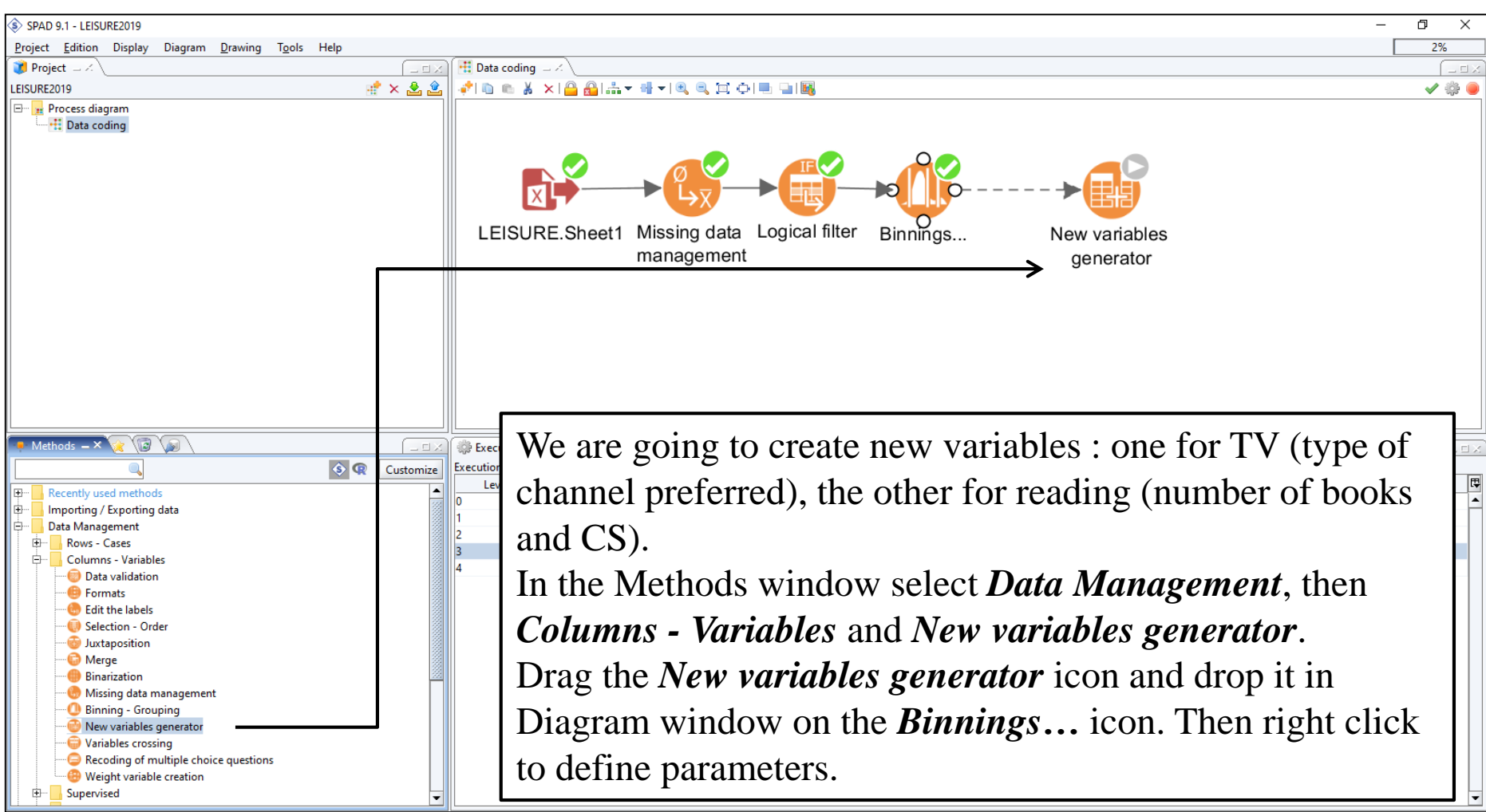

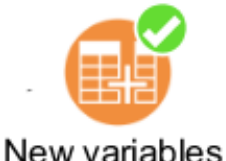

#### generator

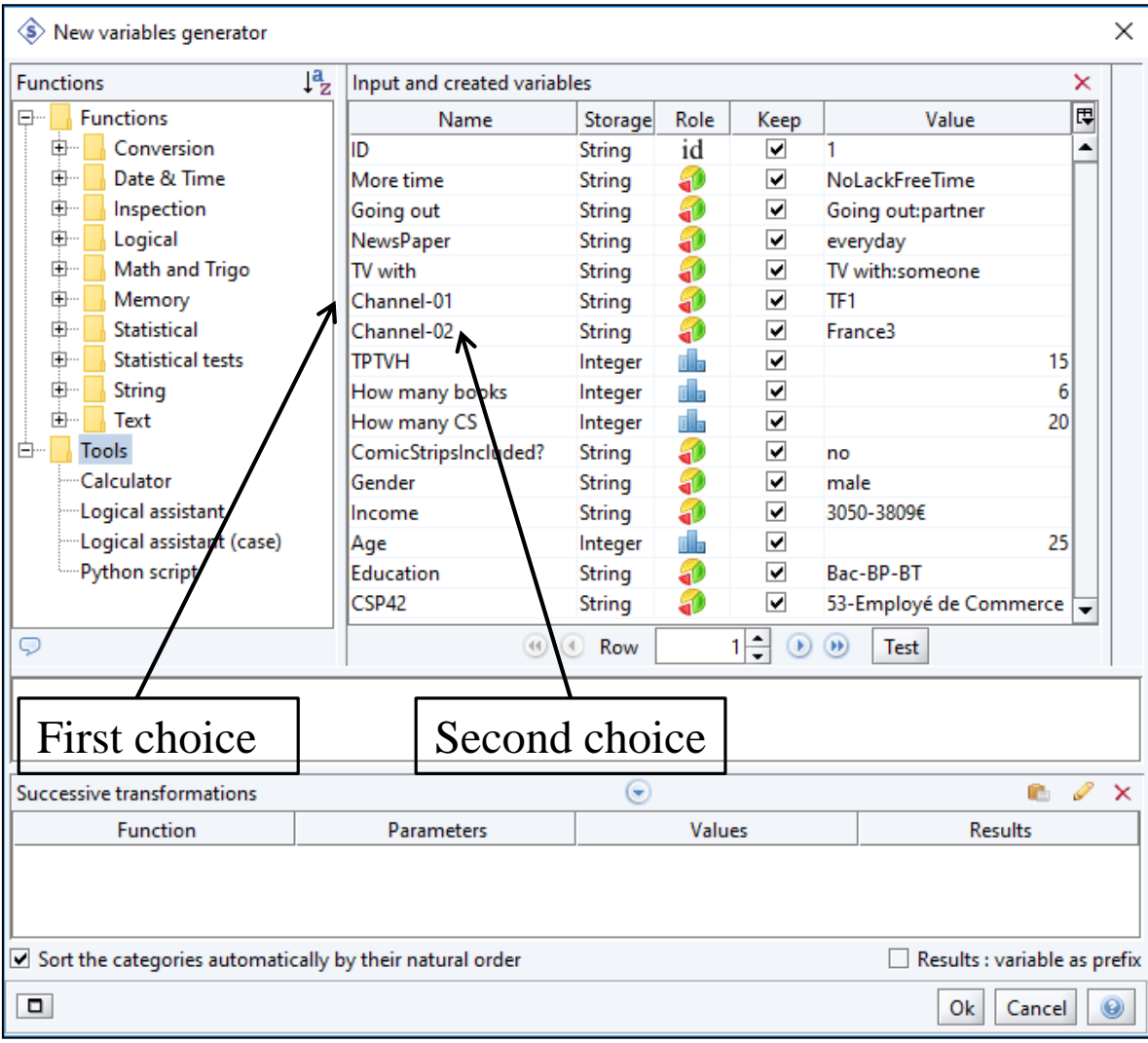

#### Creating TV variable

Here is the principle. People were asked to tell the channel they prefer to watch. They had to give a first choice and a second choice. We will take into account the first choice if it is one of the seven DTT channels, otherwise we will consider the second choice.

This could be expressed like : if the first choice (Channel-01) is one of the 7 DTT channels, keep it, if not take Channel-02.

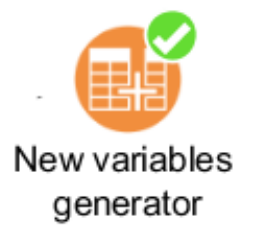

# Creating TV variable

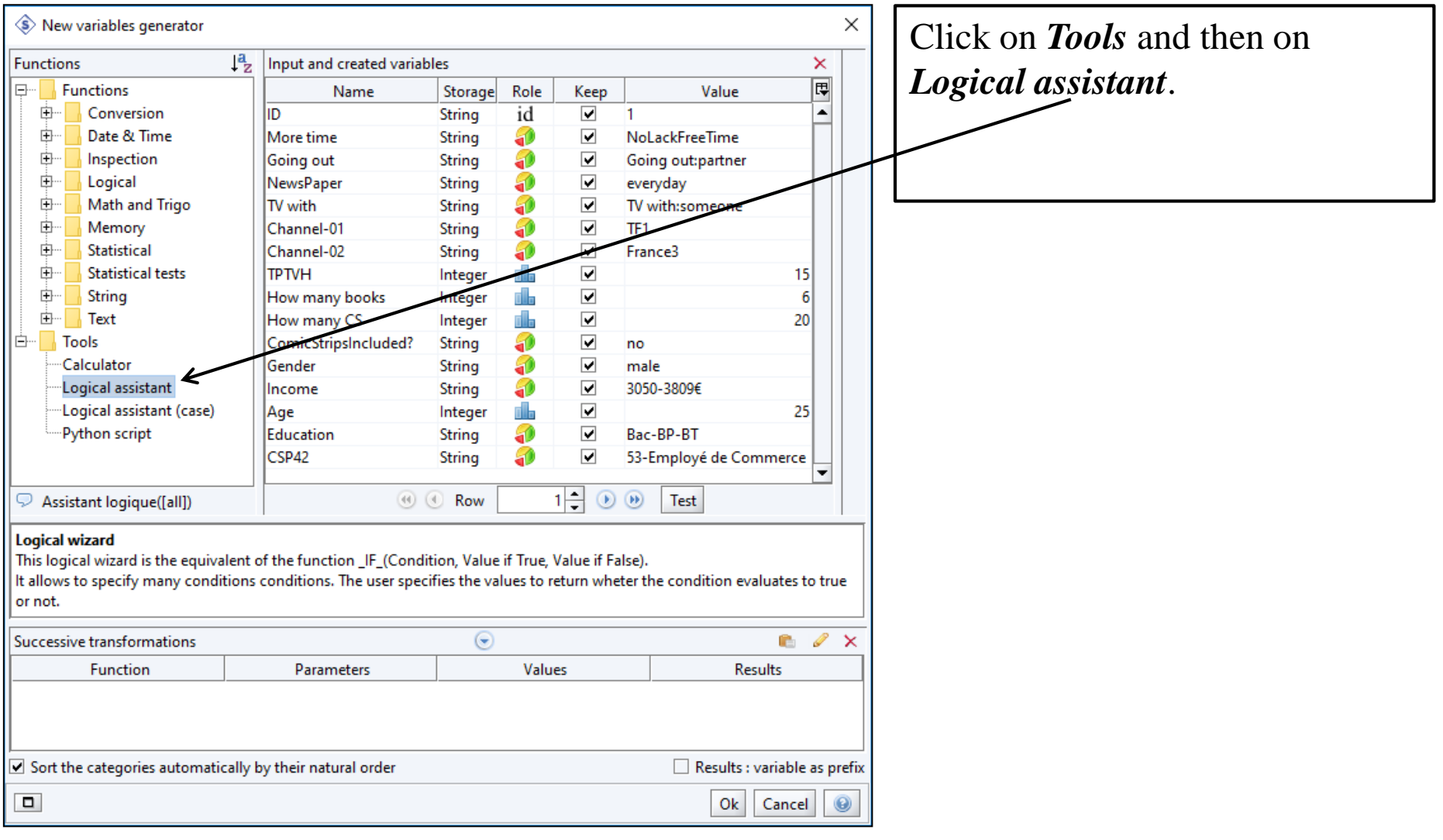

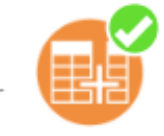

#### New variables generator

# Creating TV variable

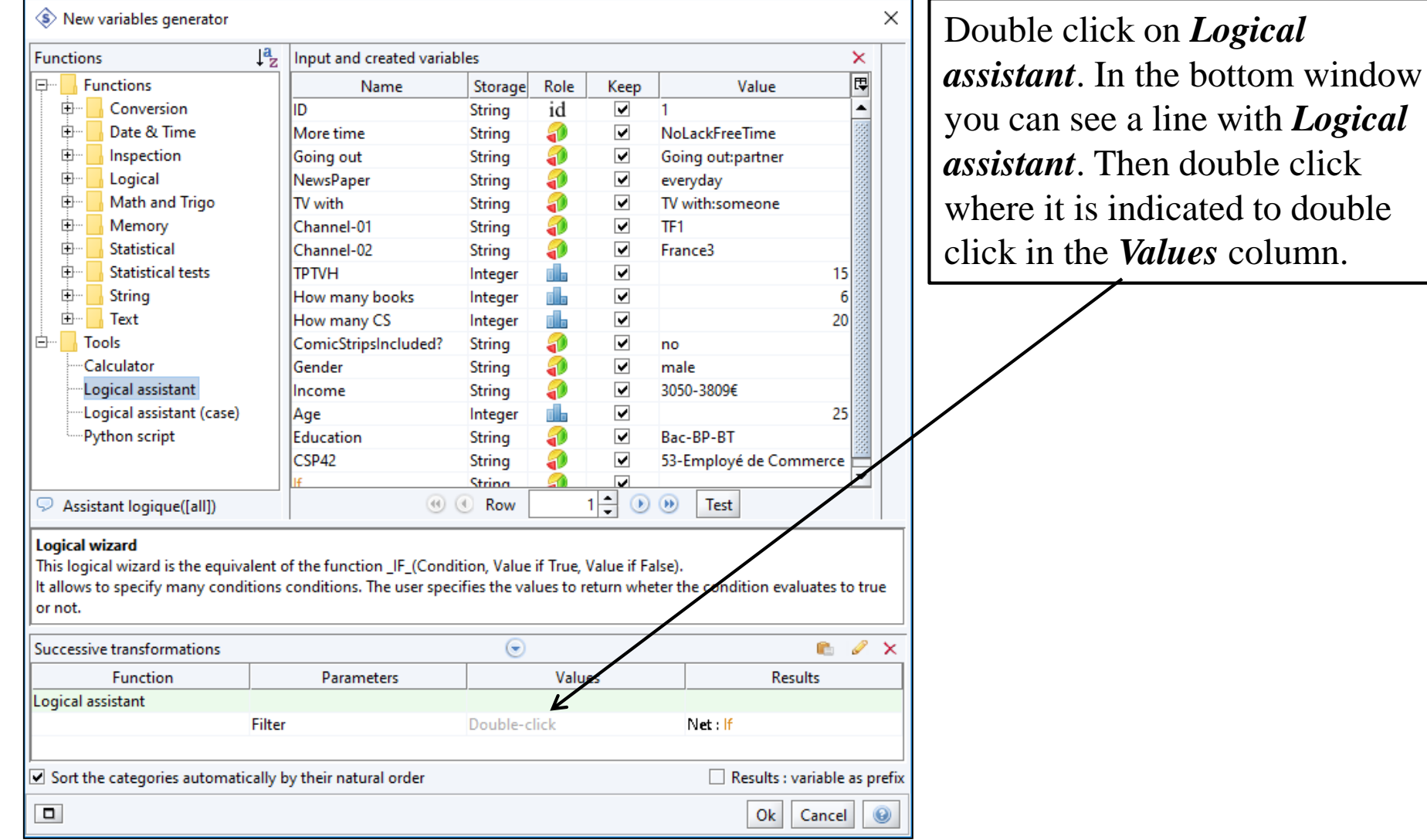

Fall School on GDA - November 20th - 23rd<br>53

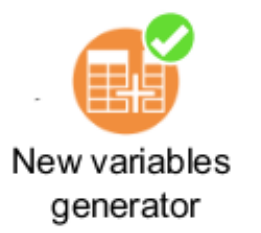

# Creating TV variable

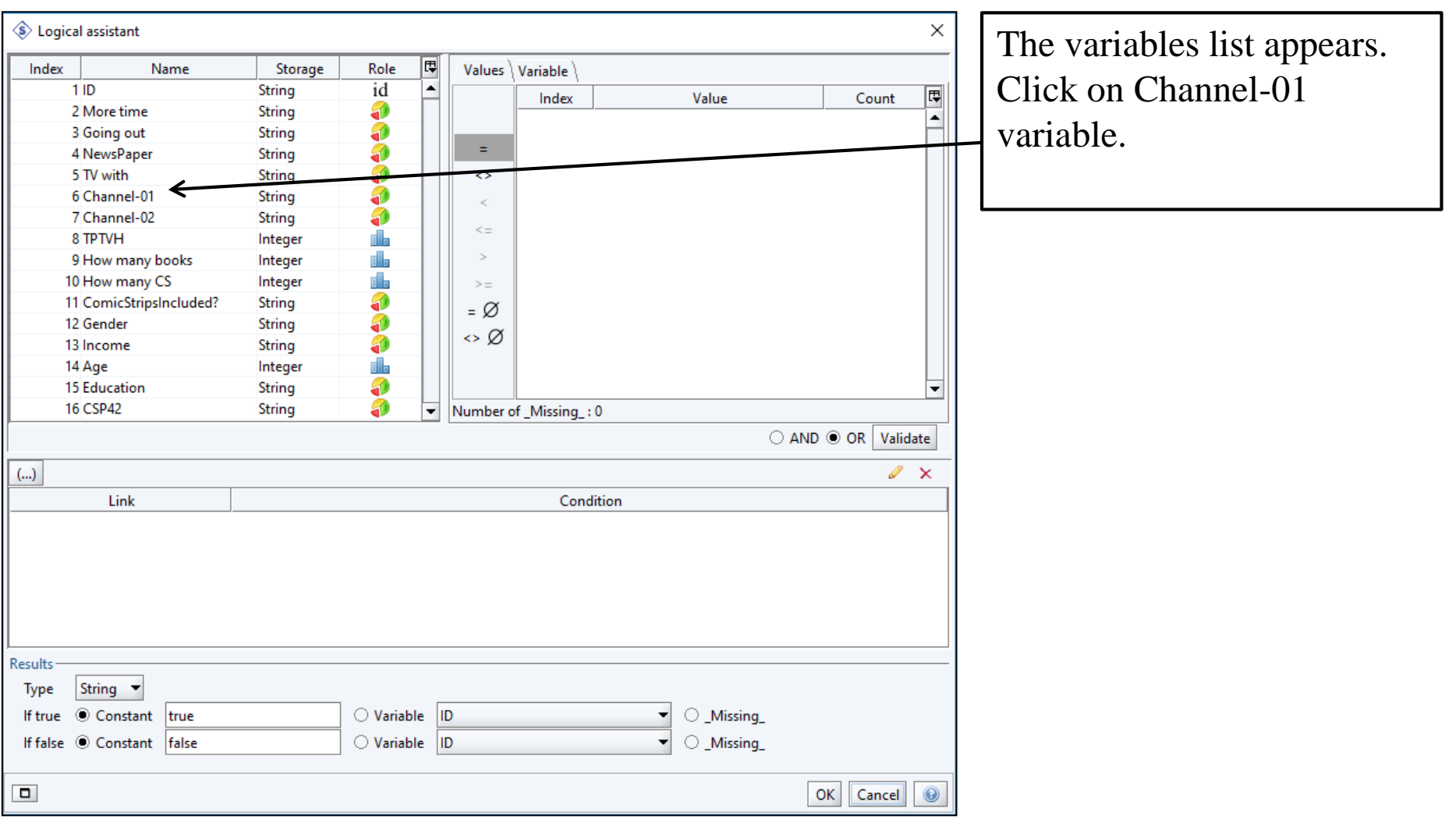

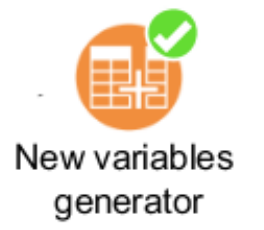

#### Creating TV variable

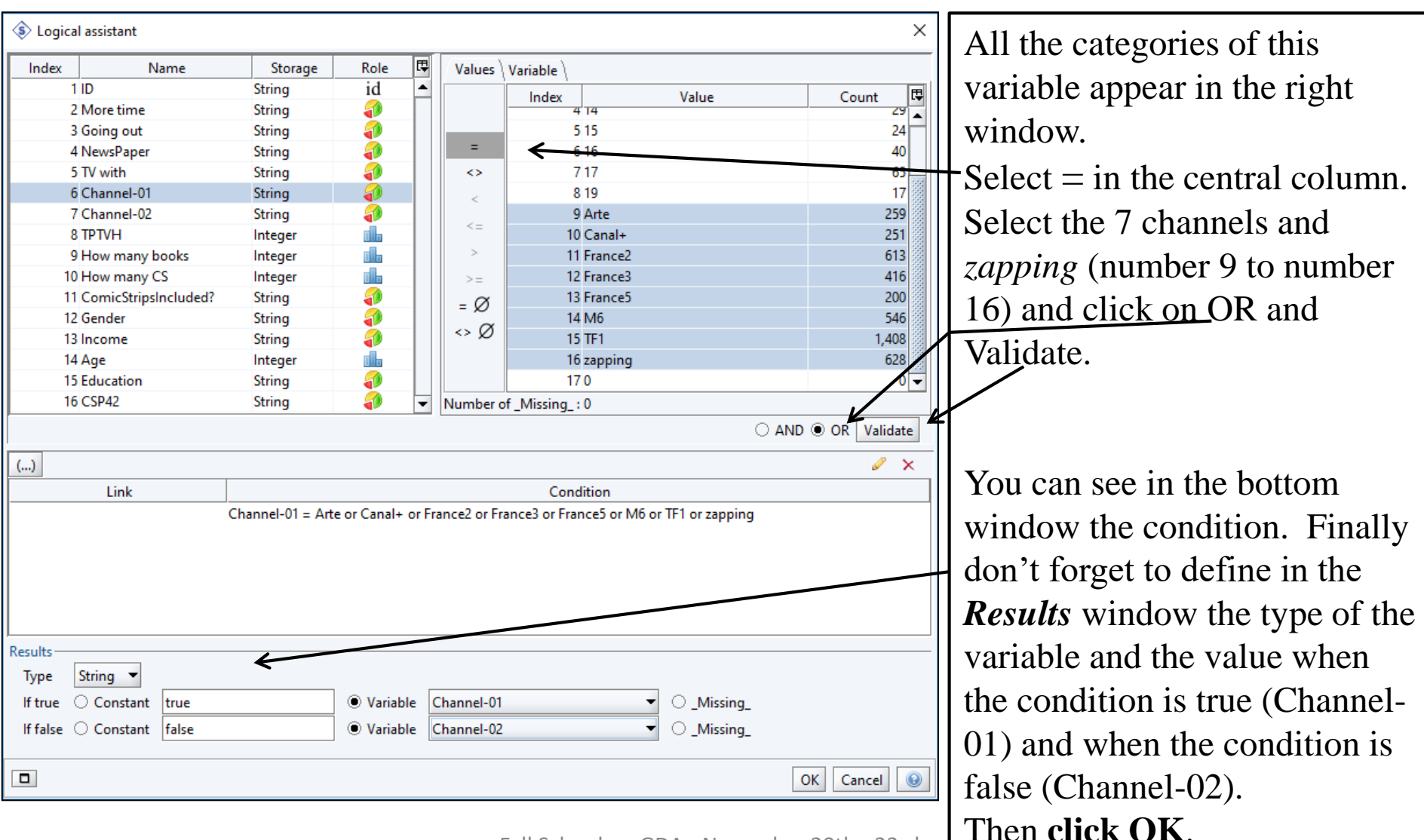

Fall School on GDA - November 20th - 23rd  $\begin{bmatrix} 1 & 1 & 1 & 1 & 1 \\ 1 & 1 & 1 & 1 & 1 \\ 1 & 1 & 1 & 1 & 1 \end{bmatrix}$ - 2023 UPPSALA

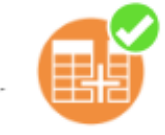

#### New variables generator

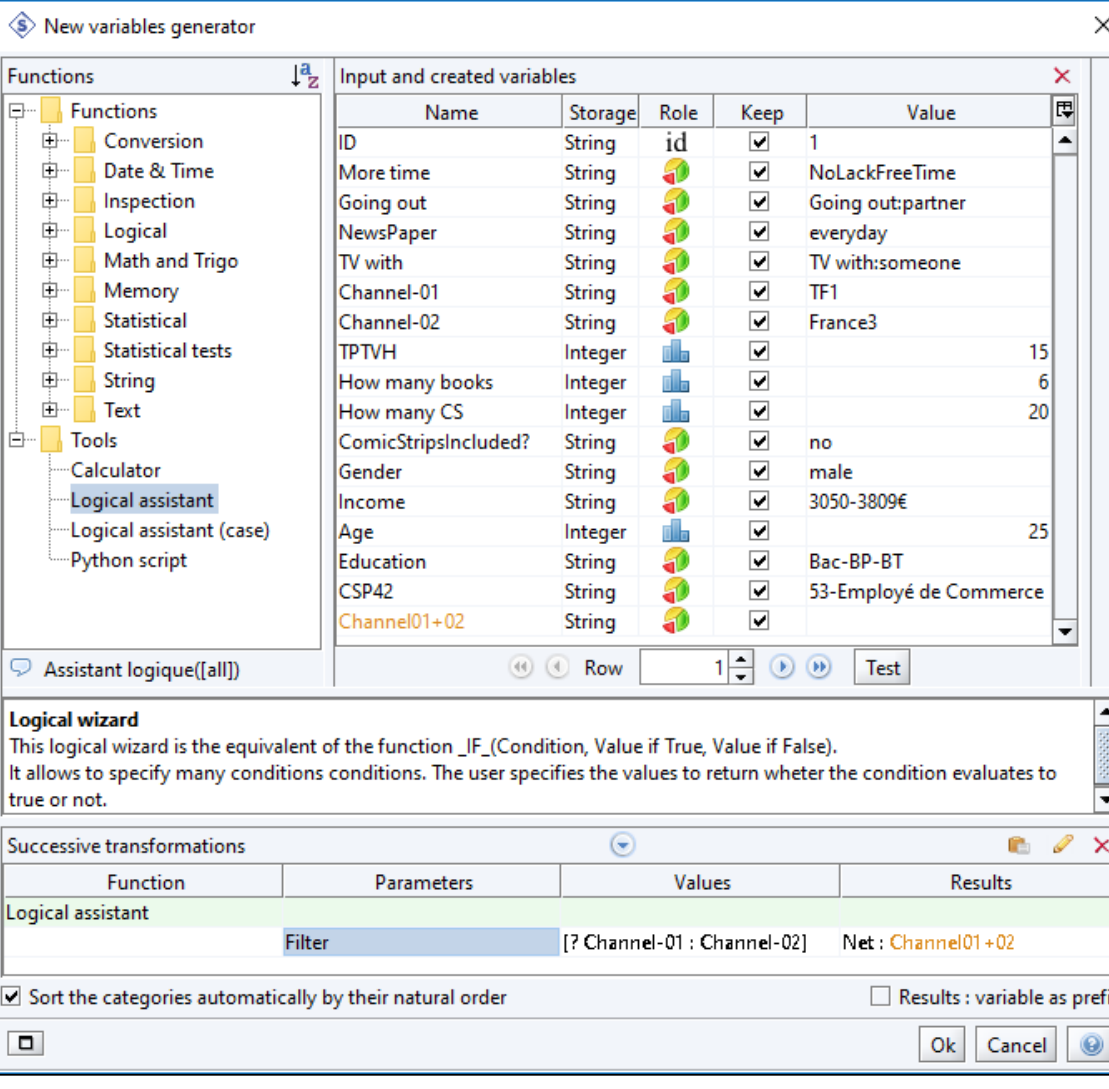

#### Creating TV variable

The rule to create the new TV variable is now available. We have just to give a name to this new variable.

In the *Results* column you write a name for this new variable : here Channel01+02.

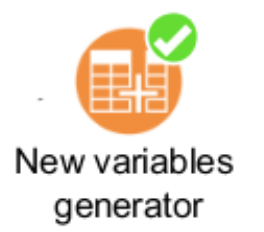

## Creating Books variable

To create the new variable named **Books**, we shall first create a variable named **NbCS** (number of comic strips) taking into account the answer to the question : **Have you included comic strips** when answering to the question **How many books**. The values of **NbCS** will be the values of **How many CS** when the answer to the inclusion question is "no". In the other case, the value of **NbCS** will be 0. Then the new variable **Books** will be constructed by adding **How many books** to **NbCS**.

To start double click again on *Logical assistant*. Then in the cell where you can read "double click", do it.

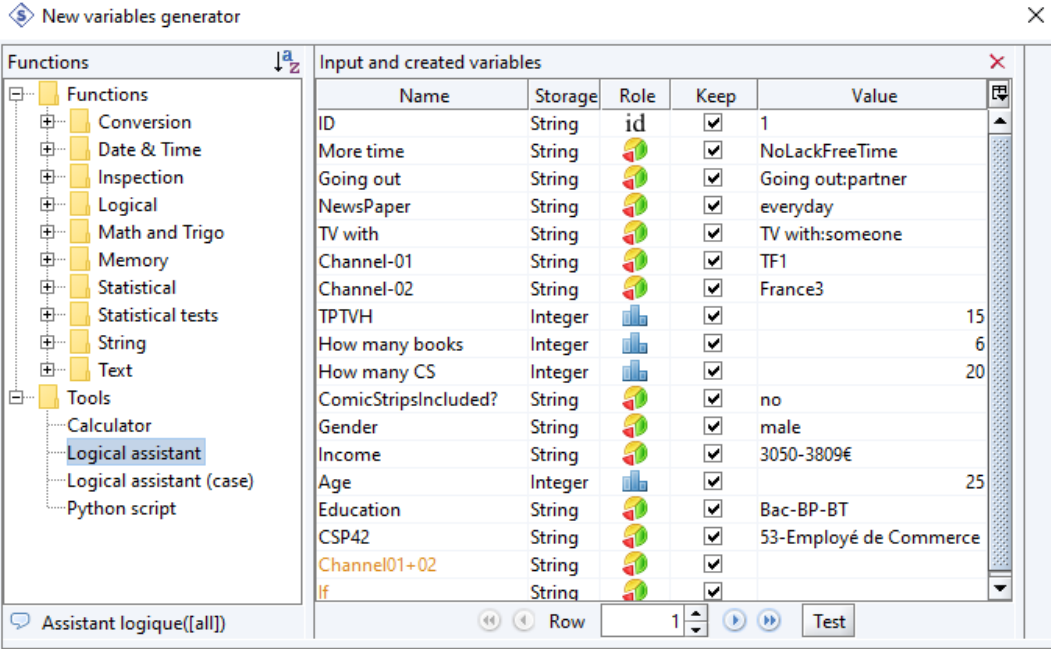

#### **Logical wizard**

This logical wizard is the equivalent of the function \_IF\_(Condition, Value if True, Value if False).

It allows to specify many conditions conditions. The user specifies the values to return wheter the condition evaluates to true or not.

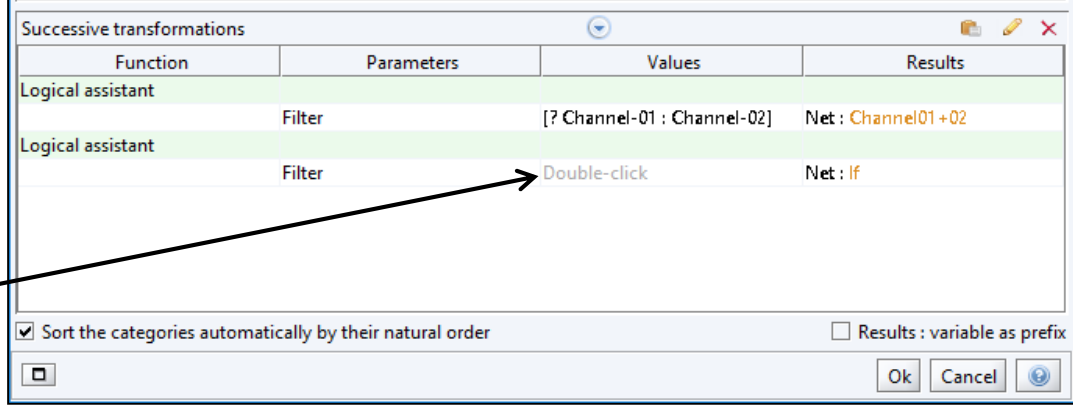

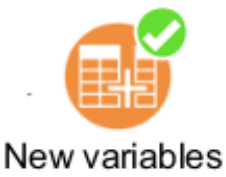

#### generator

Here we have the variables list. Once you have double clicked on **ComicStrips included?** you will see the categories in the right window. Select  $=$  in the central column. Then select "yes" and Validate. — You can see in the bottom window the condition. Finally don't forget to define in the *Results* window the type of the variable and the value when the condition is true (0) and when the condition is false (How many CS). Then **click OK**.

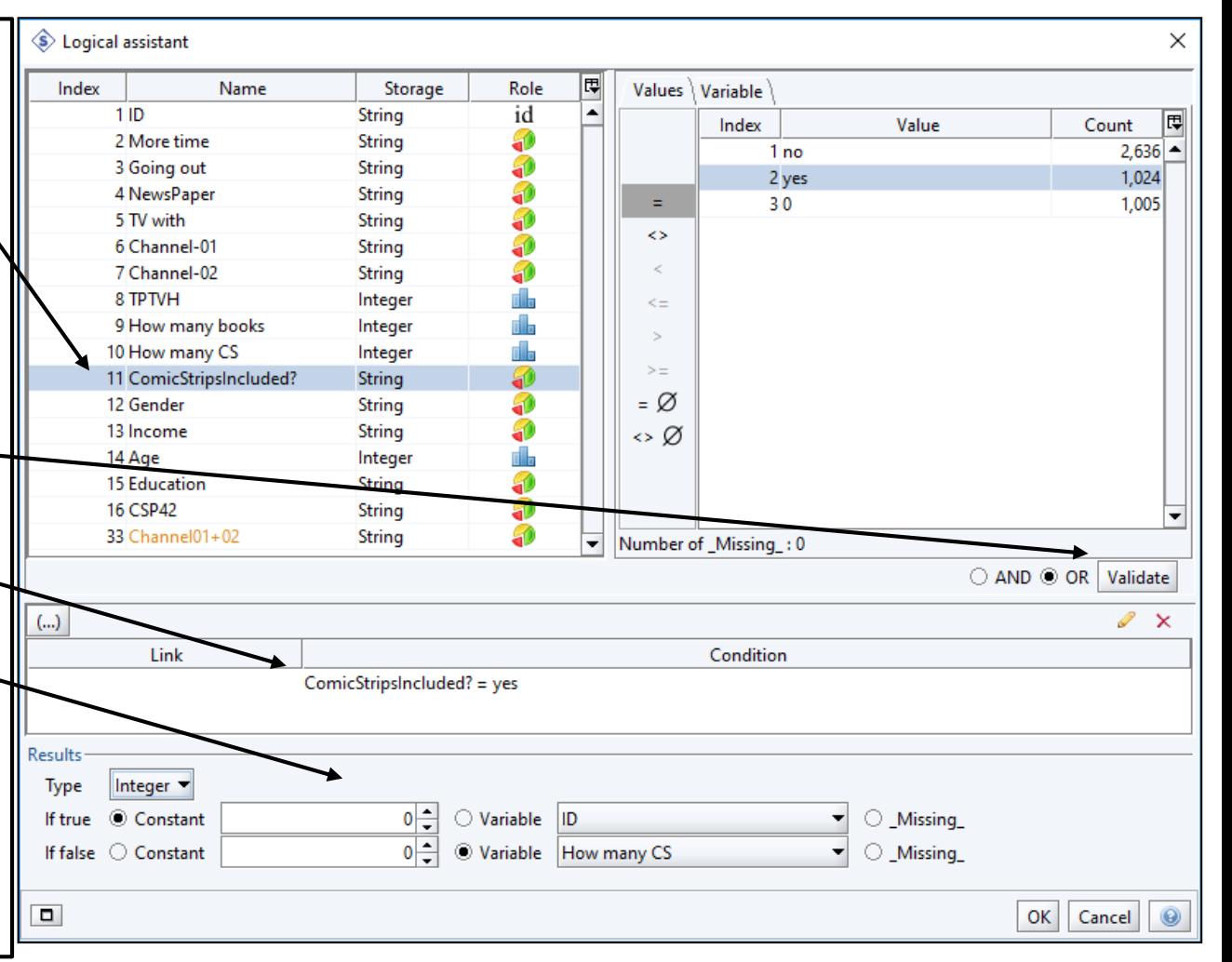

Creating Books variable

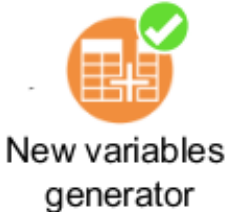

#### Creating Books variable

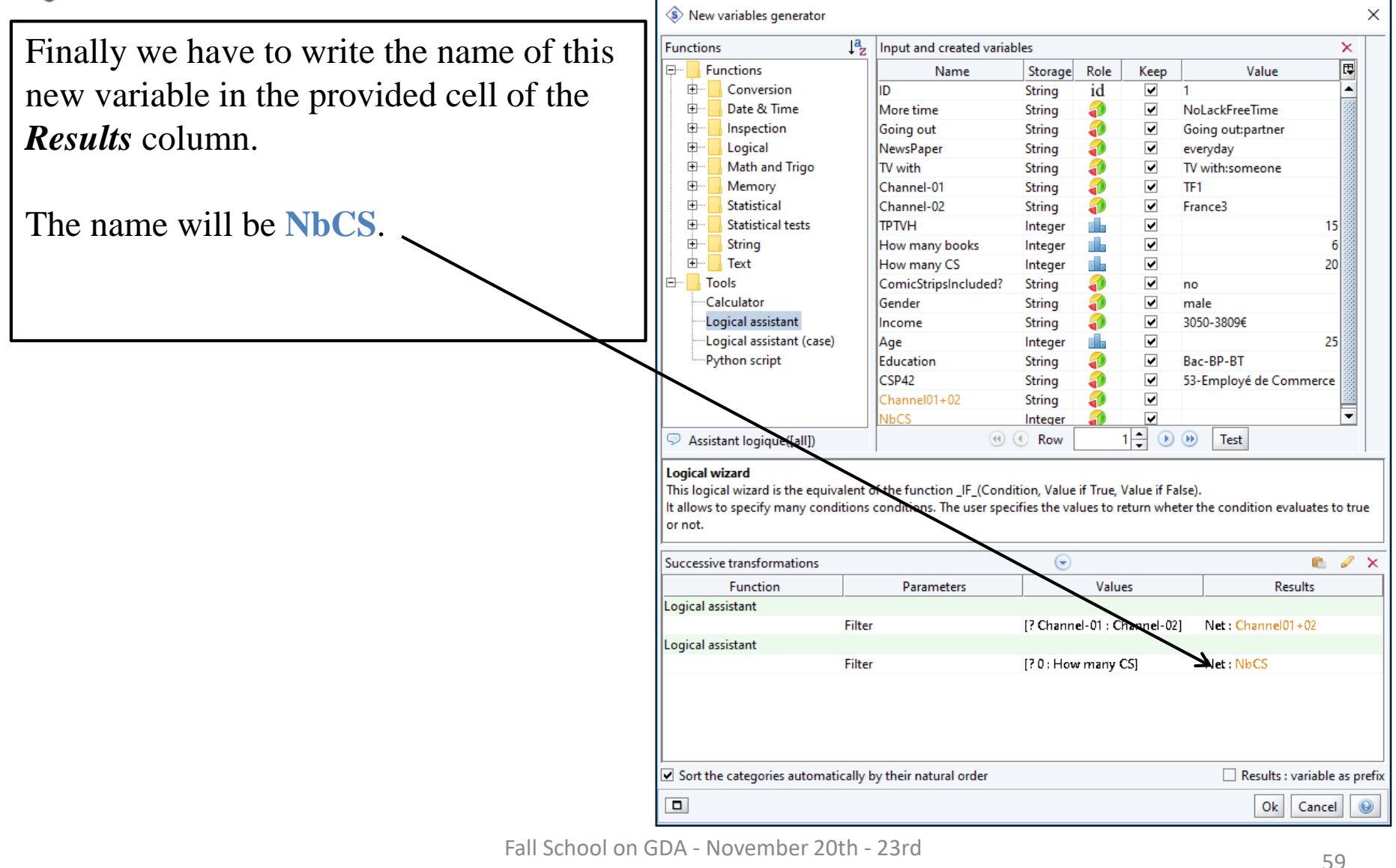

- 2023 UPPSALA

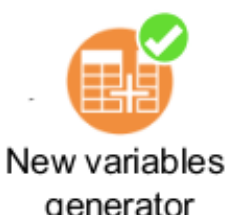

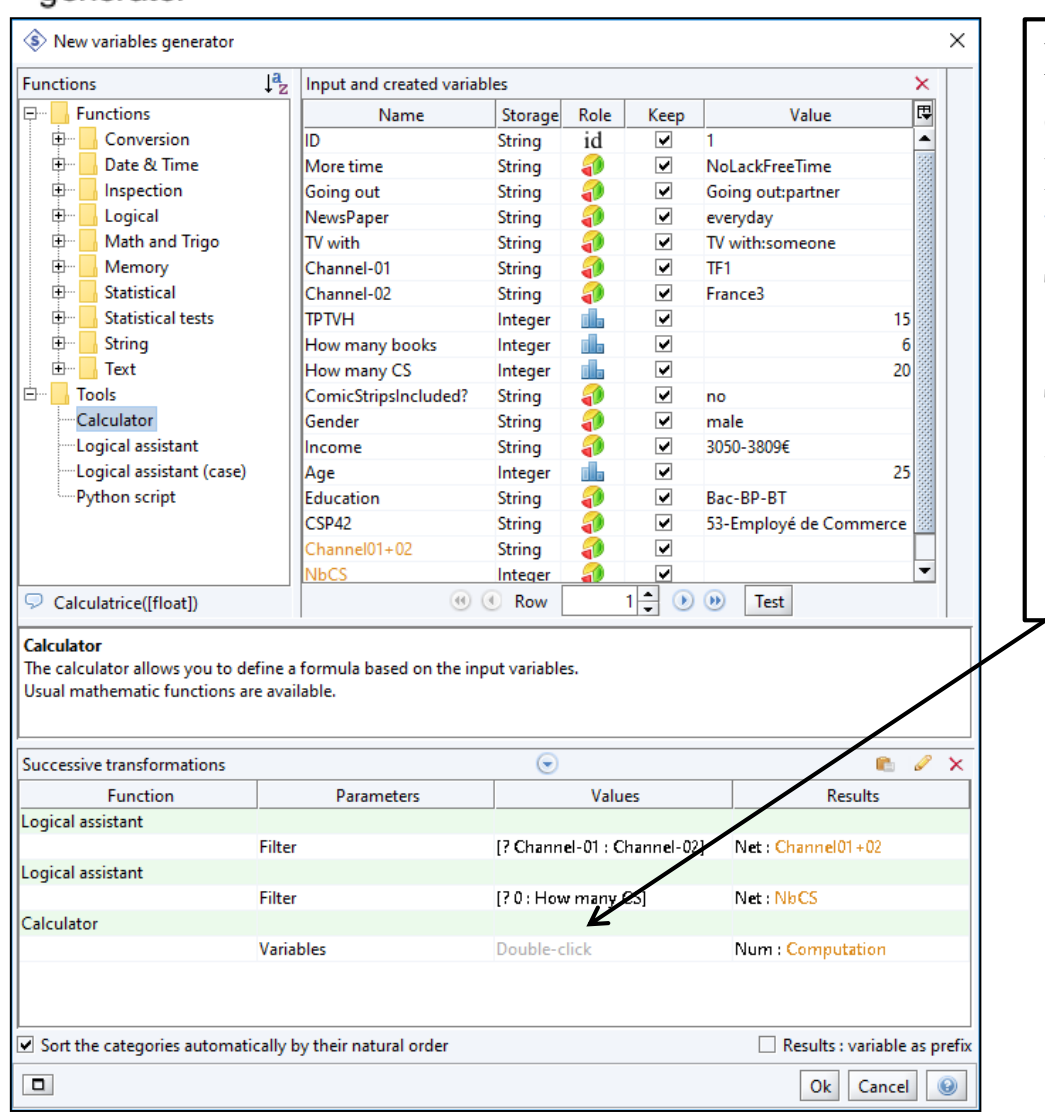

#### Creating Reading variable

Now let us deal with the second step : constructing the **Books** variable. It will be equal to the sum of **How many books** and **NbCS**. To do that double click on *Calculator* (left window). Then double click where it is written "double click".

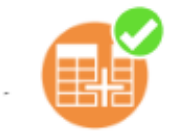

#### New variables generator

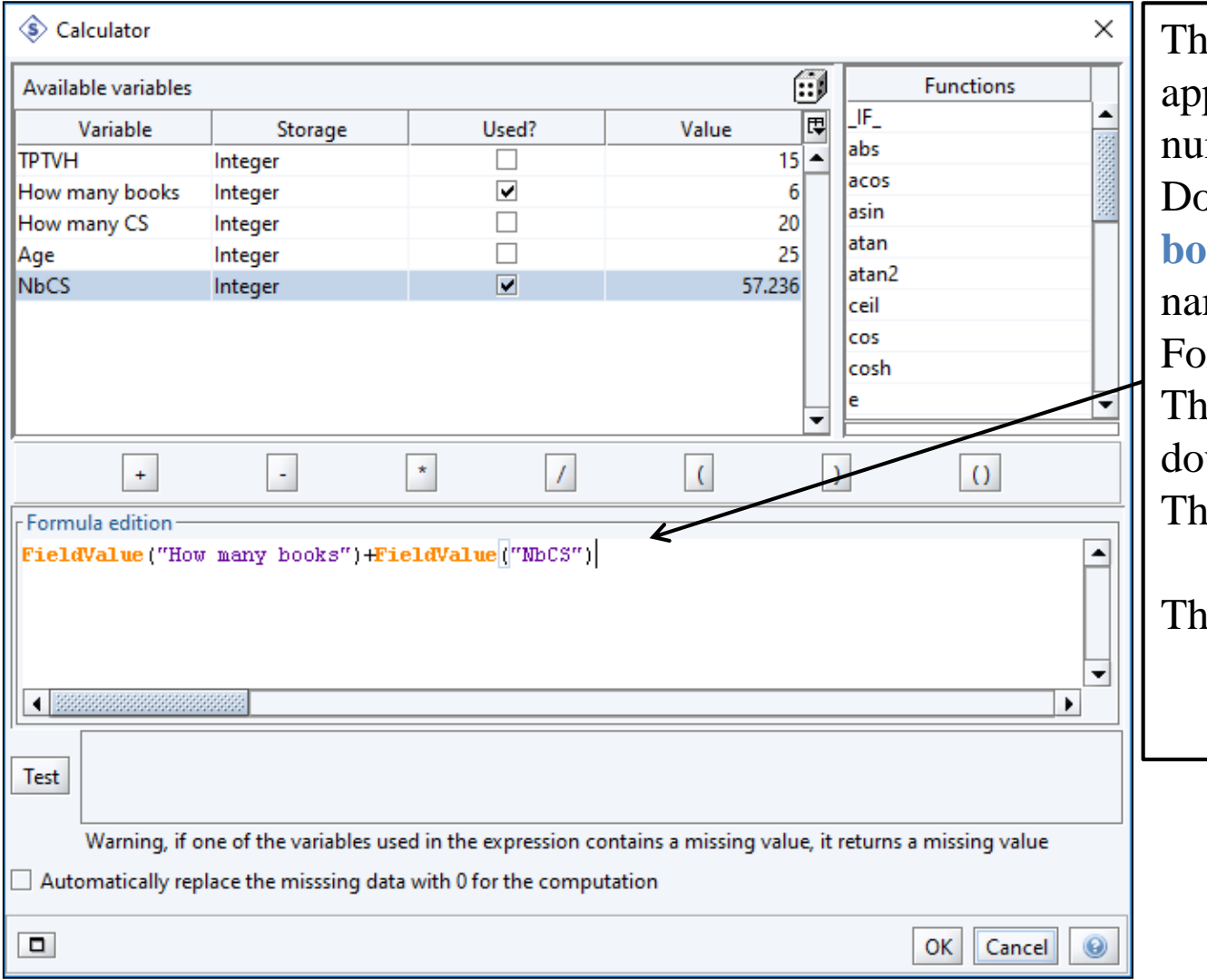

The *Calculator* window pears. There are only the merical variables. Double click on **How many boks** and the variable me will appear in the mula edition window. Then click on **+** and finally double click on **NbCS**. e formula is complete.

#### len **click OK**.

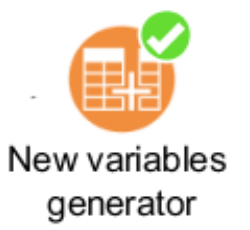

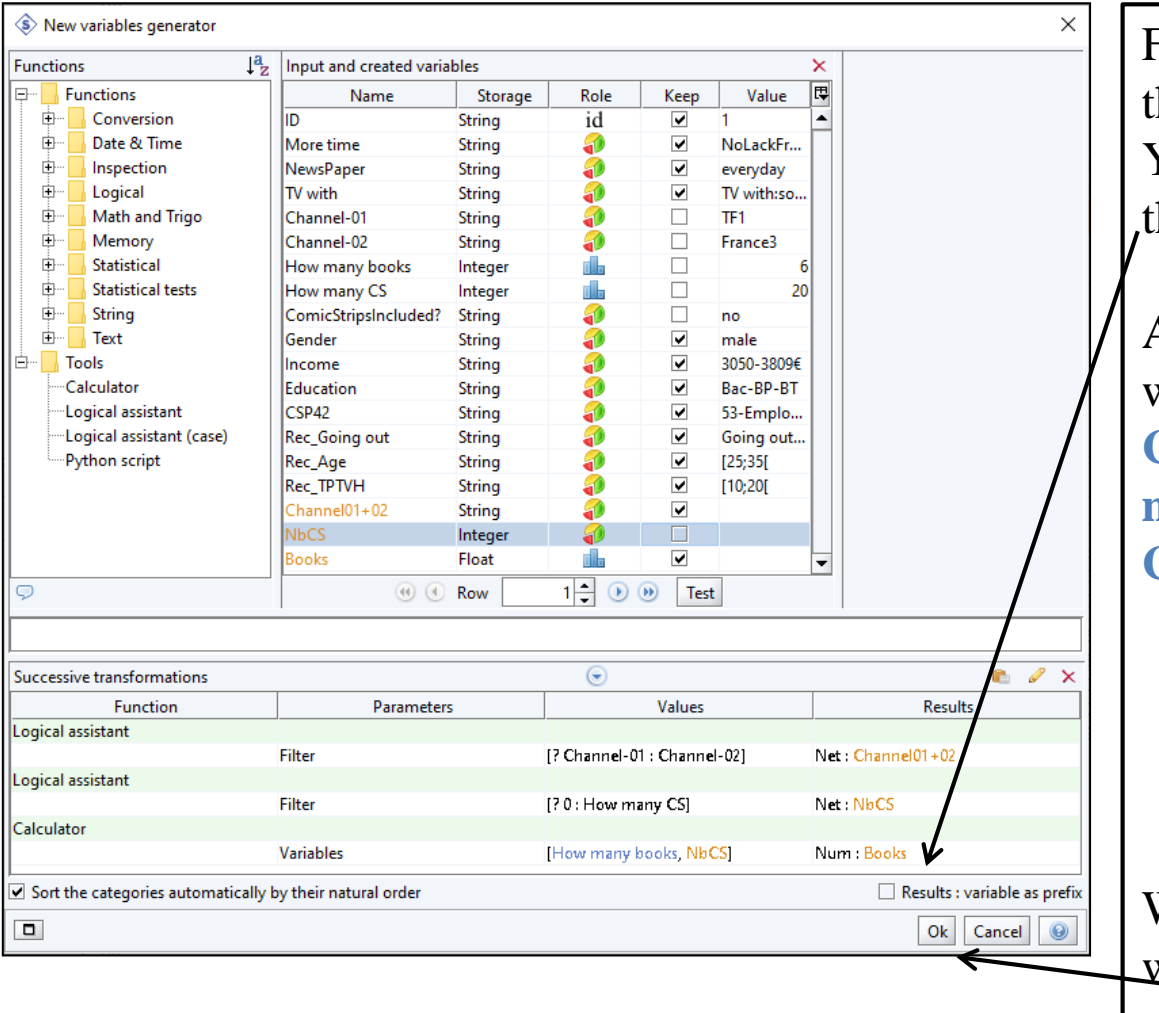

#### Creating Books variable

Finally we have to give a name to this new variable. It will be **Books**. You write it in the provided cell of the *Results* column.

As we have defined new variables we can uncheck old ones : **Channel01**, **Channel02**, **How many books**, **How many CS**, **ComicStrips included?**, **NbCS**.

We have defined our new variables, we can **click on OK**.

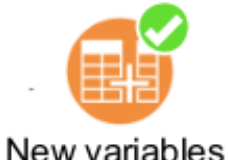

## Creating Books variable

#### generator

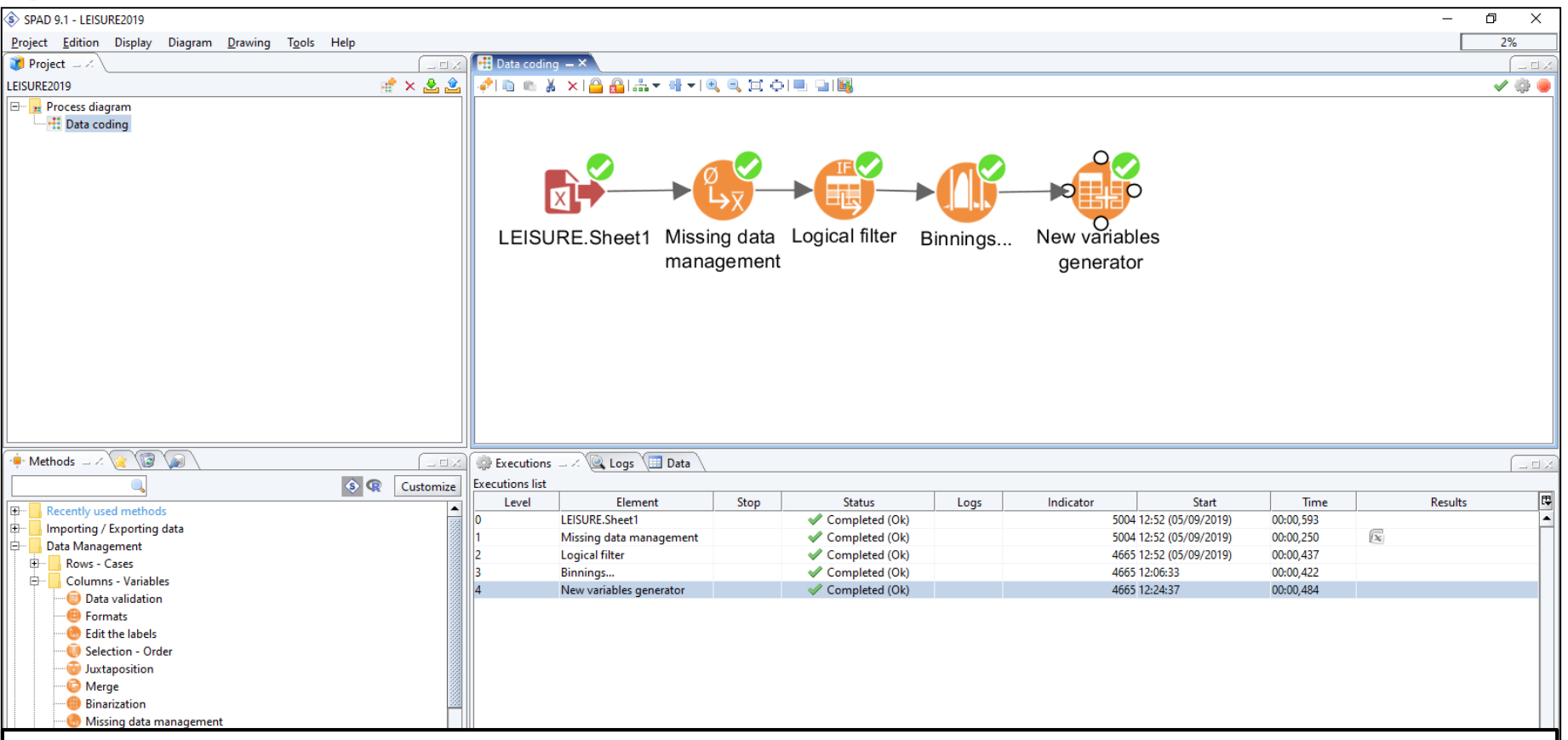

If the method is well executed (green circle) you can verify by looking at the variables that were involved in this method.

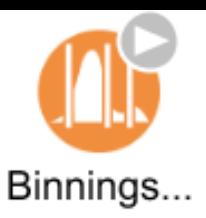

# Binning - Grouping

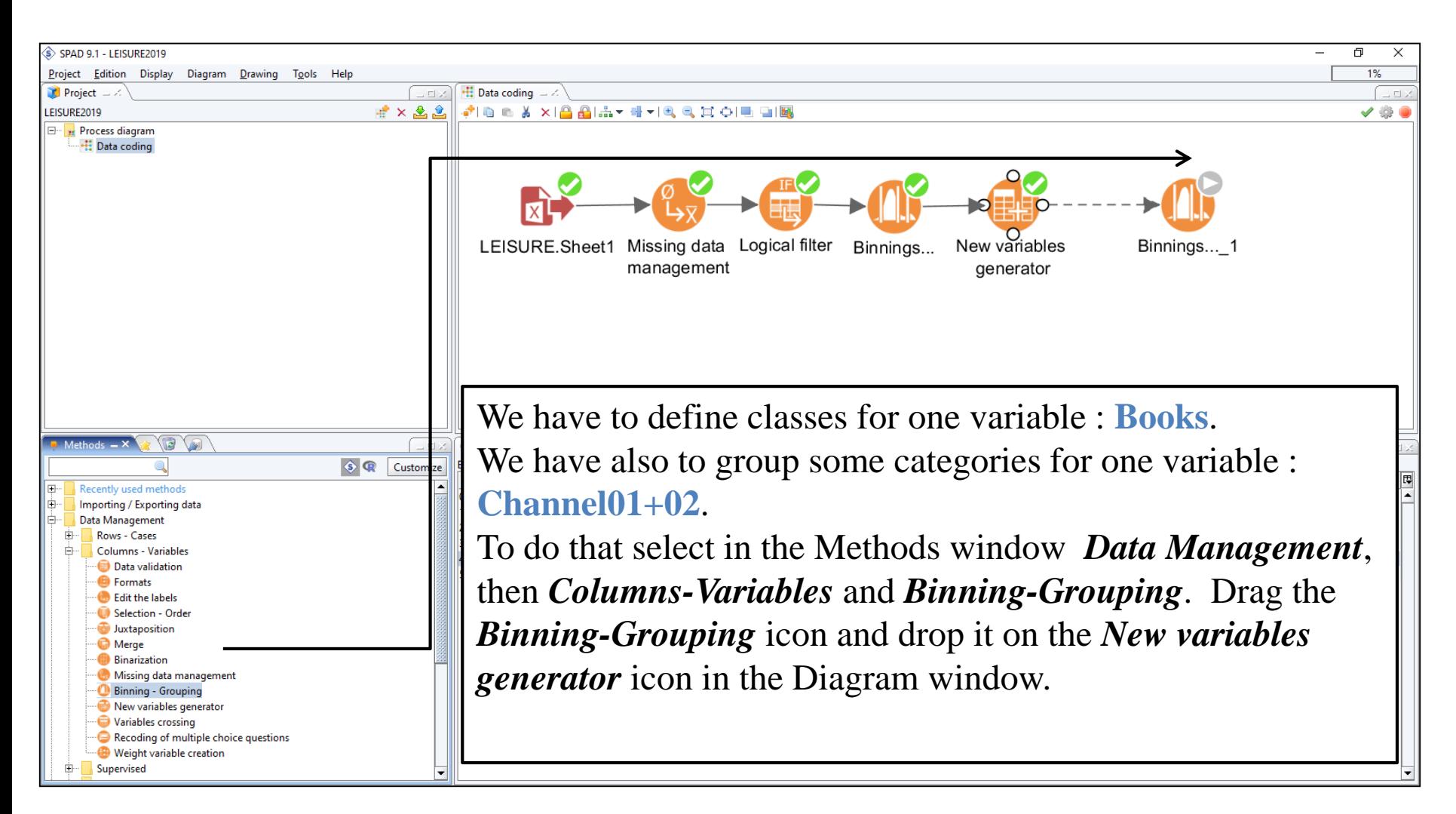

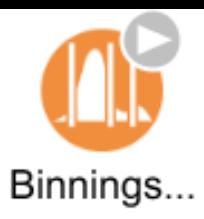

## Binning Books

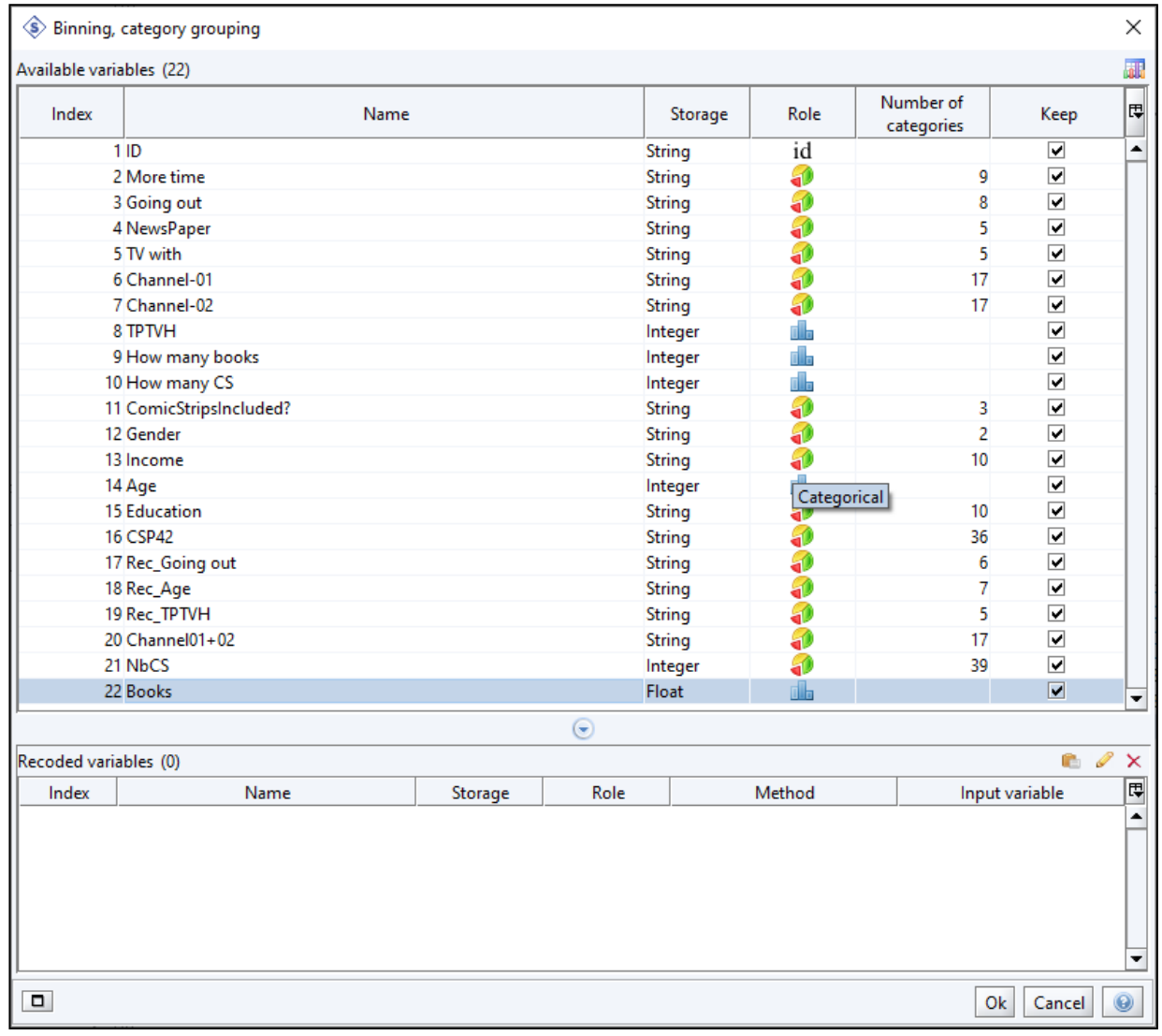

Now we have to do the same thing we have already done before : with **Books** variable.

Right click on **Books** variable.

Choose *Binning*.

Fall School on GDA - November 20th - 23rd<br>65

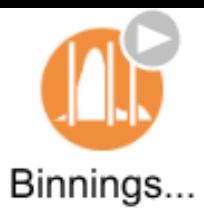

## Binning Books

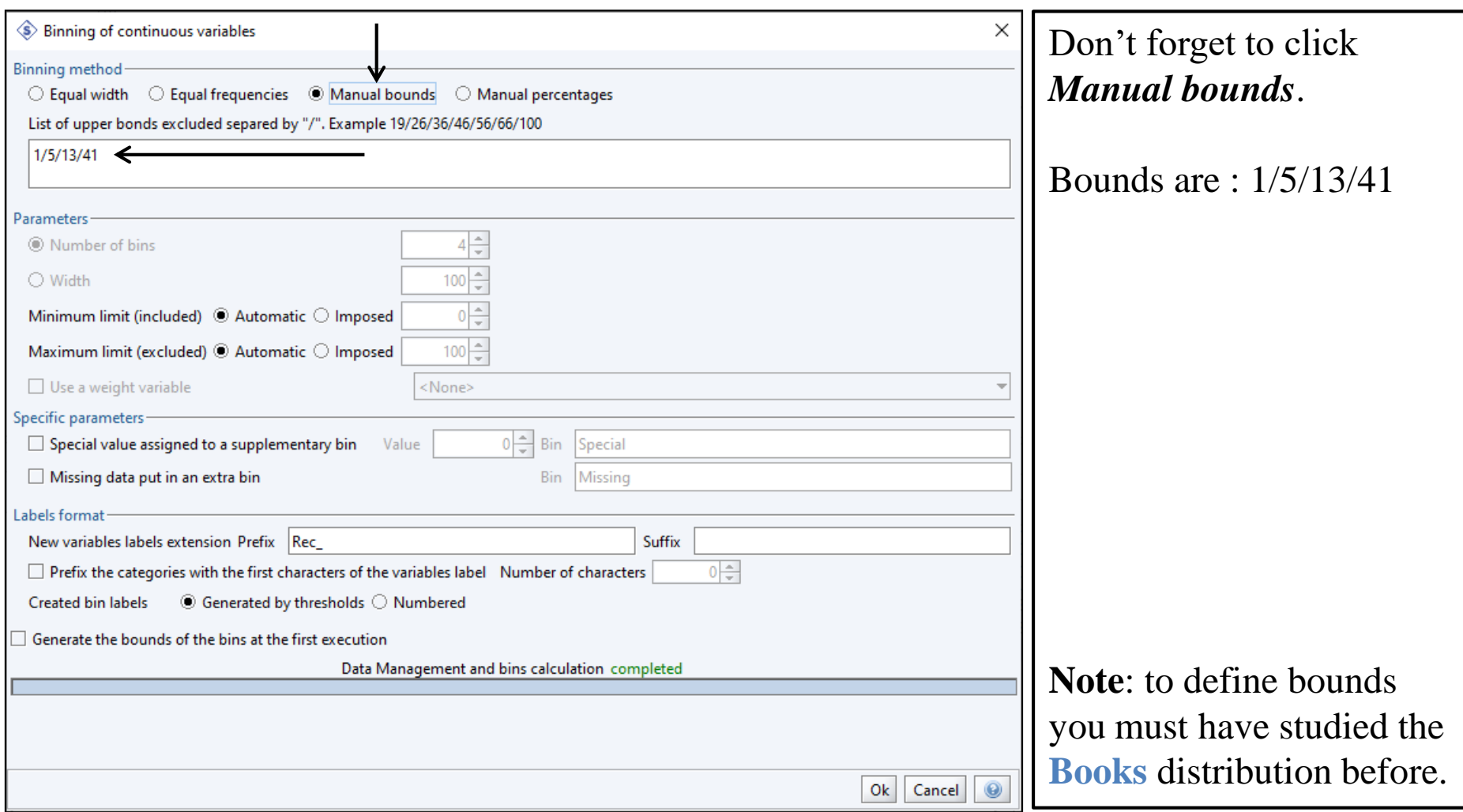

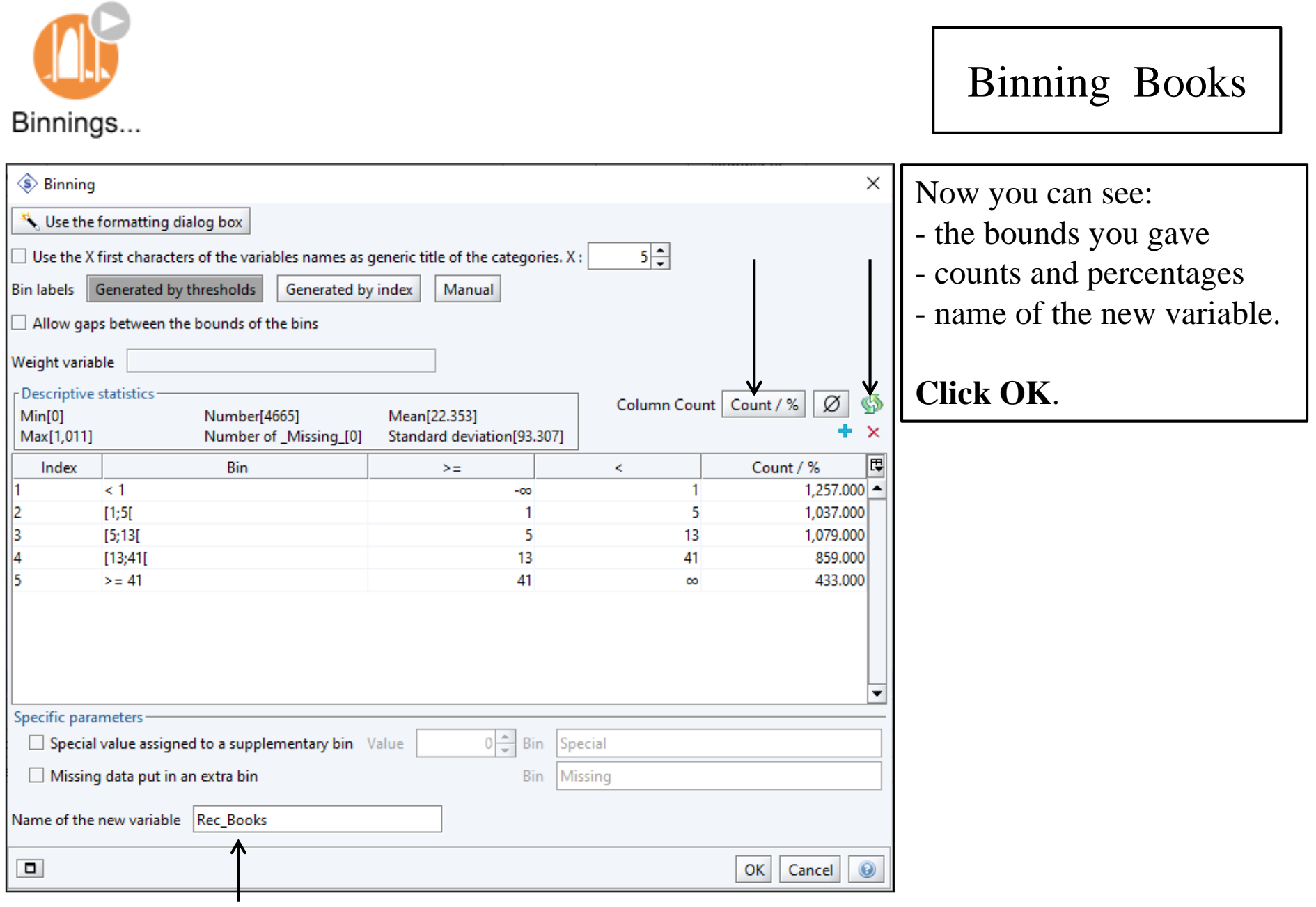

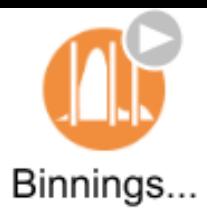

#### Binning Books

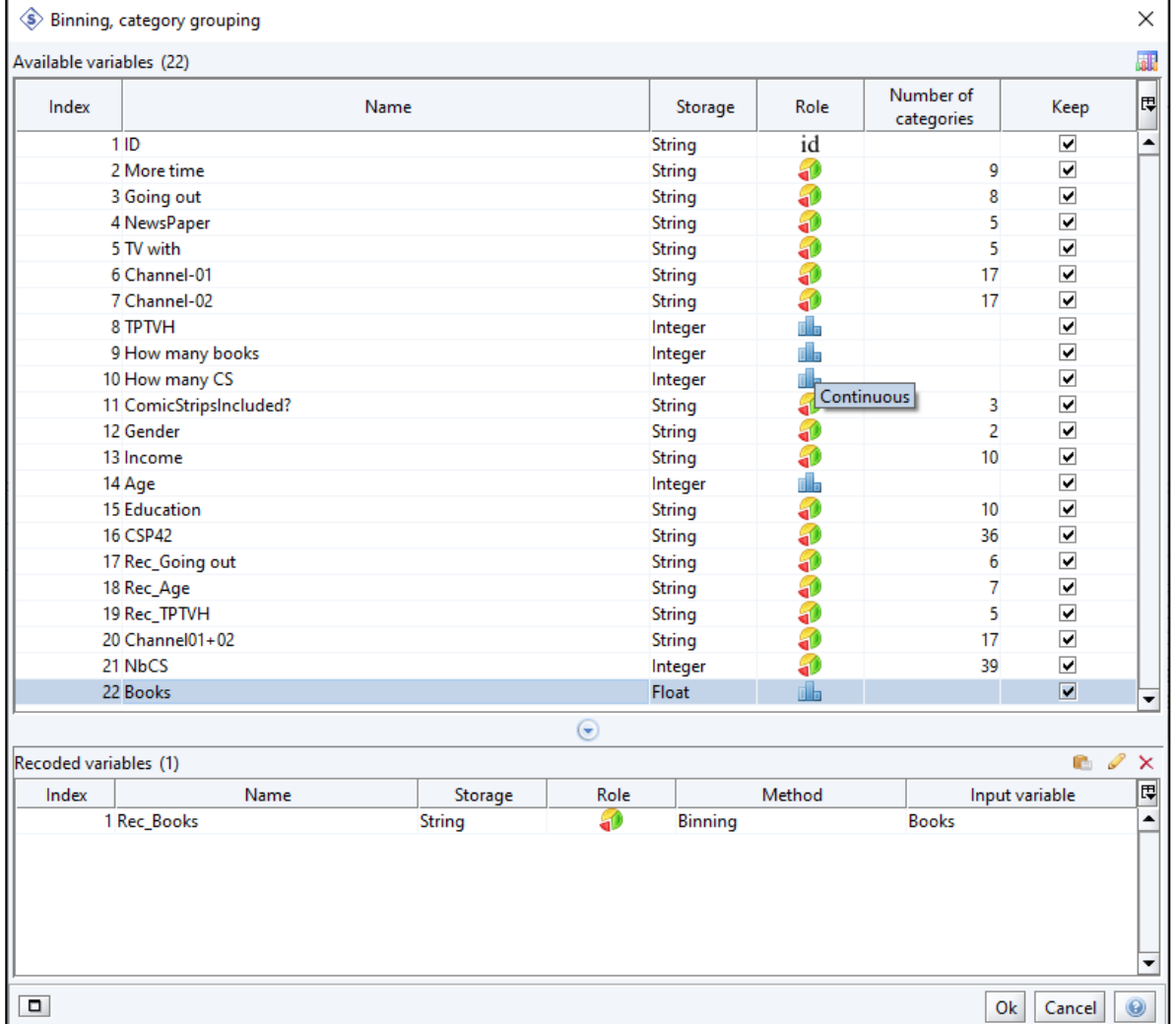

Back to the general window of *Binning-Grouping*. See now the recoded variable in the bottom window.

If you want to change bounds or anything else, just right click on the line and choose *Edit*.

Next step will be *Grouping* categories for one variable : **Channel01+02**

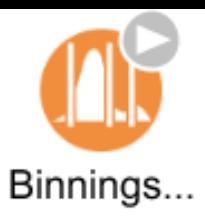

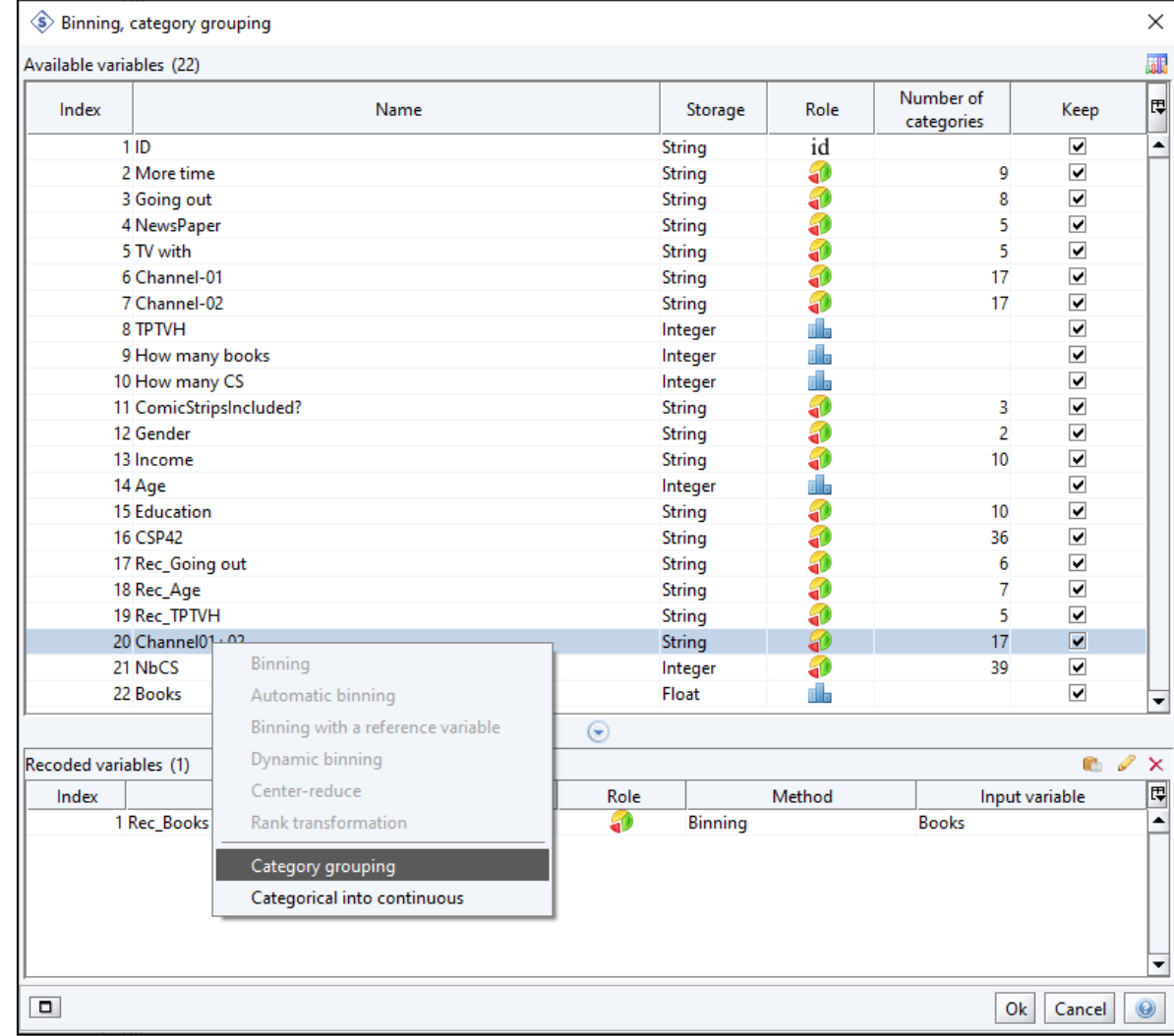

Now we want to group categories for **Channel01+02** variable.

Right click on **Channel01+02**  variable and choose *Category grouping*.

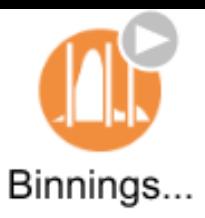

# Grouping Channel01+02

The first 9 categories without names are to be grouped.

Then the last eight categories are transferred as they are.

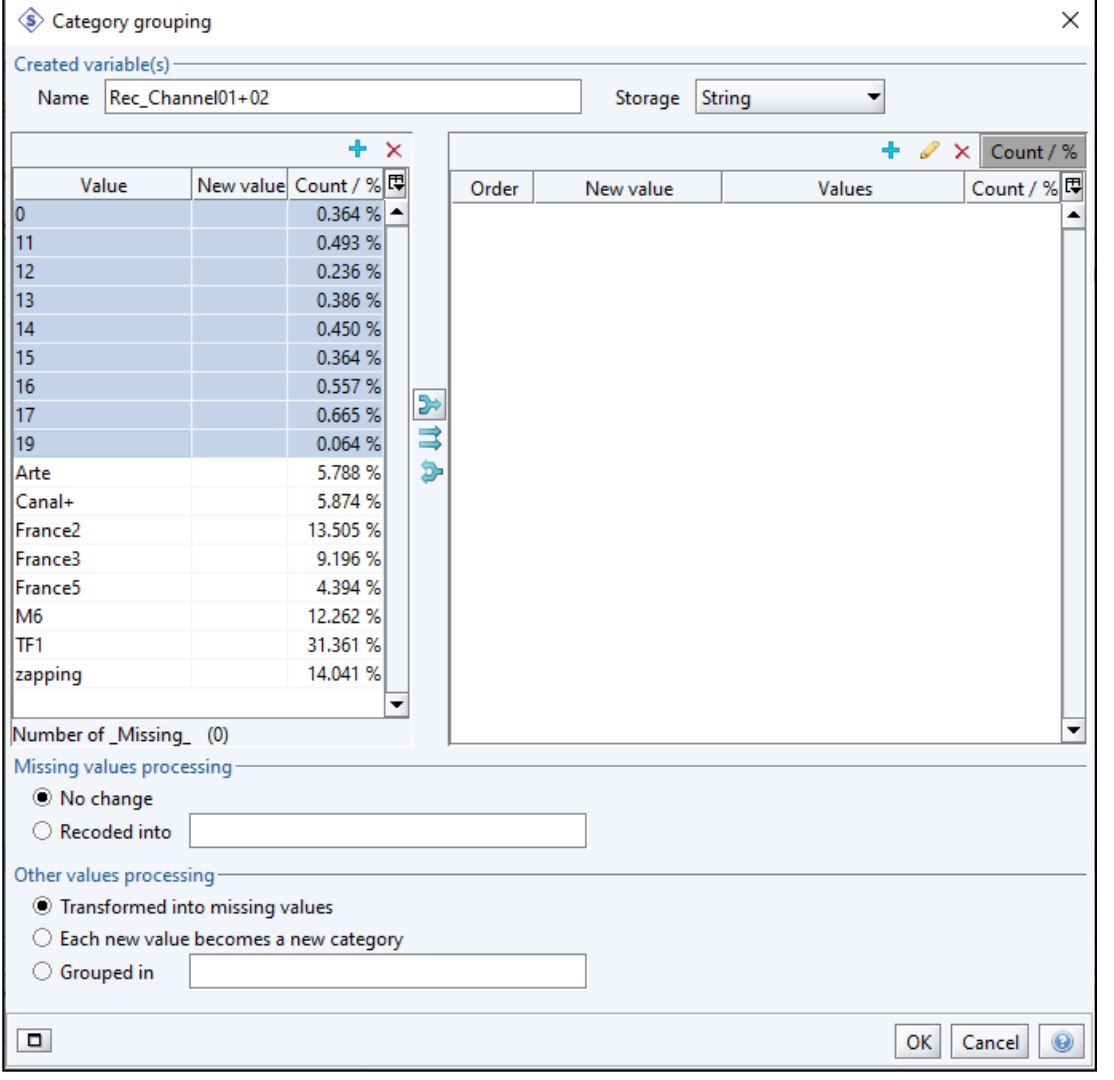

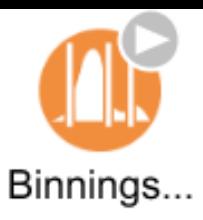

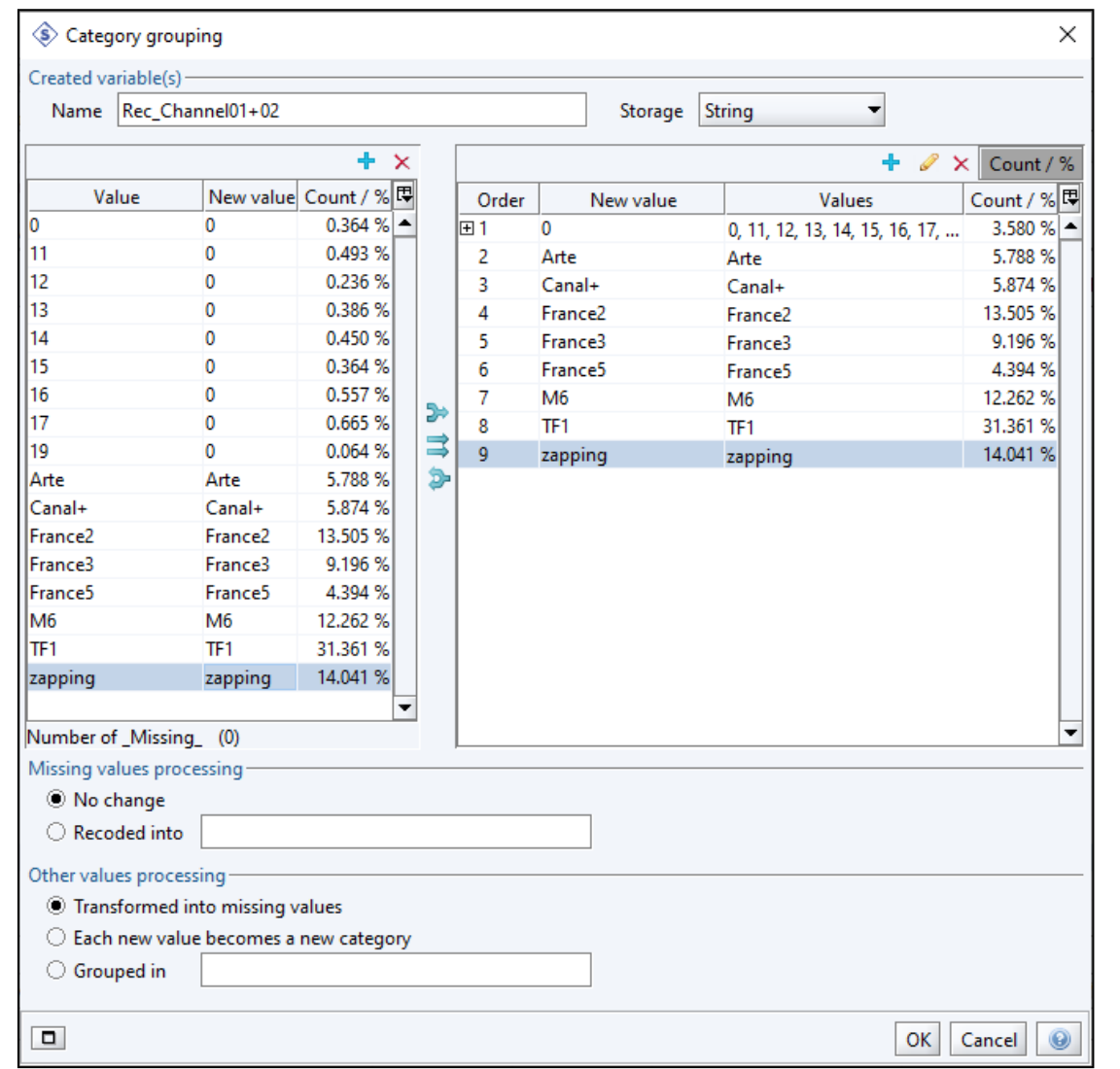

## Grouping Channel01+02

The first 9 categories without names are to be grouped.

Then the last eight categories are transferred as they are.

#### **Click OK**.

<sup>71</sup> Fall School on GDA - November 20th - 23rd

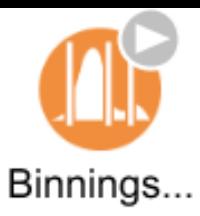

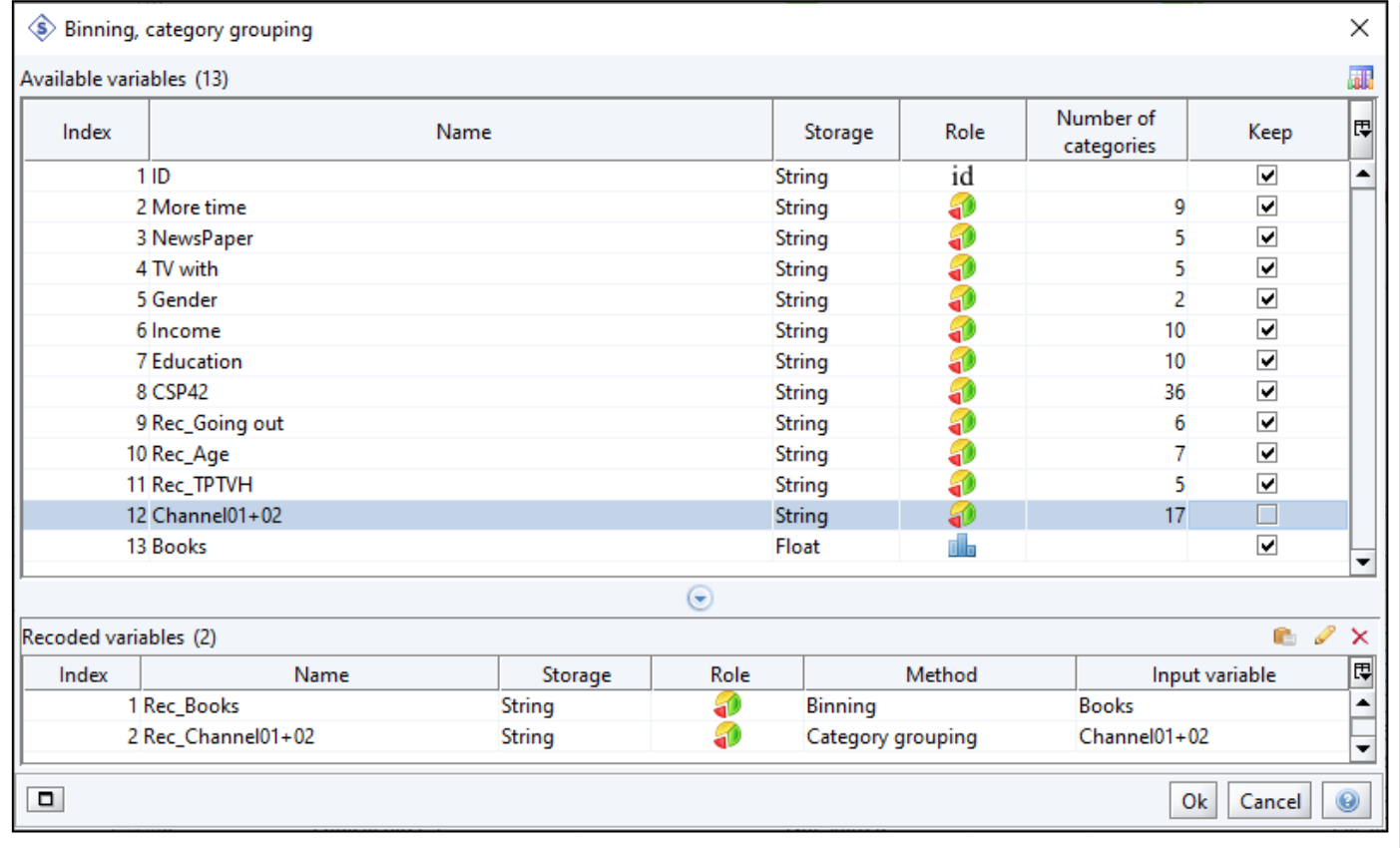

Back to the general window of *Binning-Grouping*. See now recoded variables in the bottom window. We can uncheck **Channel01+02**. But we keep **Books** because we need it for the next Logical filter.

We have finished what we wanted to do.

**Click OK**.
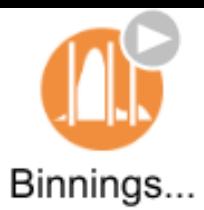

# Binning - Grouping

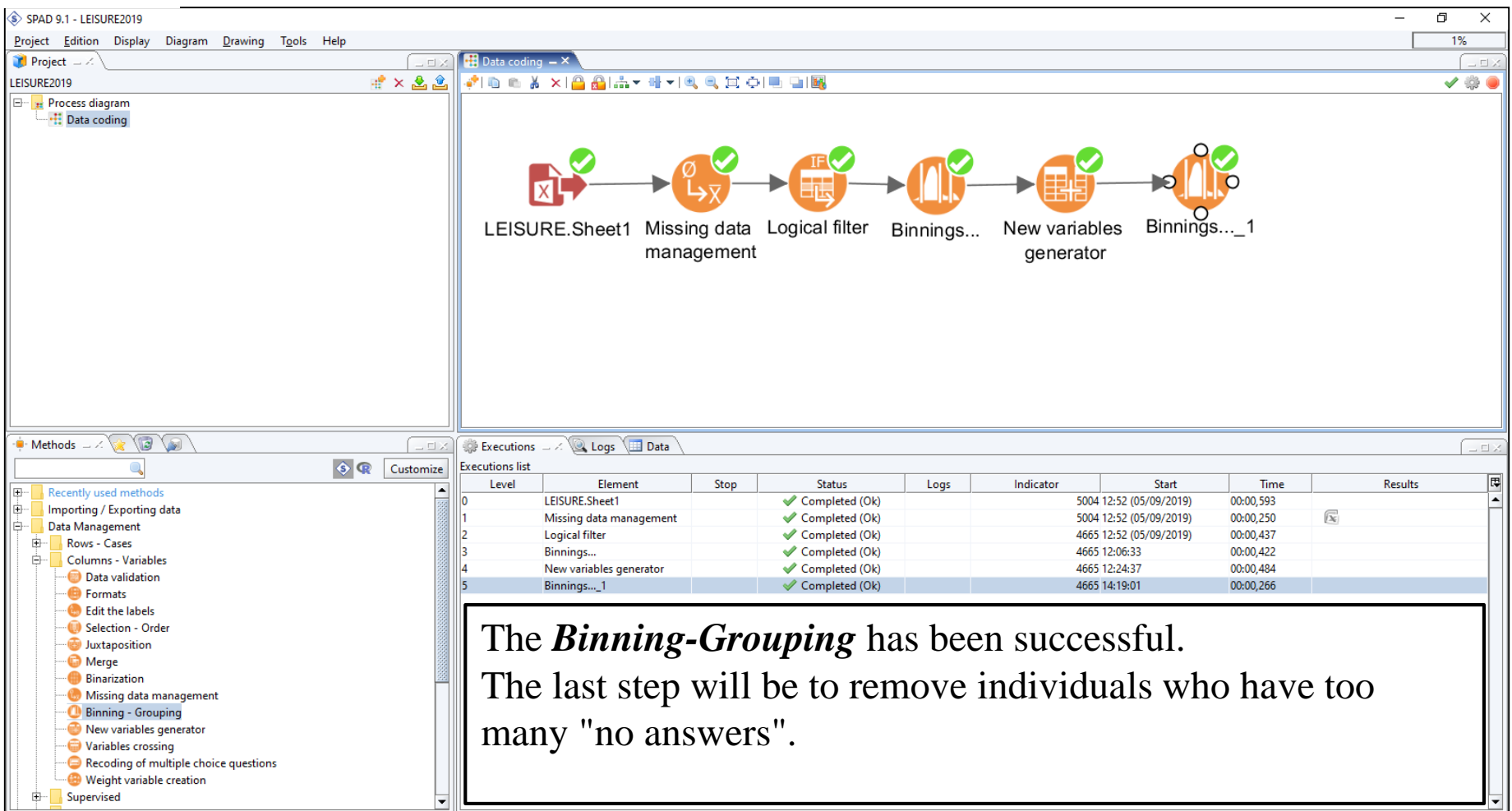

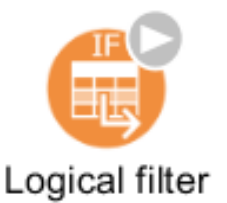

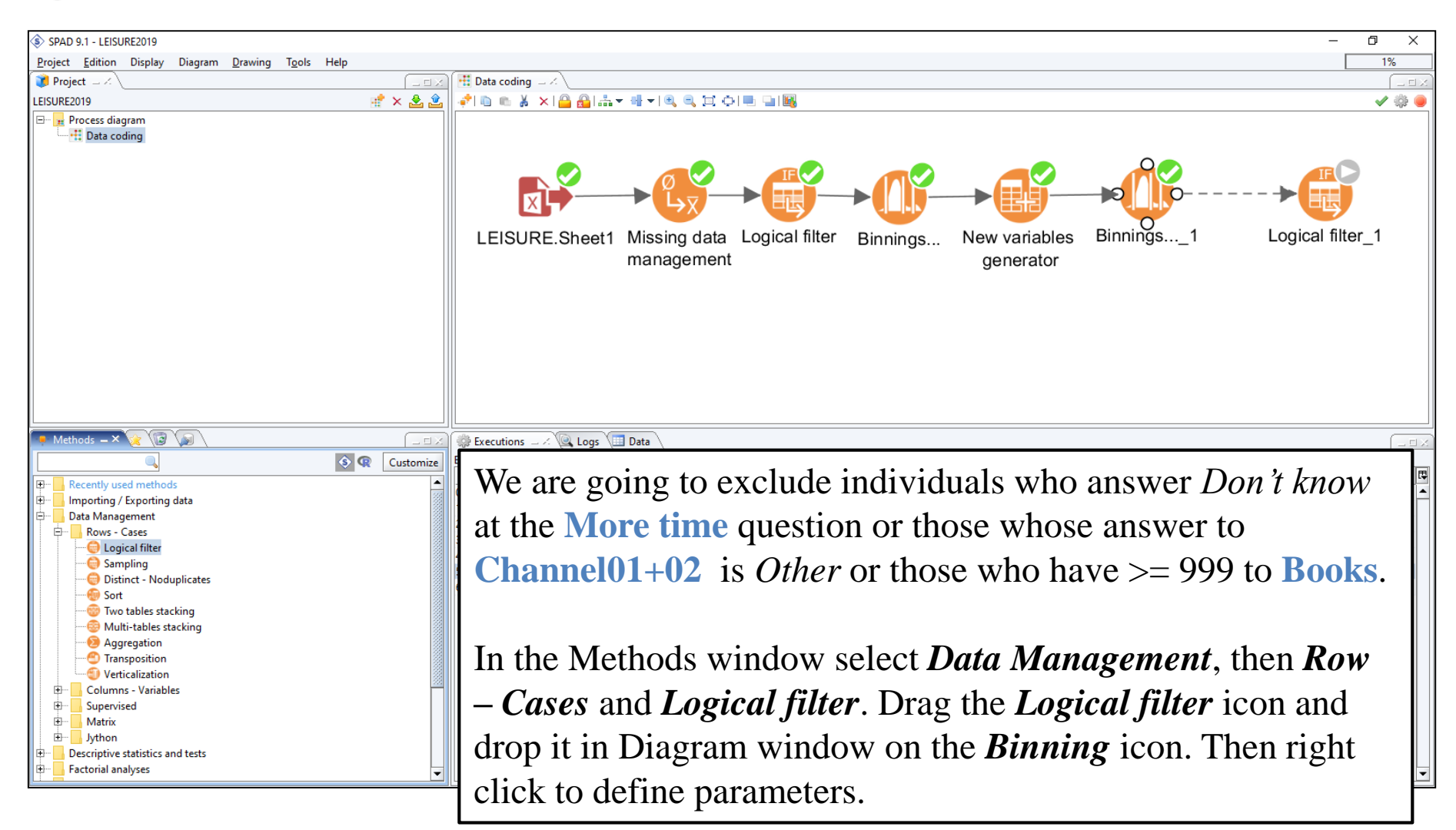

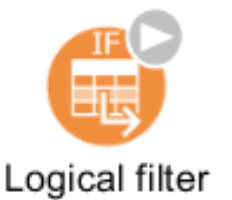

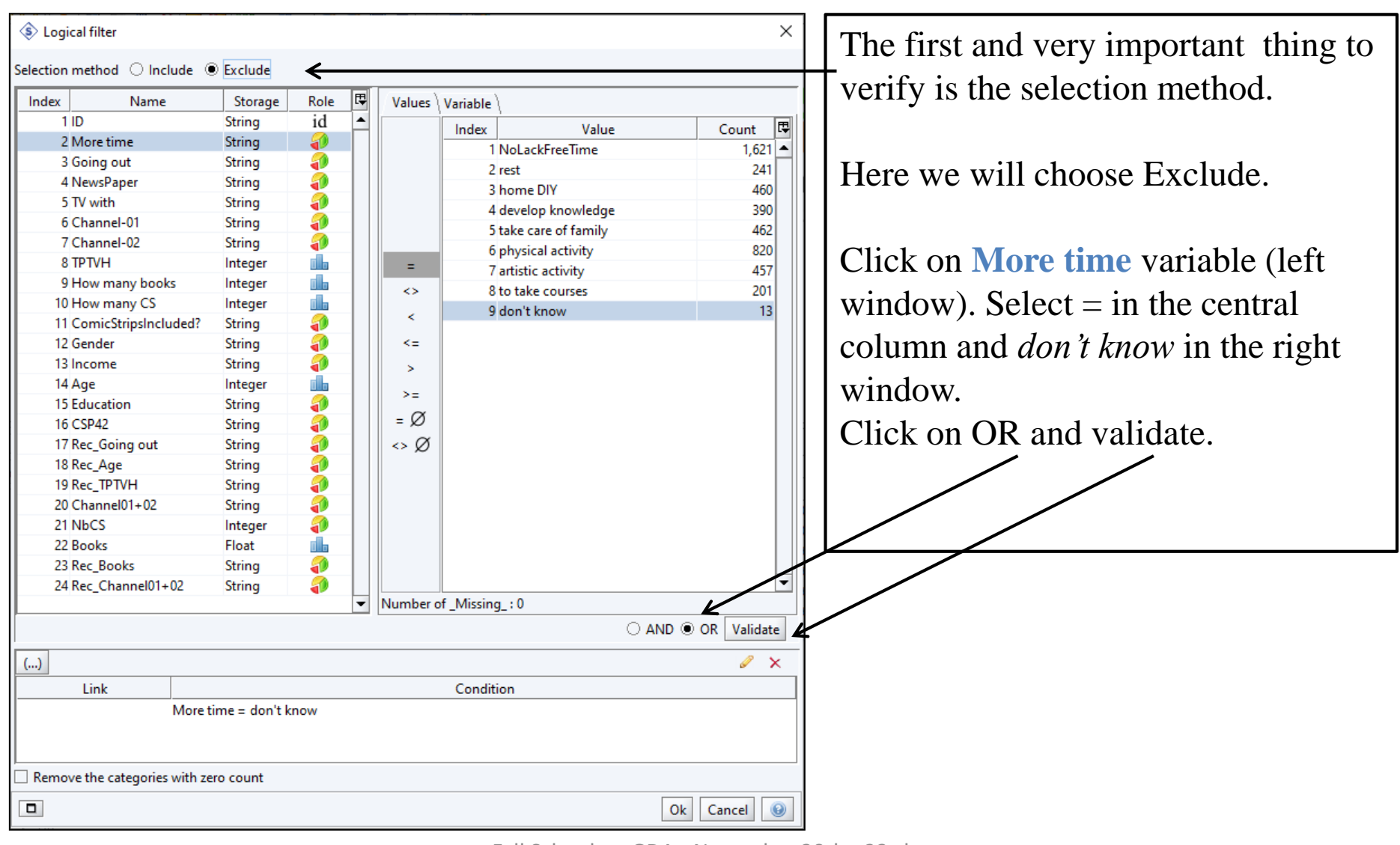

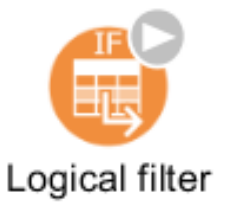

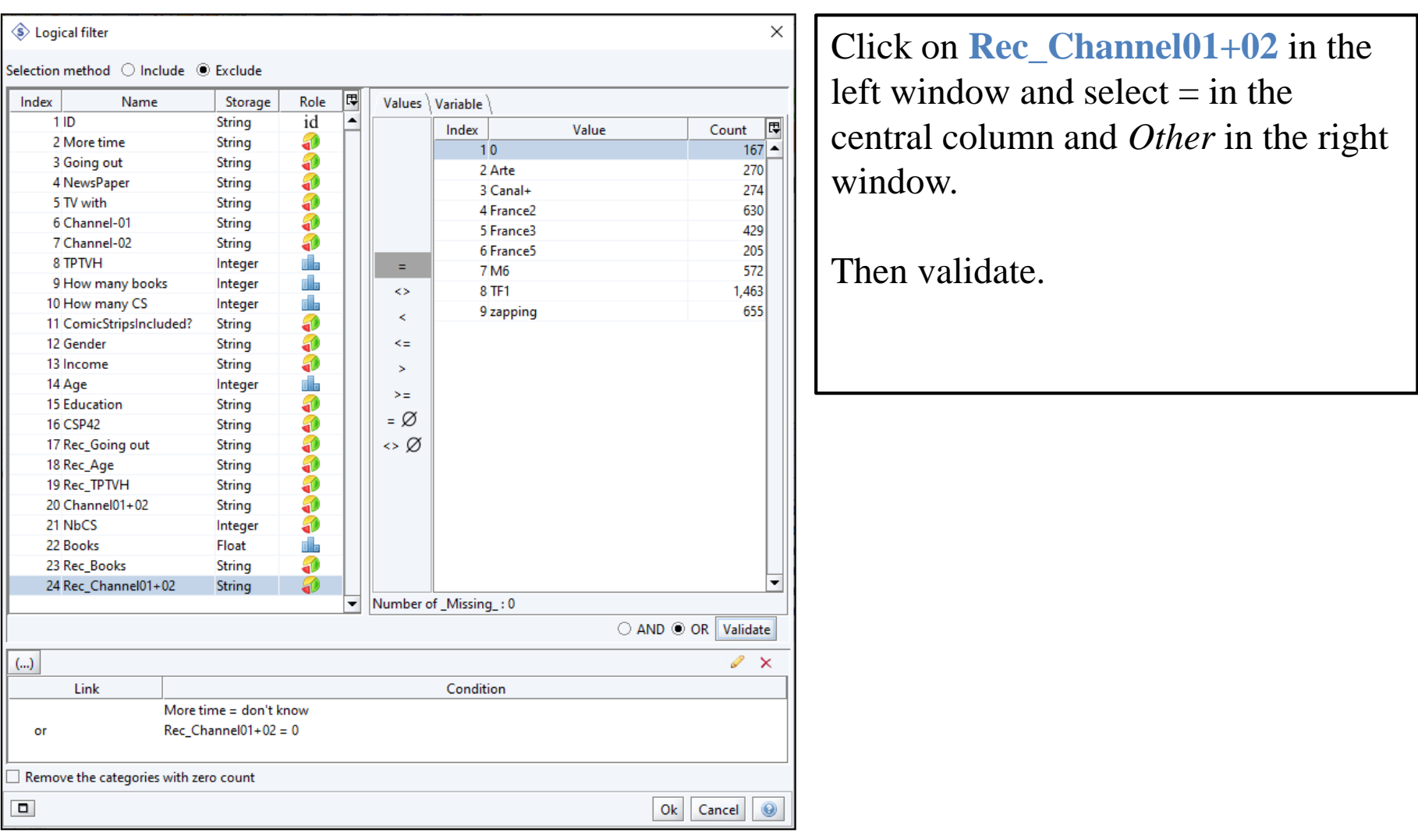

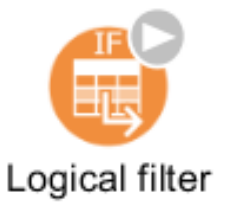

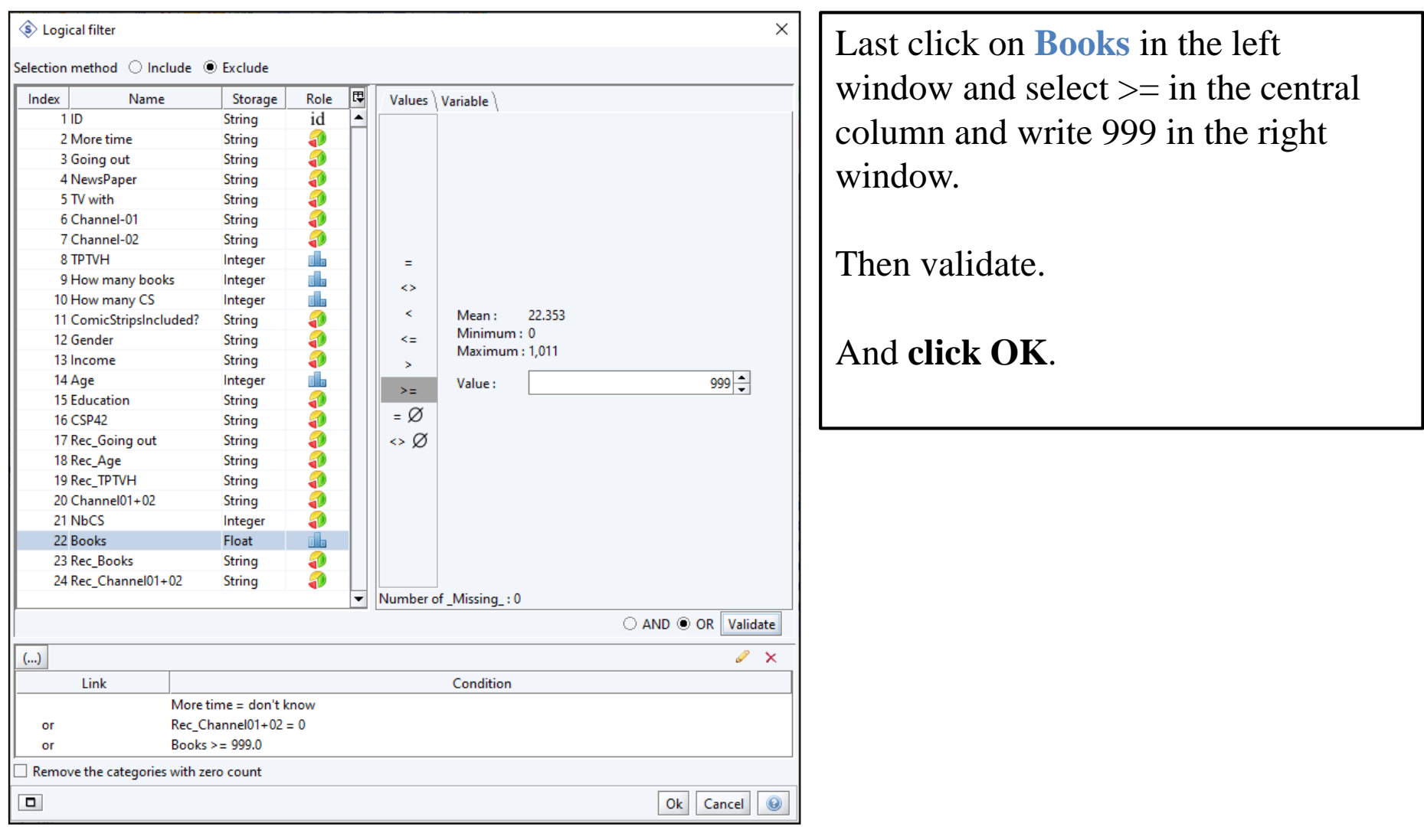

<sup>77</sup> Fall School on GDA - November 20th - 23rd - 2023 UPPSALA

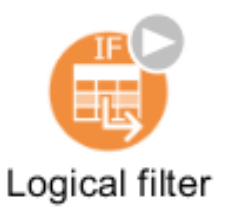

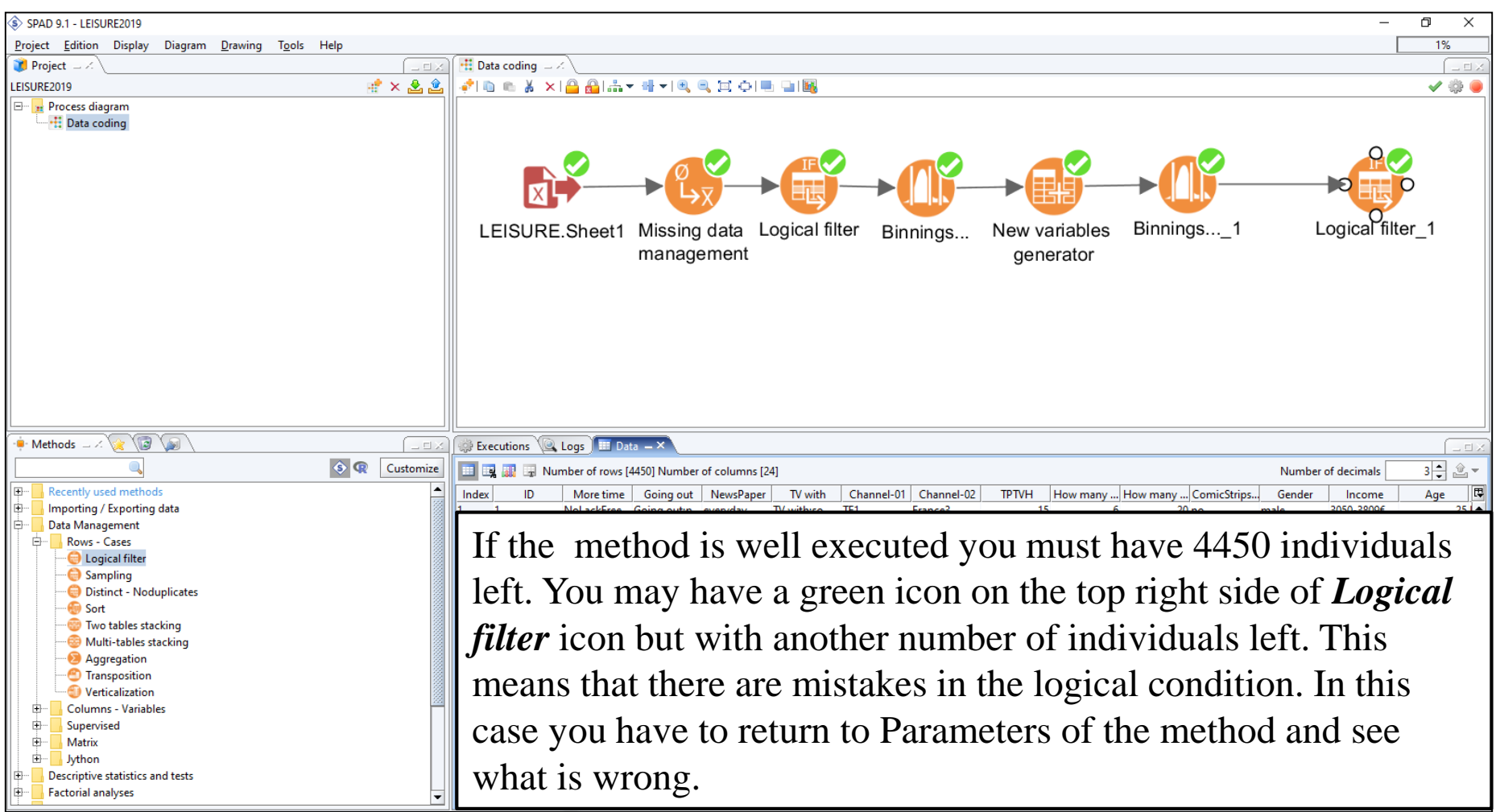

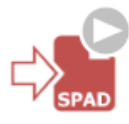

#### Archiving clean file in the project

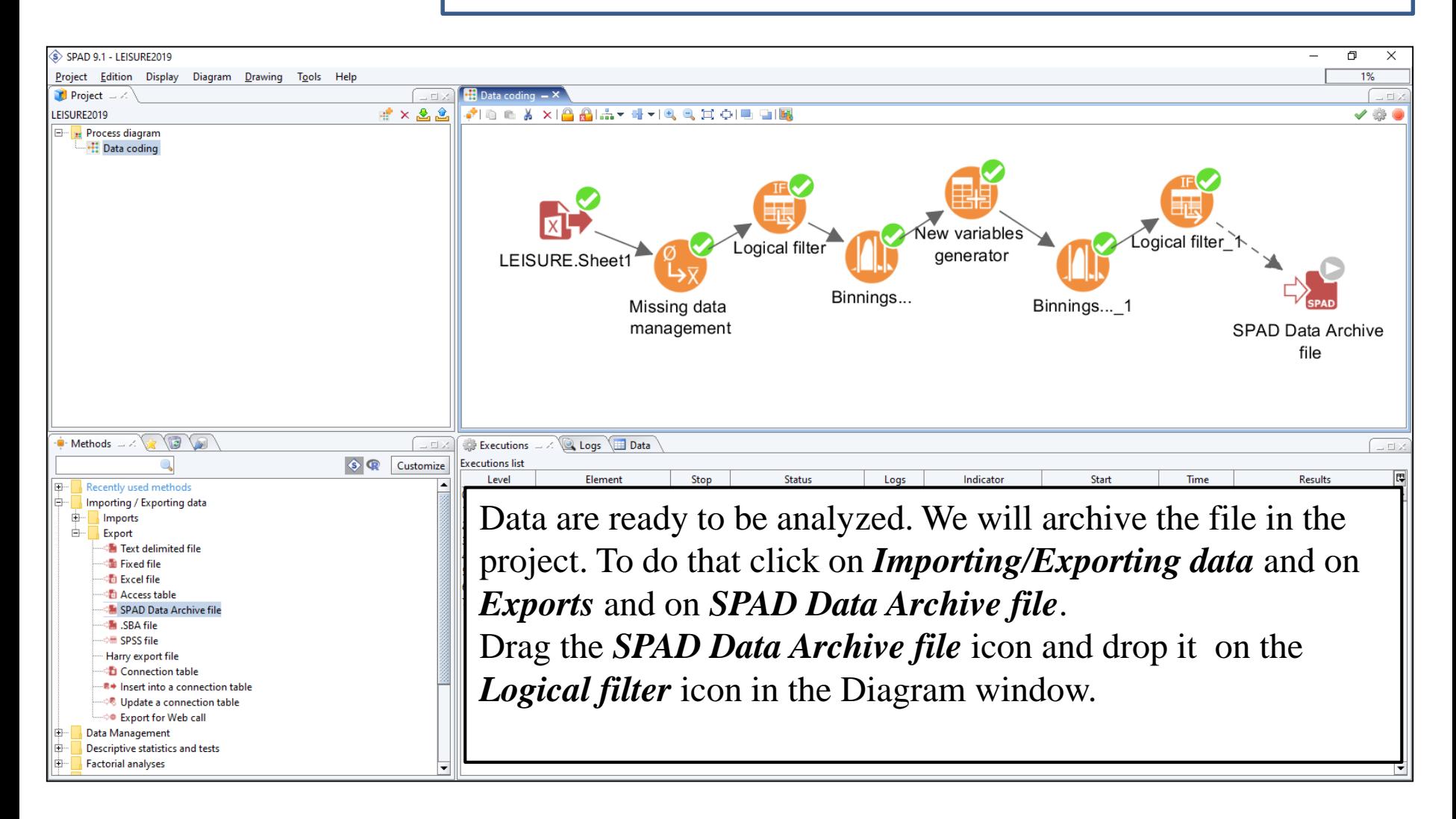

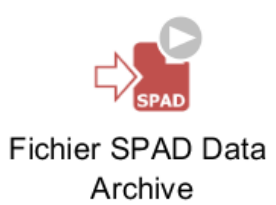

### Archiving clean file in the project

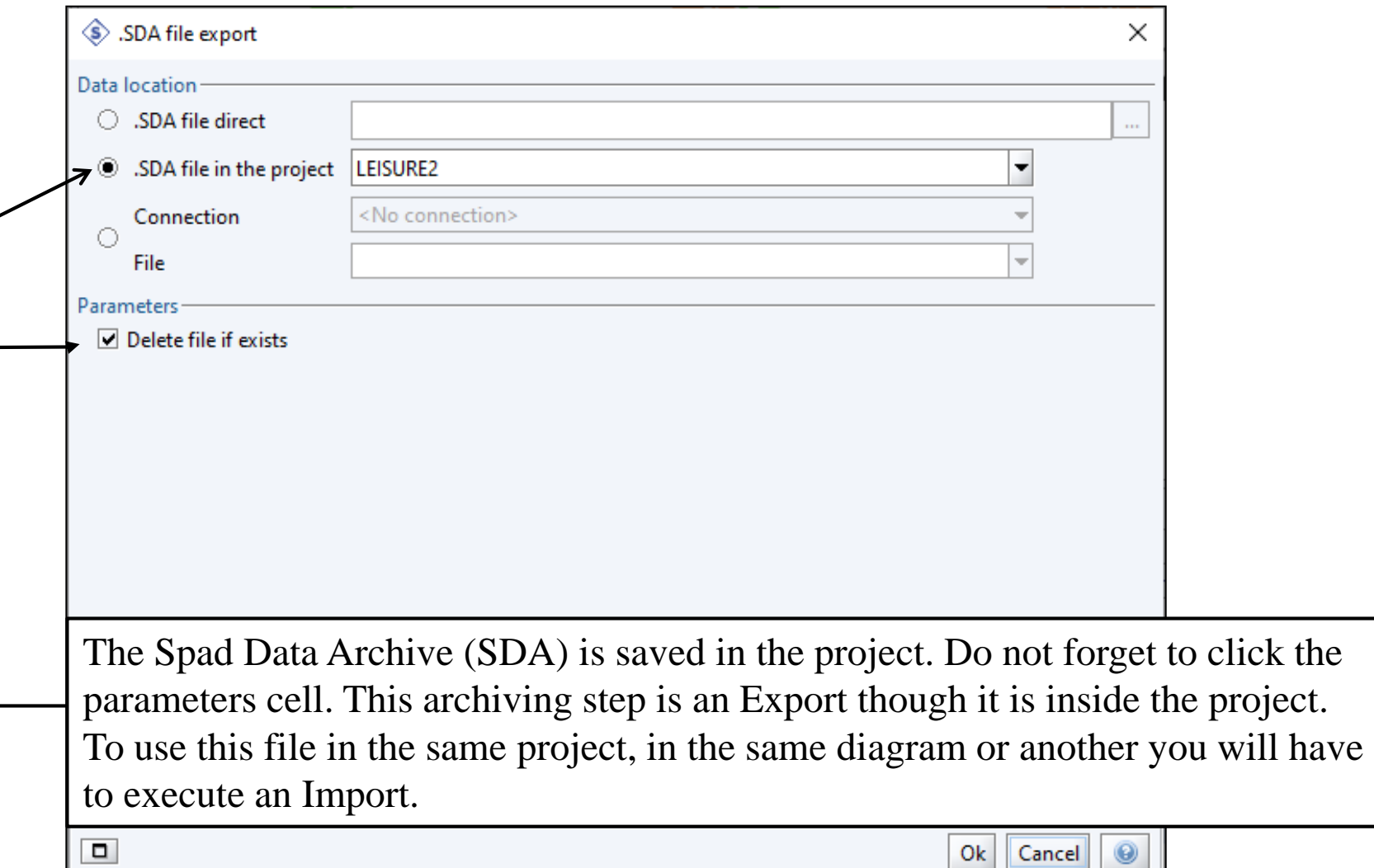

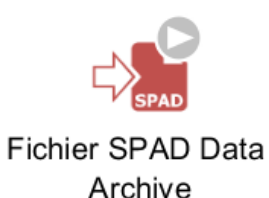

Ŀ

Data Management Descriptive statistics and tests **Factorial analyses** 

# File is ready

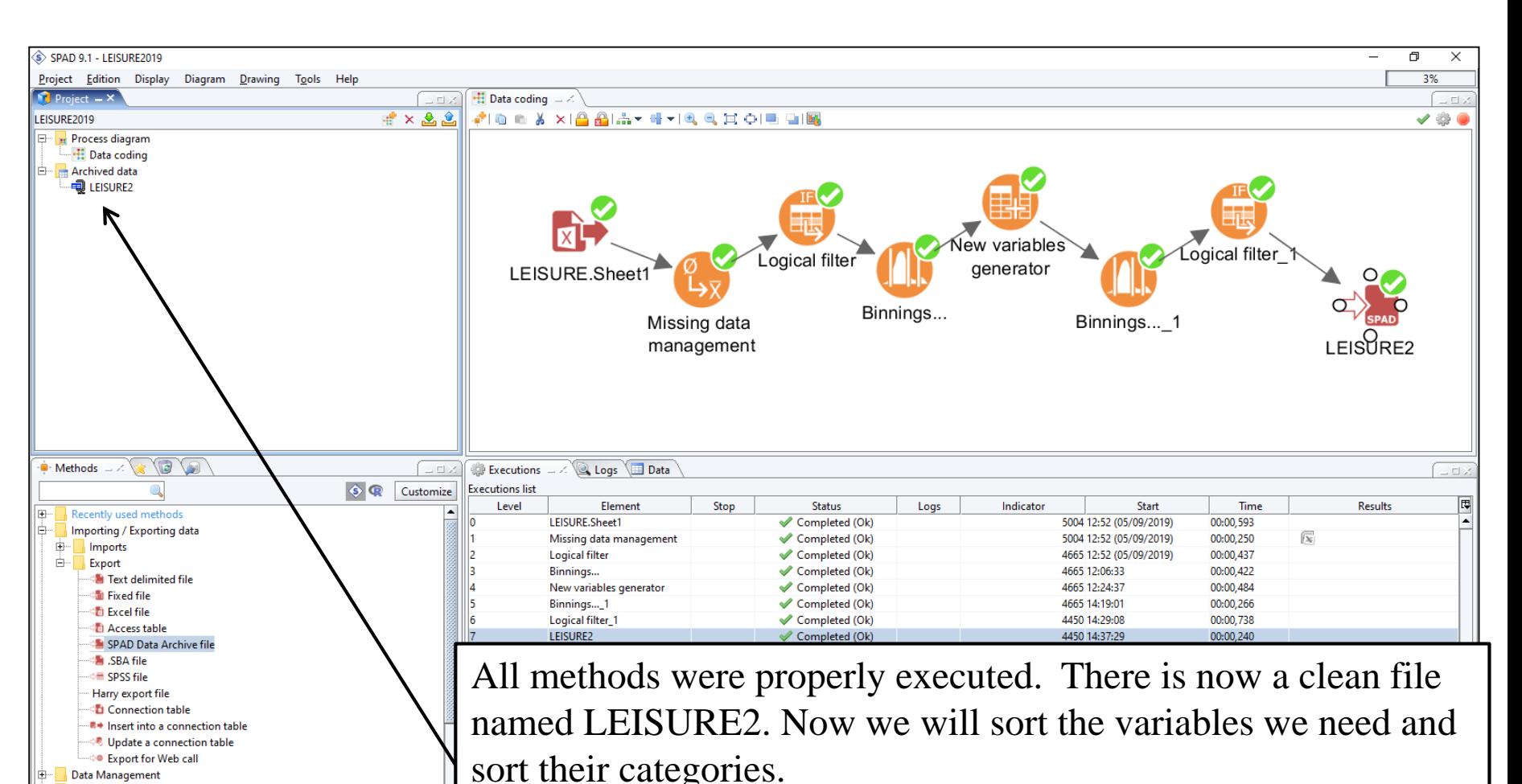

forget to import this clean file.

Note: in the top left window there is "Archived data". Do not

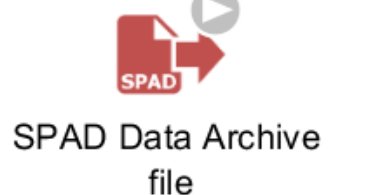

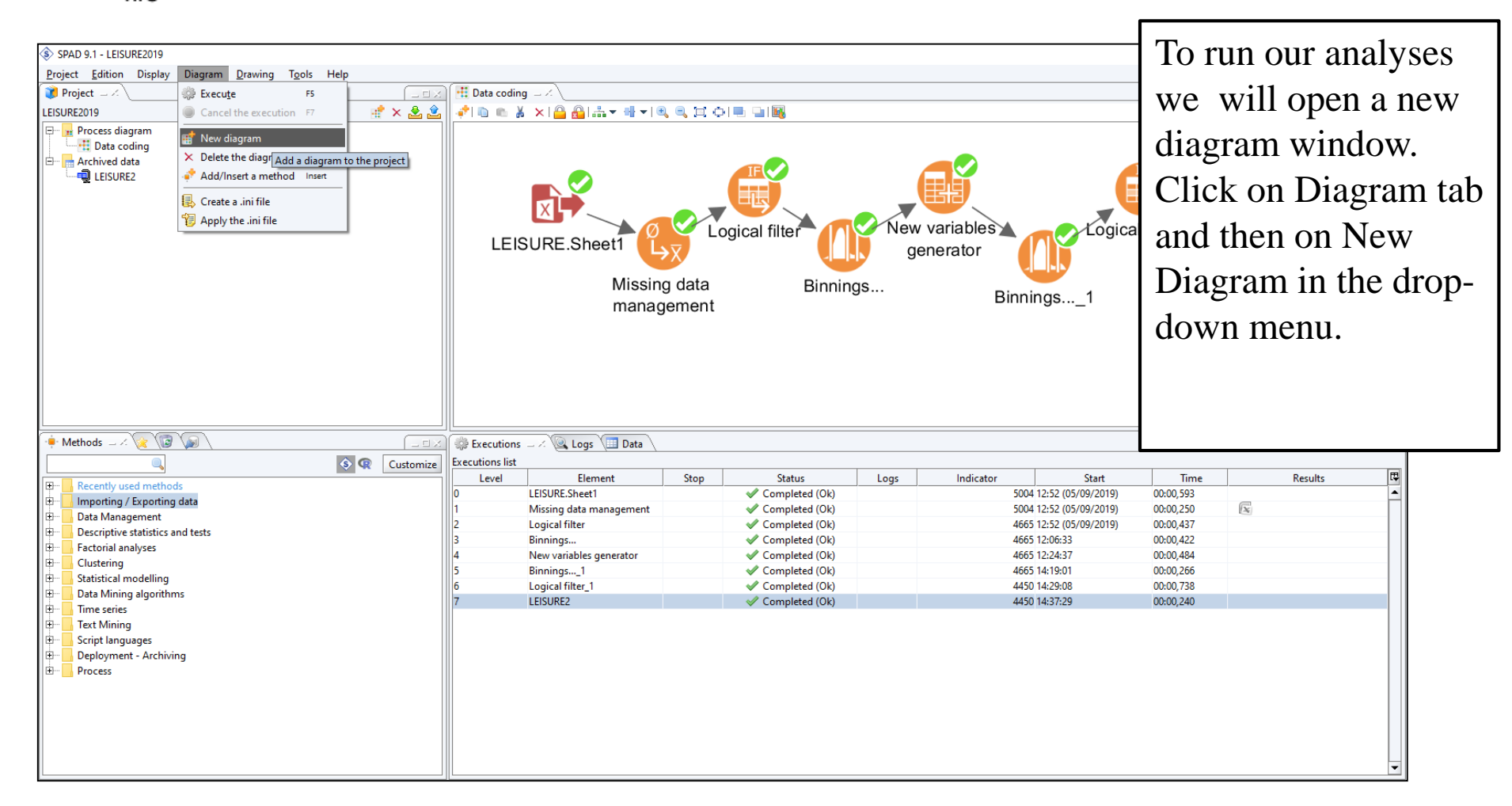

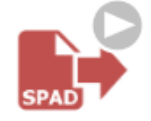

#### **SPAD Data Archive**

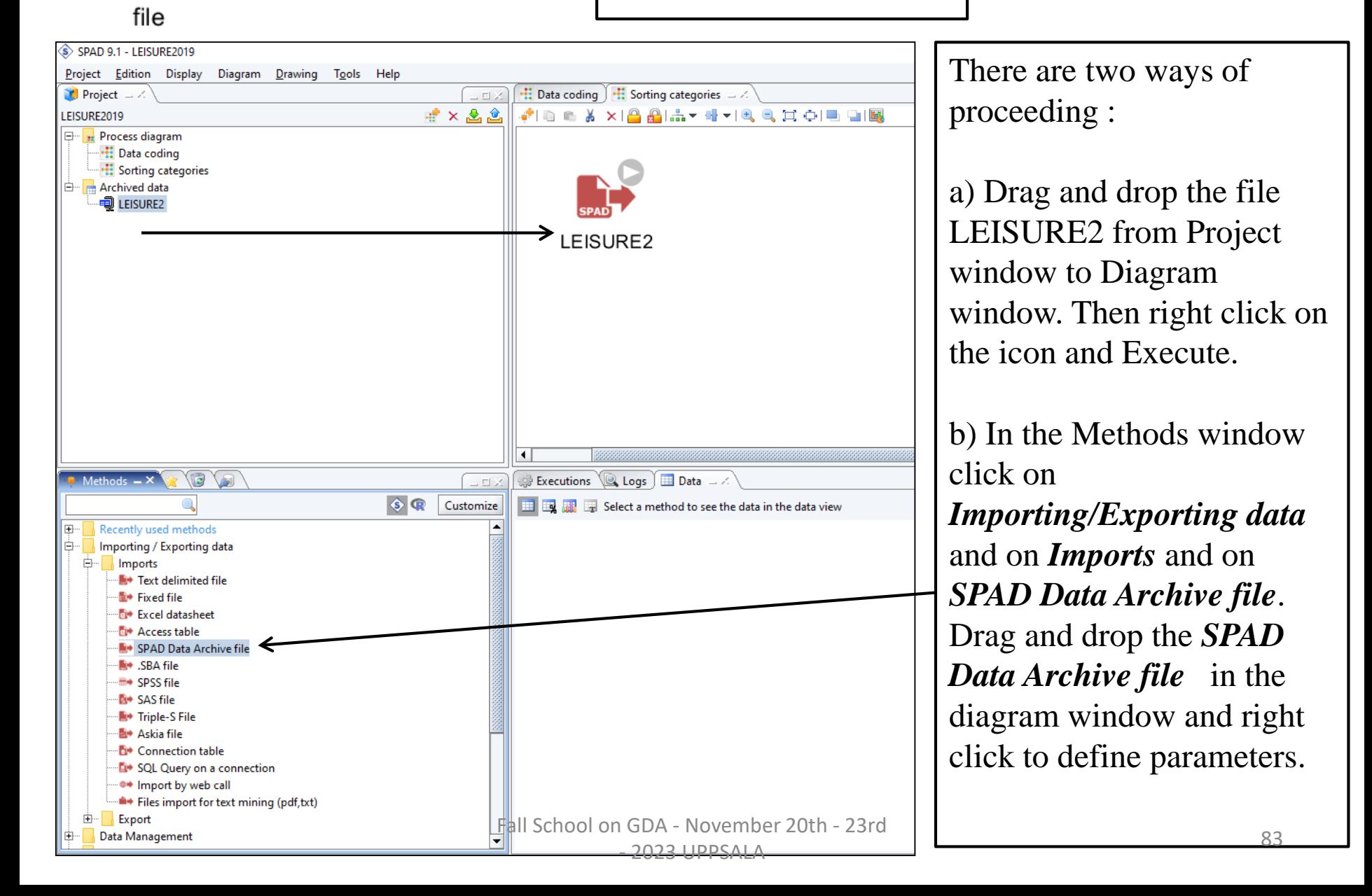

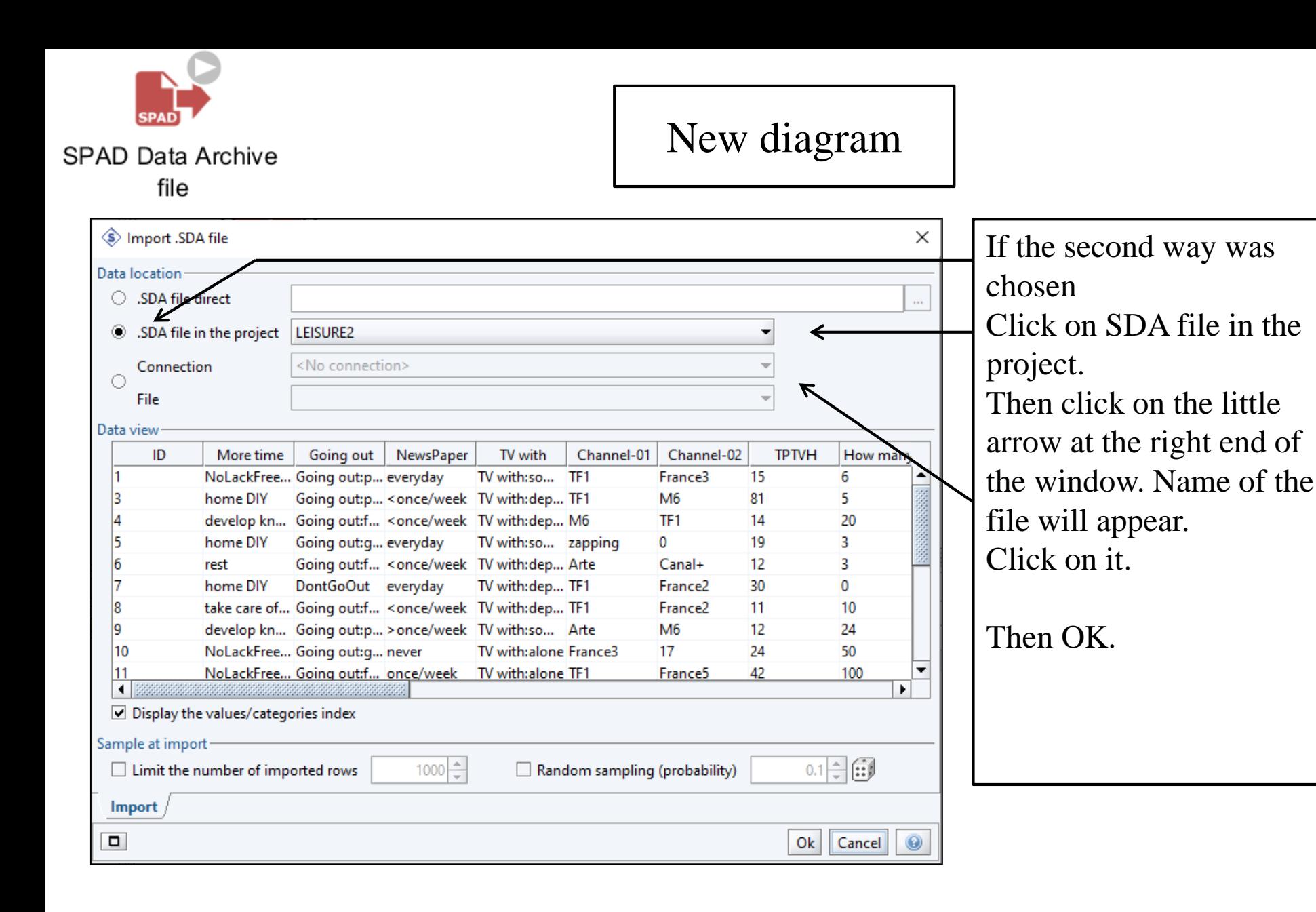

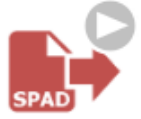

#### SPAD Data Archive

file

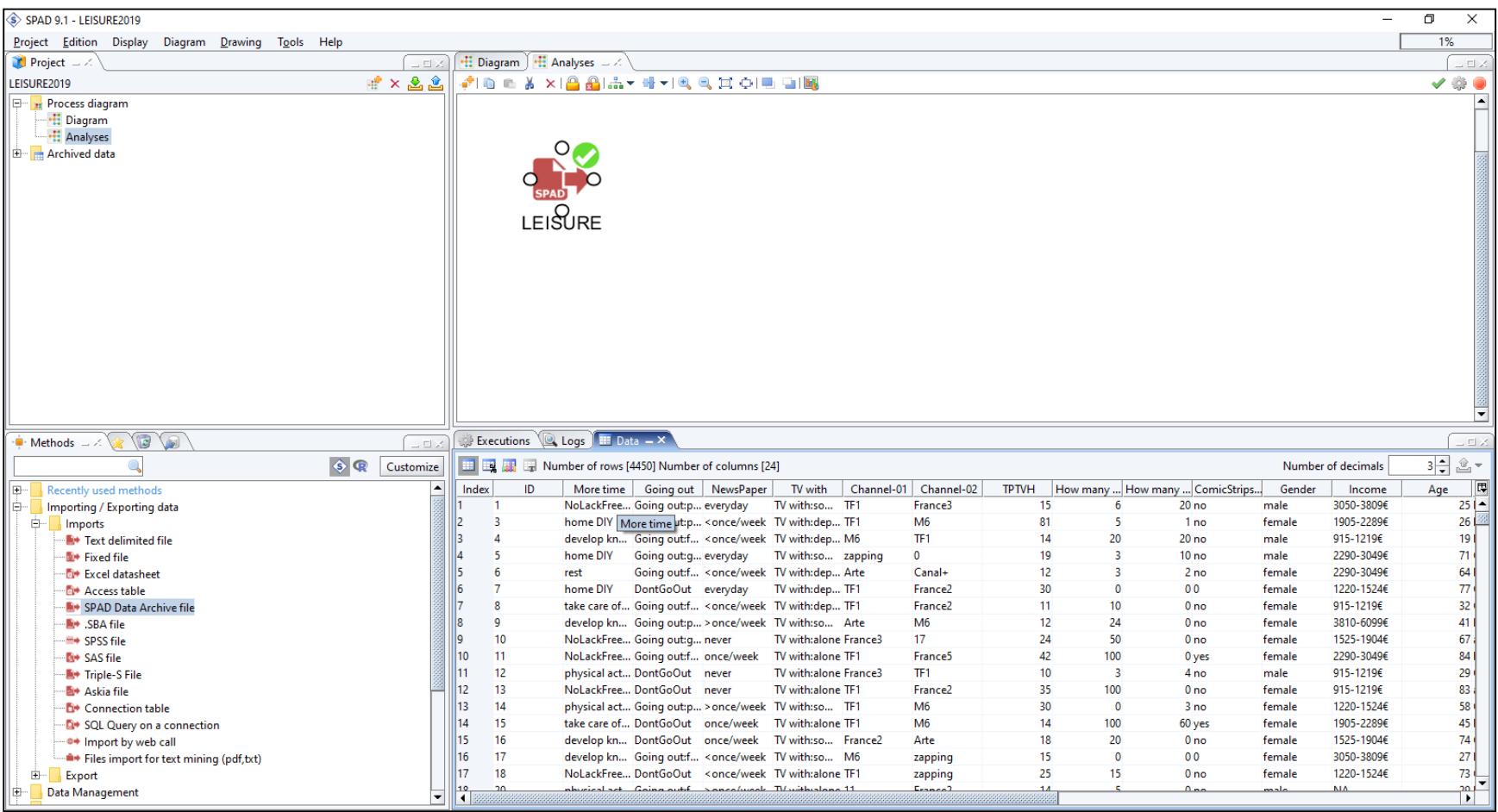

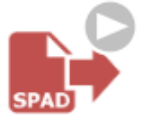

#### SPAD Data Archive

file

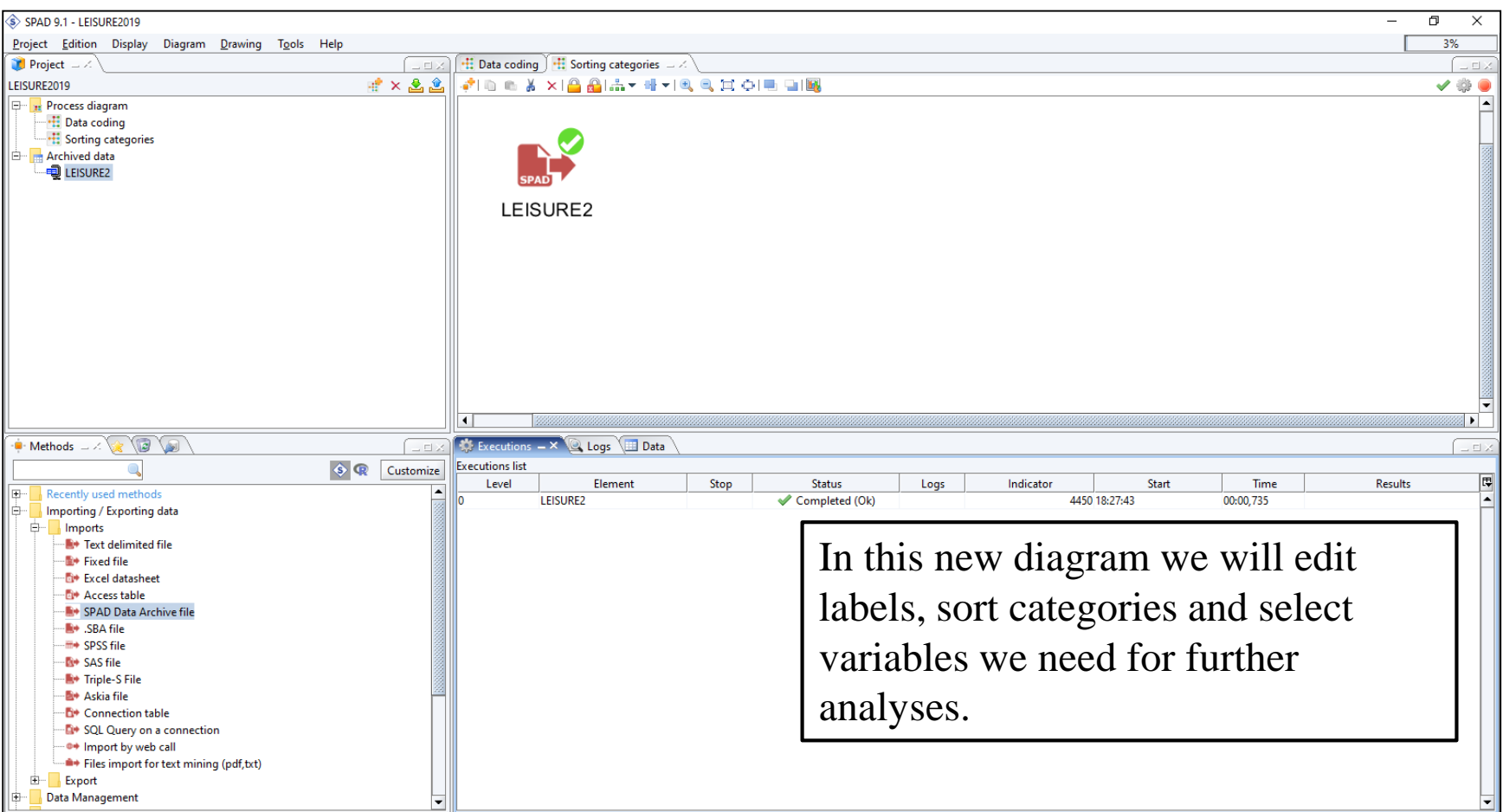

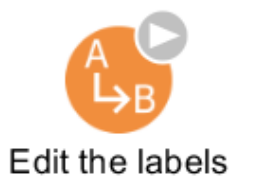

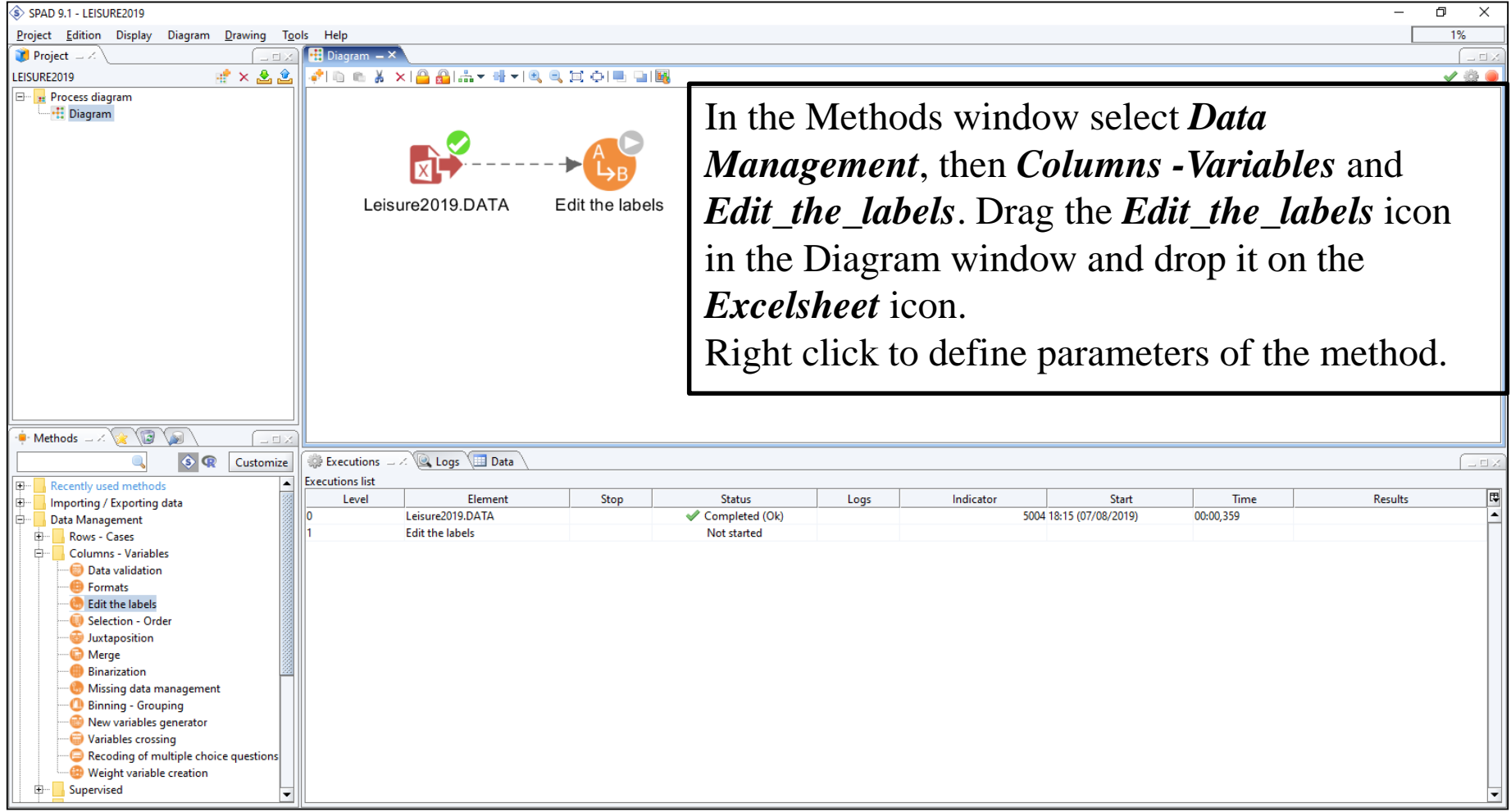

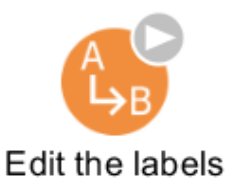

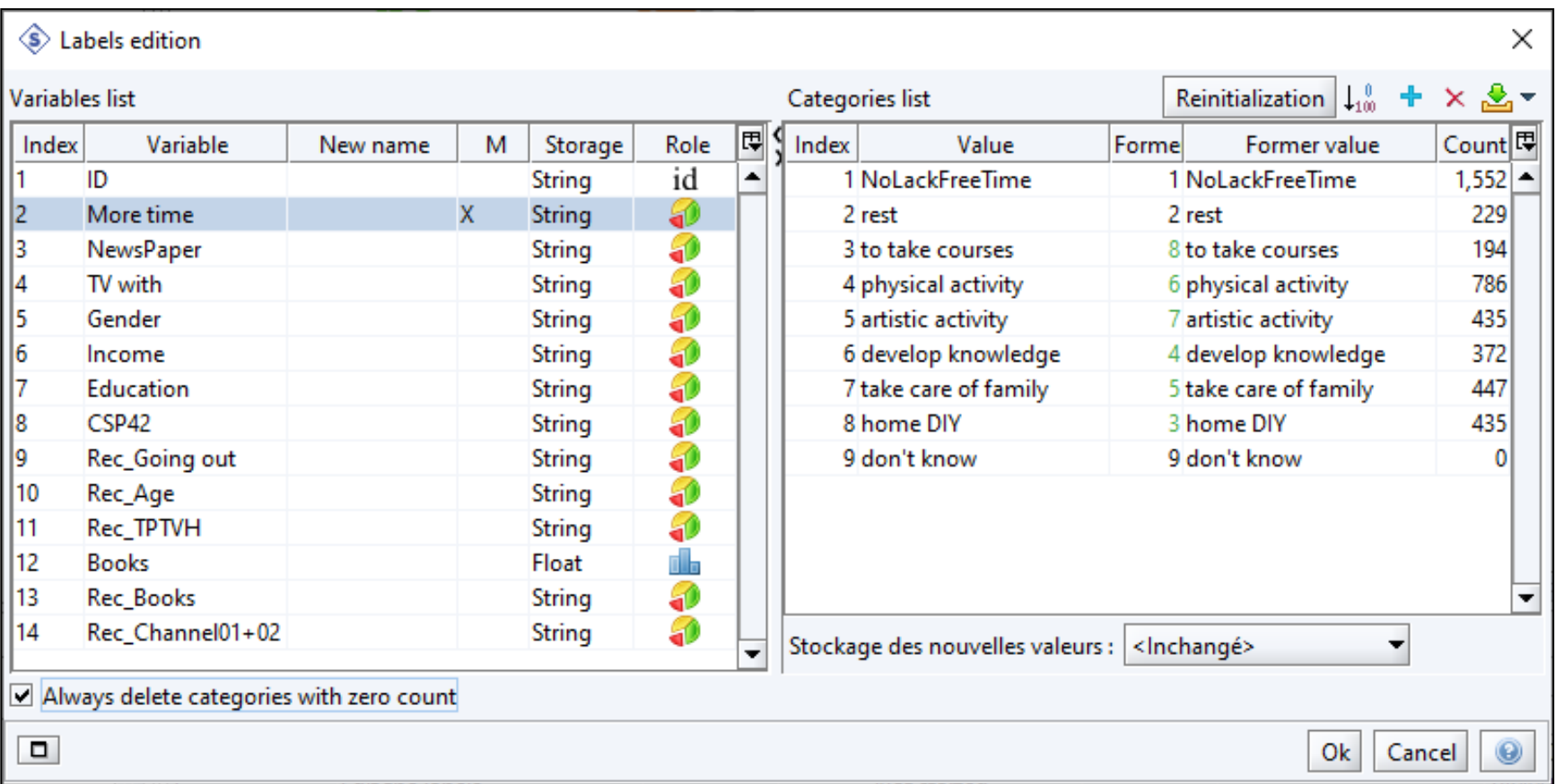

By clicking on any variable in the left window , the categories of the variable will appear in the right window. You can change the name of the variable in the left window and change the labels of the categories as well as the order of the categories in the right window. Then OK. In the left window, when a variable has been modified (name, categories) there is an "X".

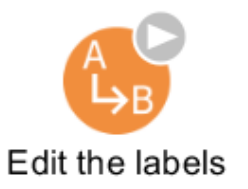

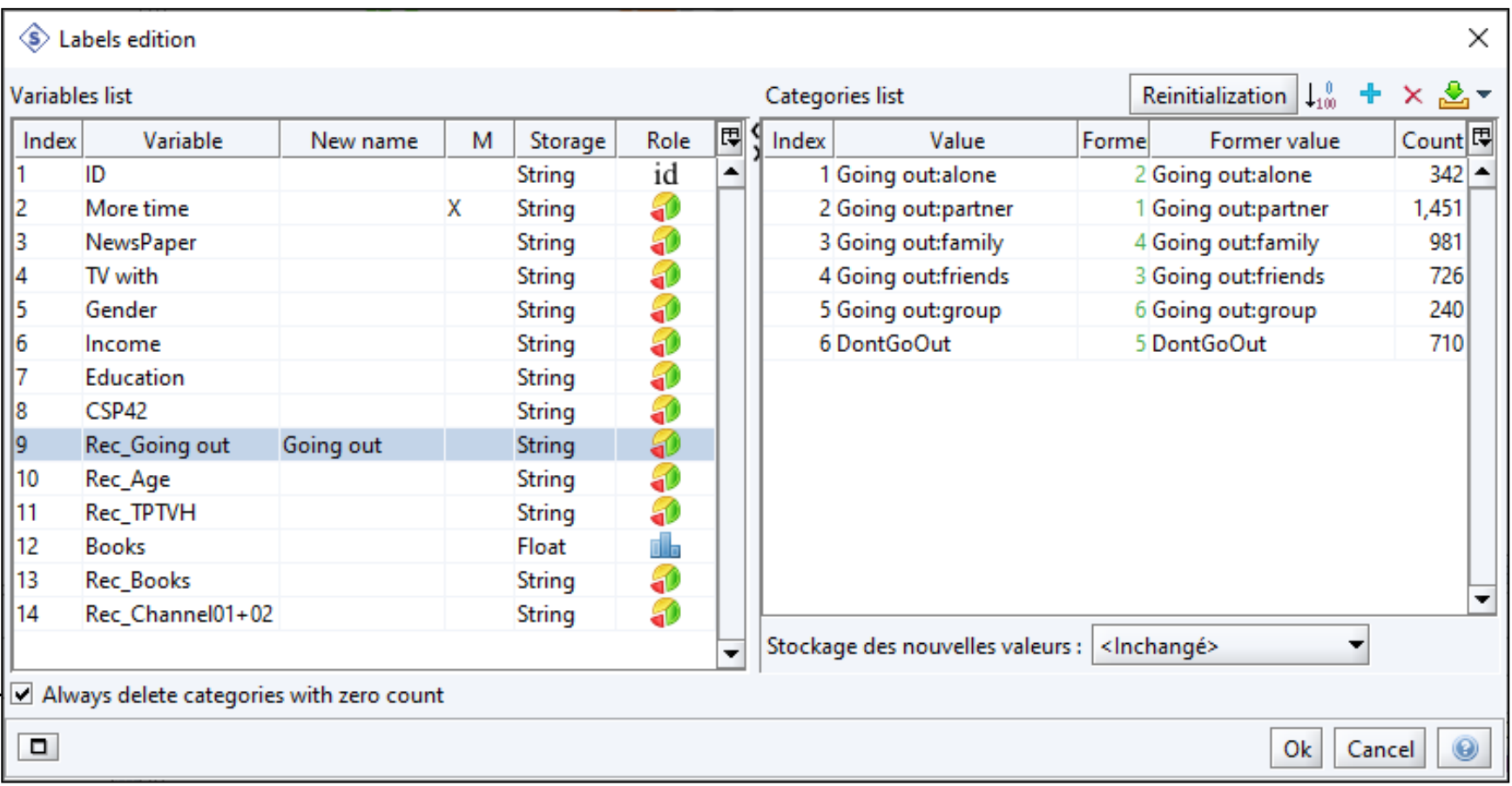

**Rec\_Going out** : changing the name and sorting categories. Then OK. Don't forget to click the option.

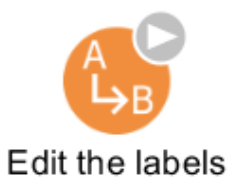

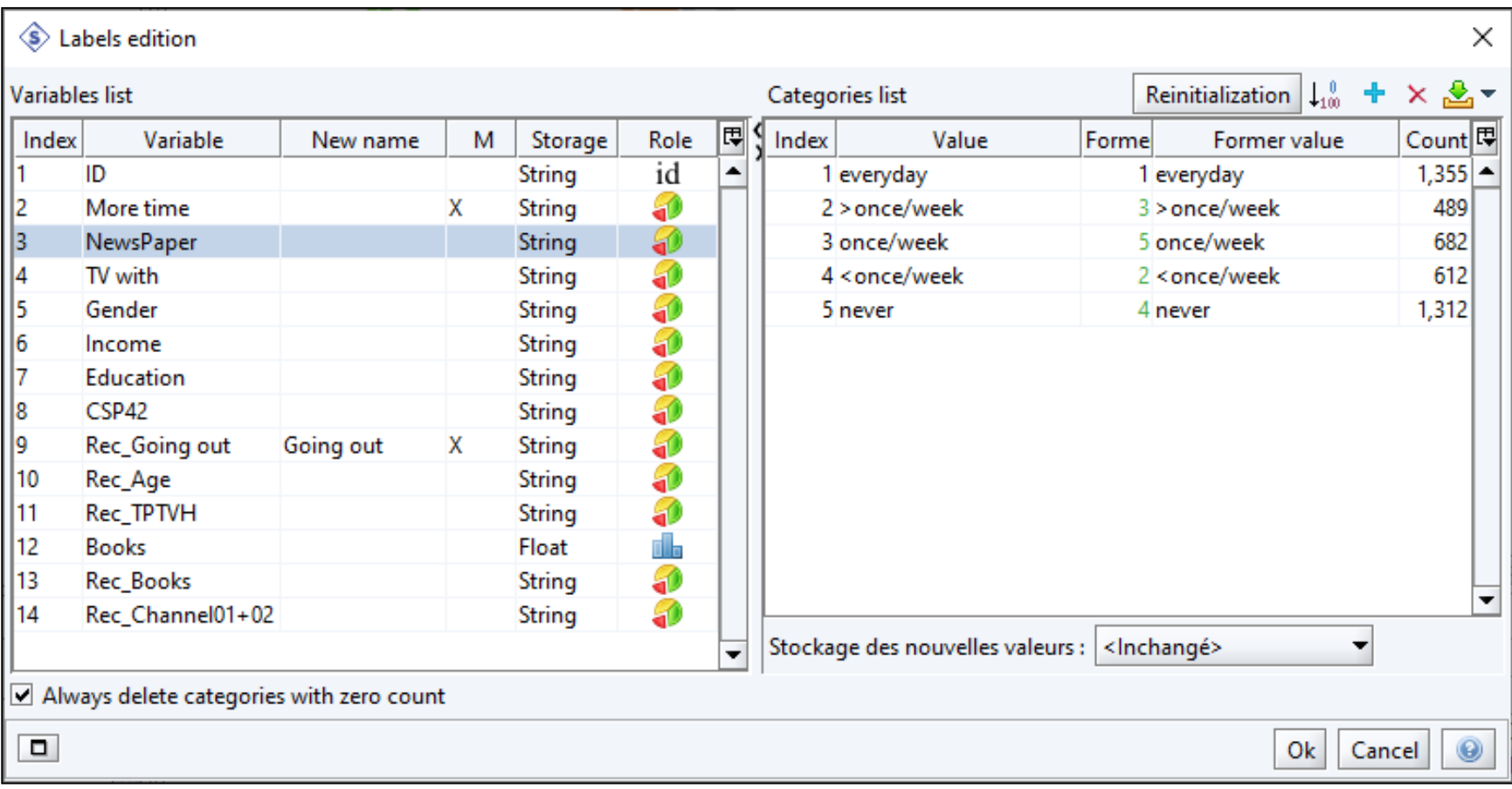

**NewsPaper** : sorting categories. Then OK. Don't forget to click the option.

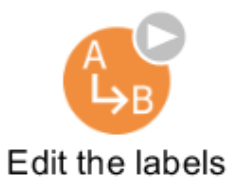

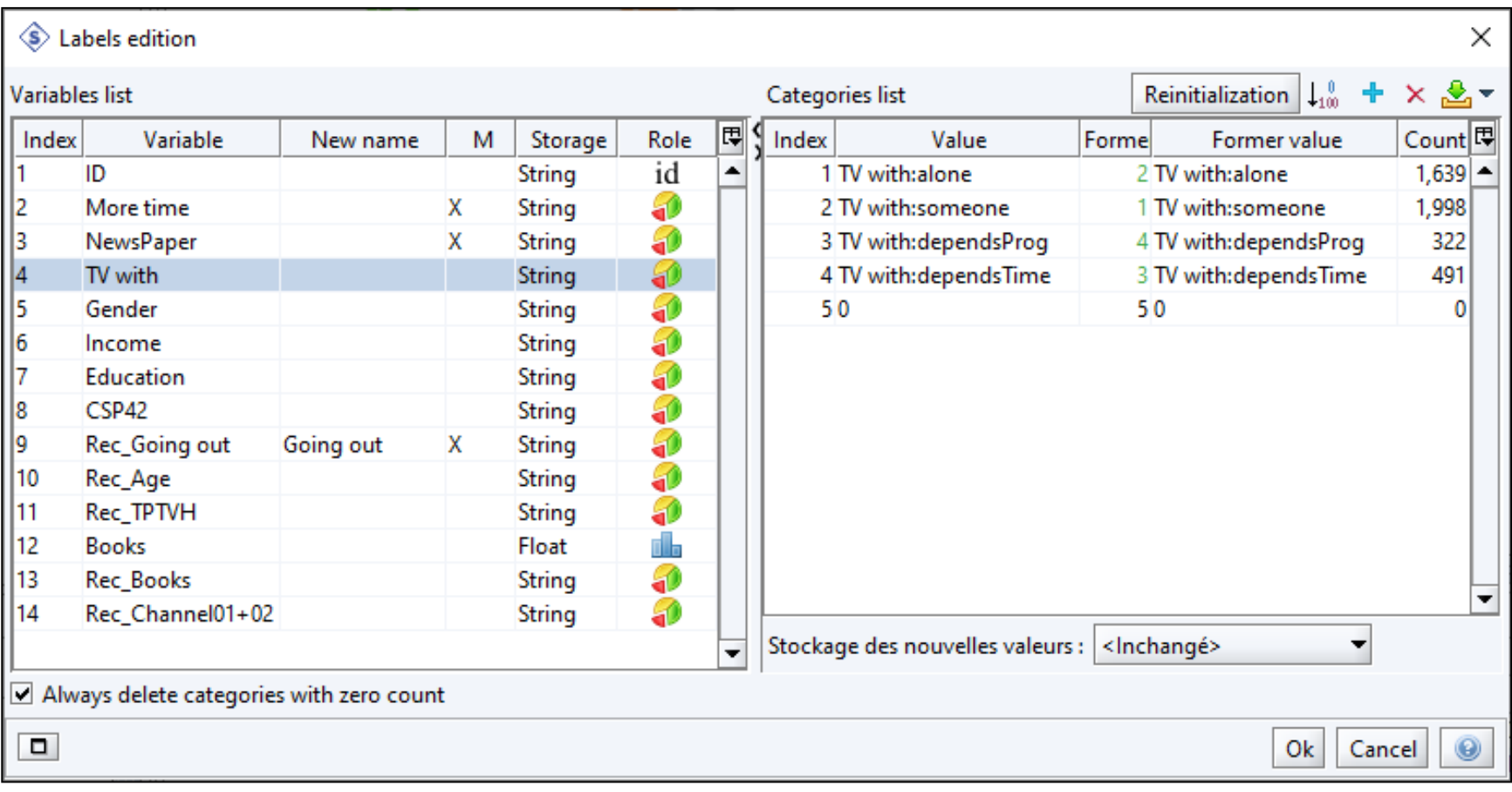

**TV with** : sorting categories. Then OK. Don't forget to click the option.

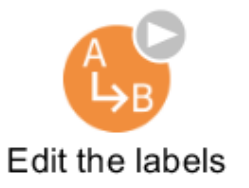

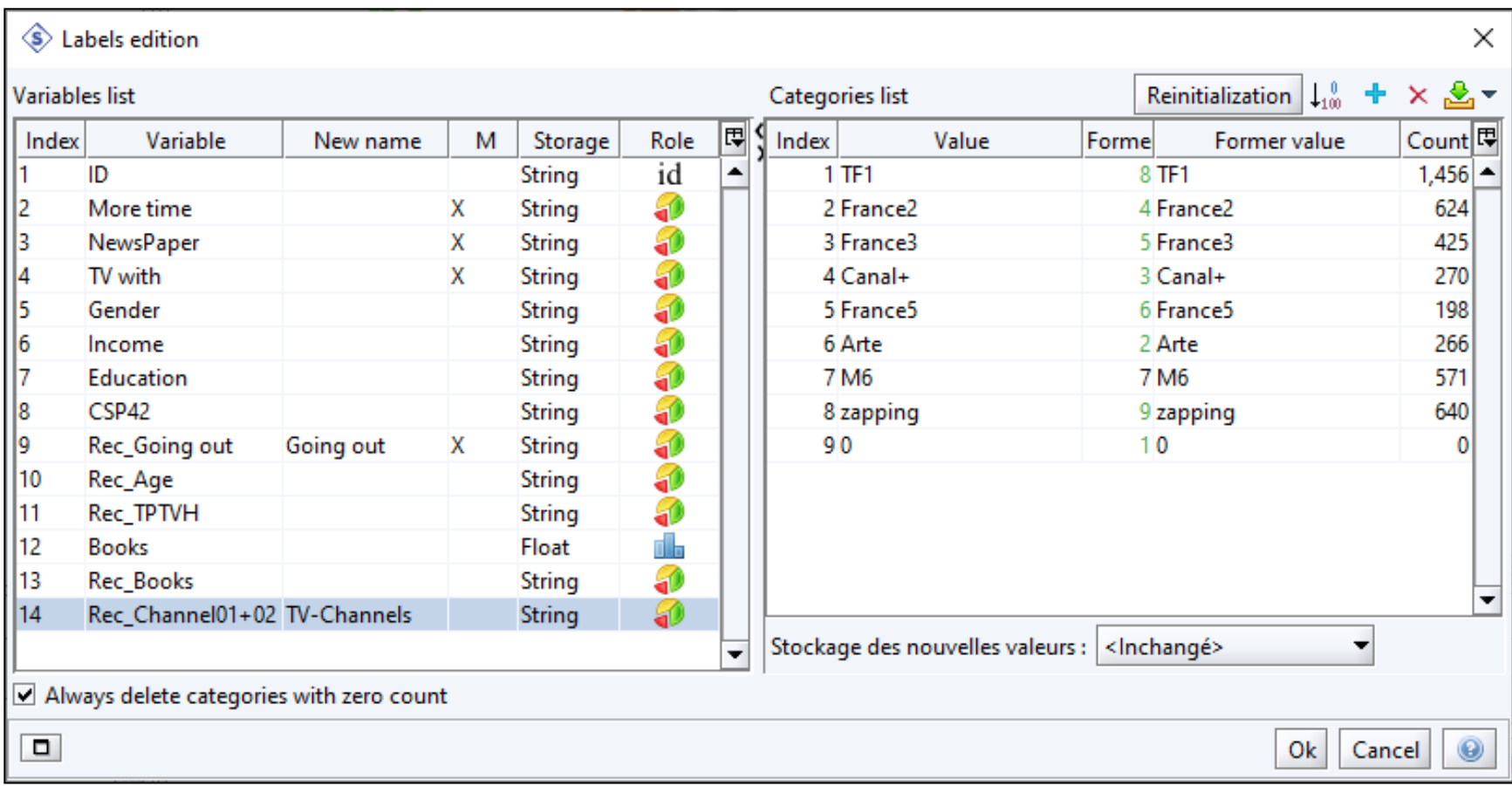

**Rec\_Channel01+02** : changing the name and sorting categories. Then OK. Don't forget to click the option.

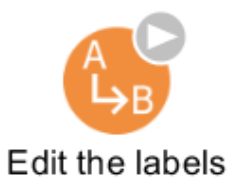

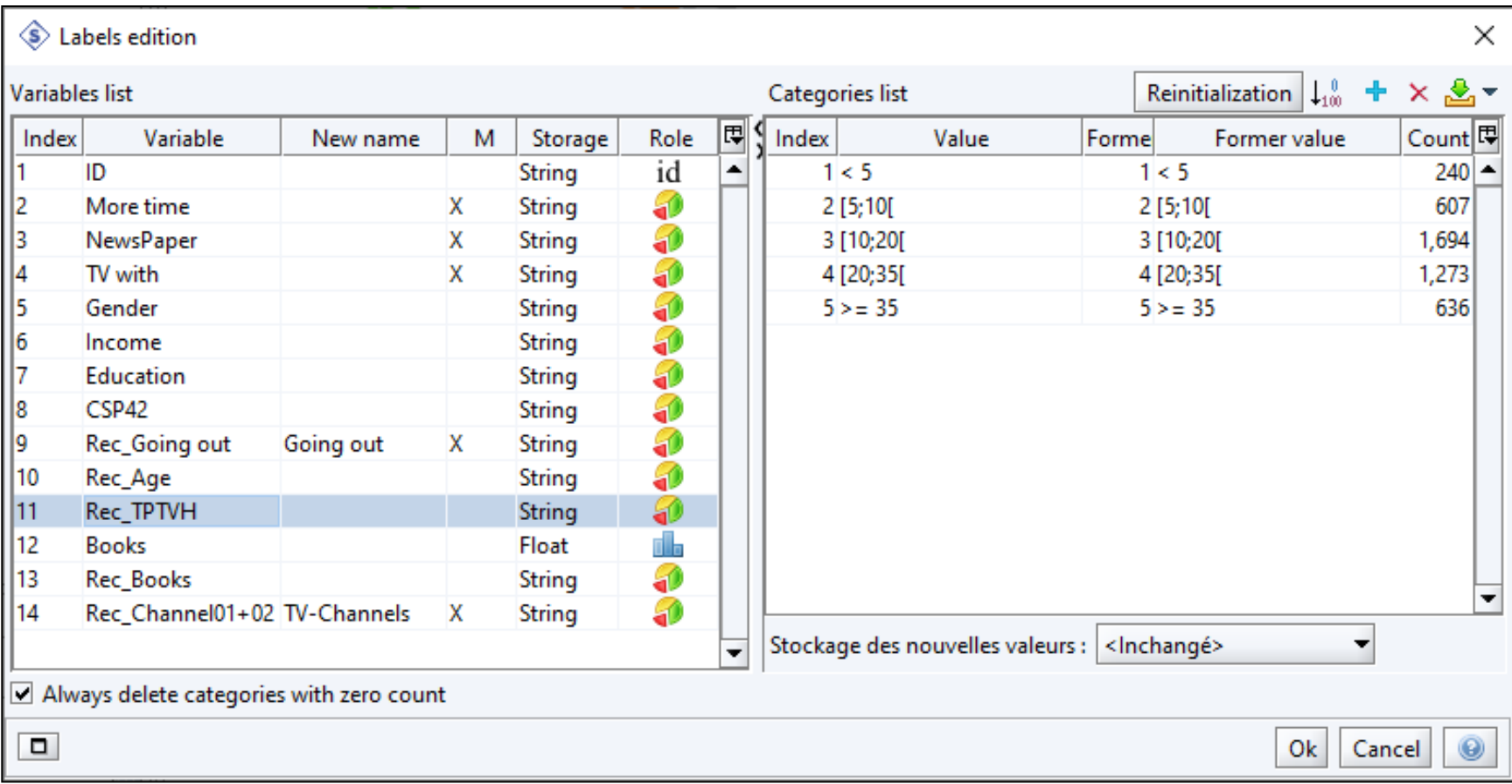

**Rec\_TPTVH** : changing the name and sorting categories. Then OK. Don't forget to click the option.

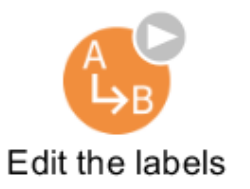

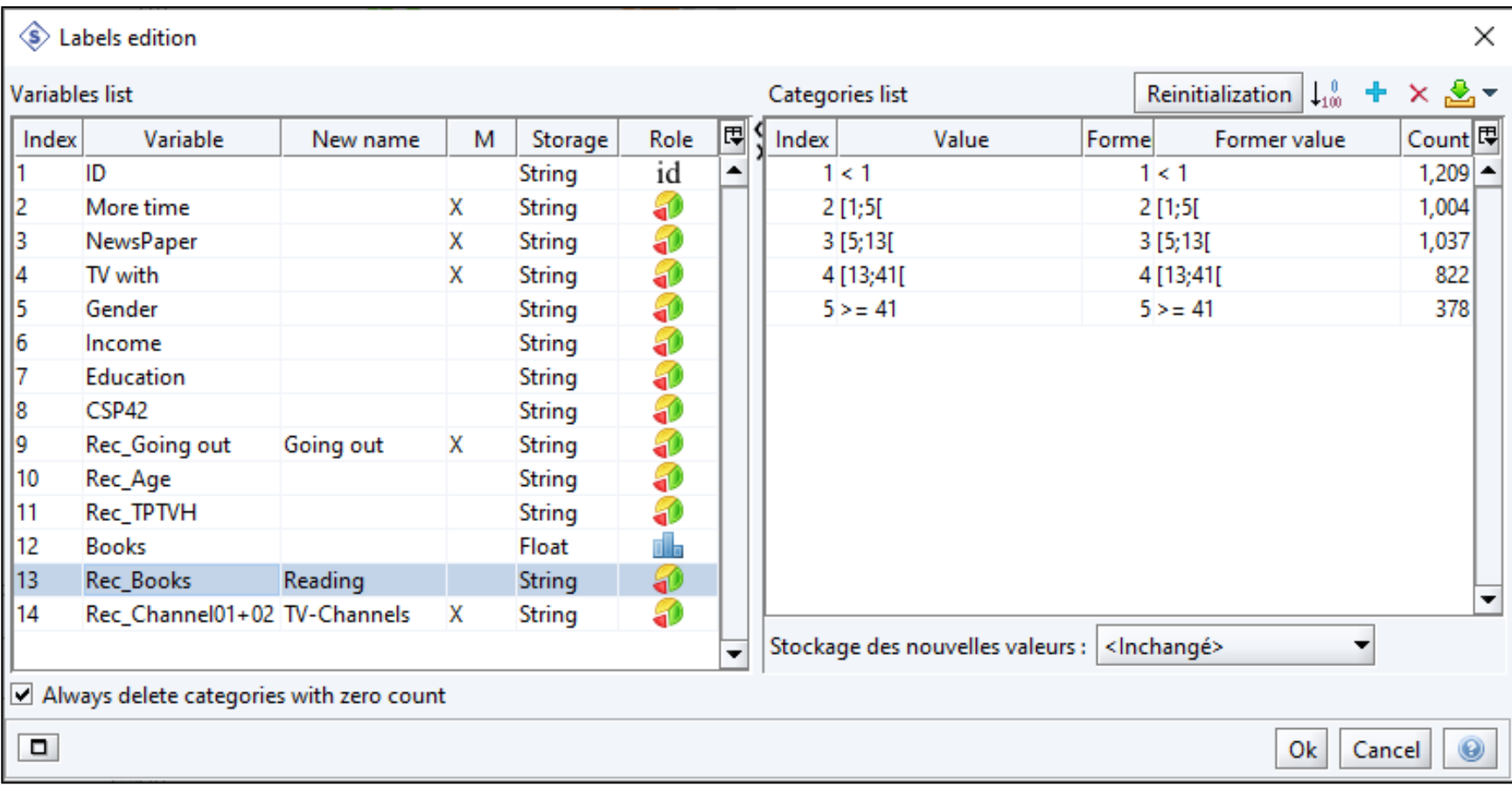

**Rec\_Books** : changing the name and sorting categories. Then OK. Don't forget to click the option.

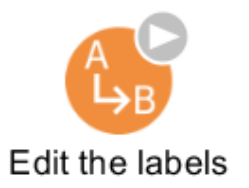

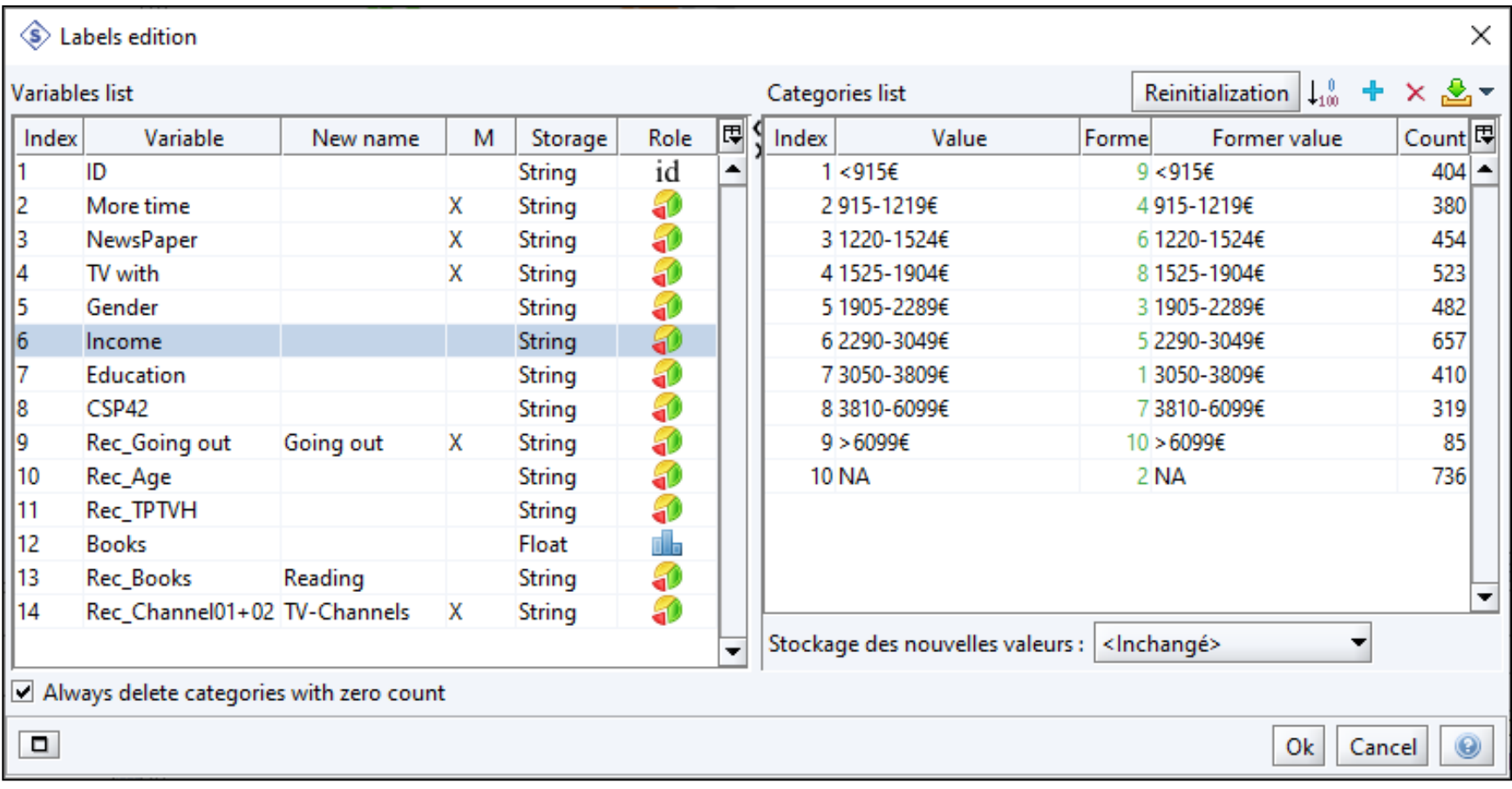

**Income** : sorting categories. Then OK. Don't forget to click the option.

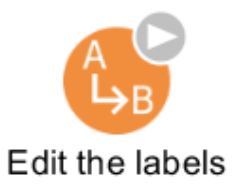

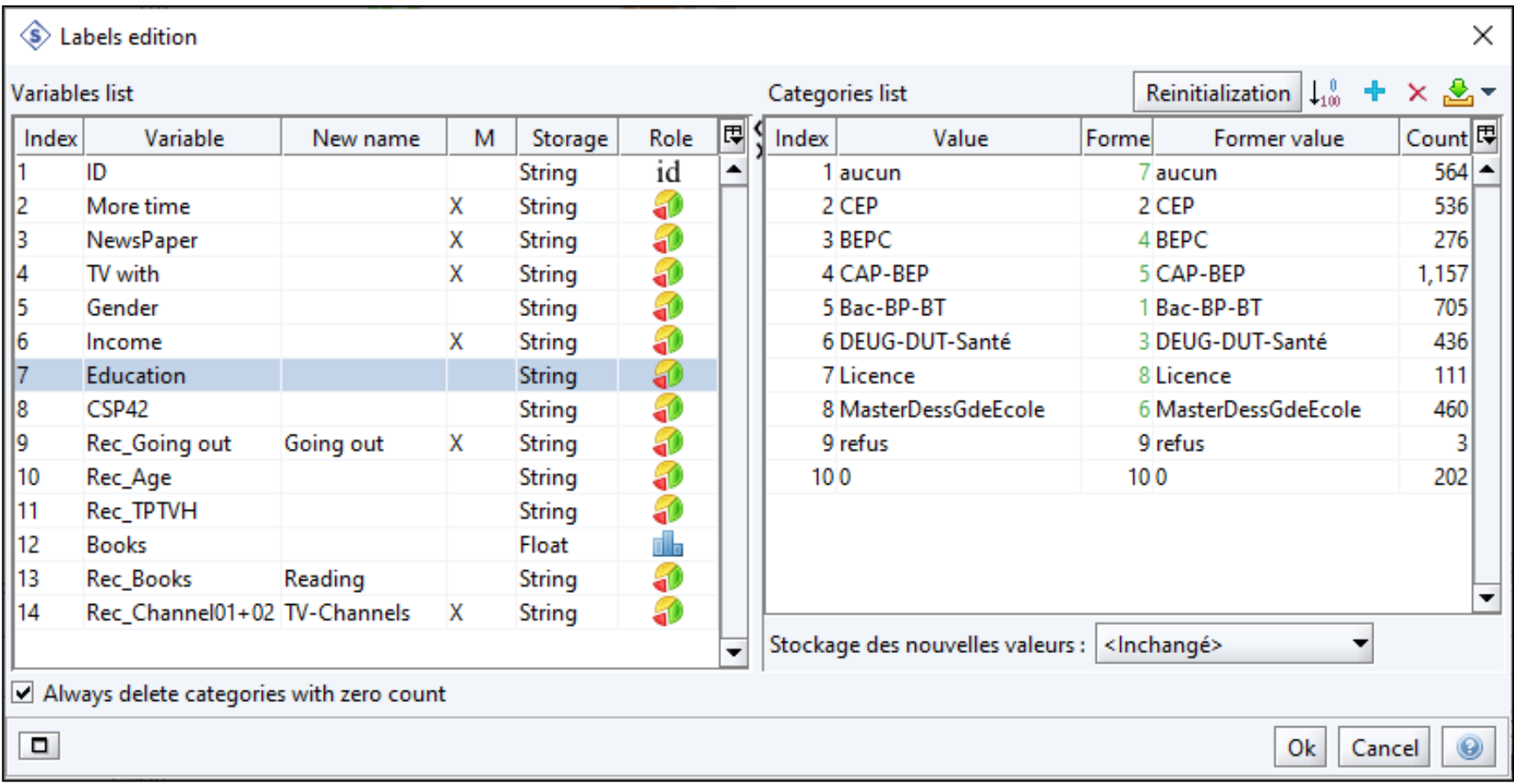

**Education** : changing the name and sorting categories. Then OK. Don't forget to click the option.

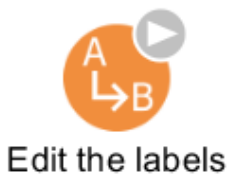

#### Selection-Order

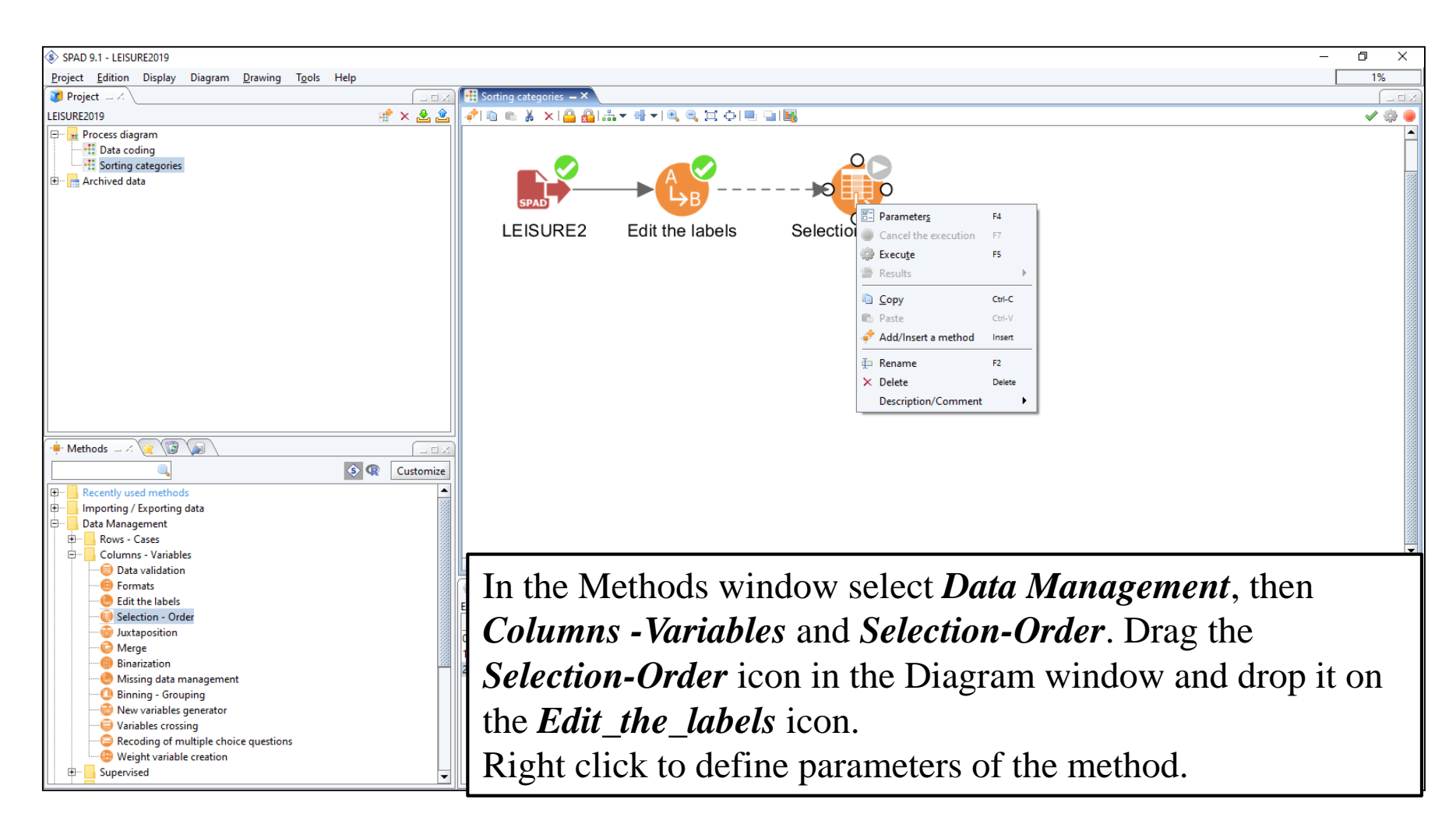

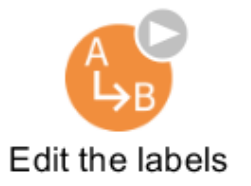

### Selection-Order

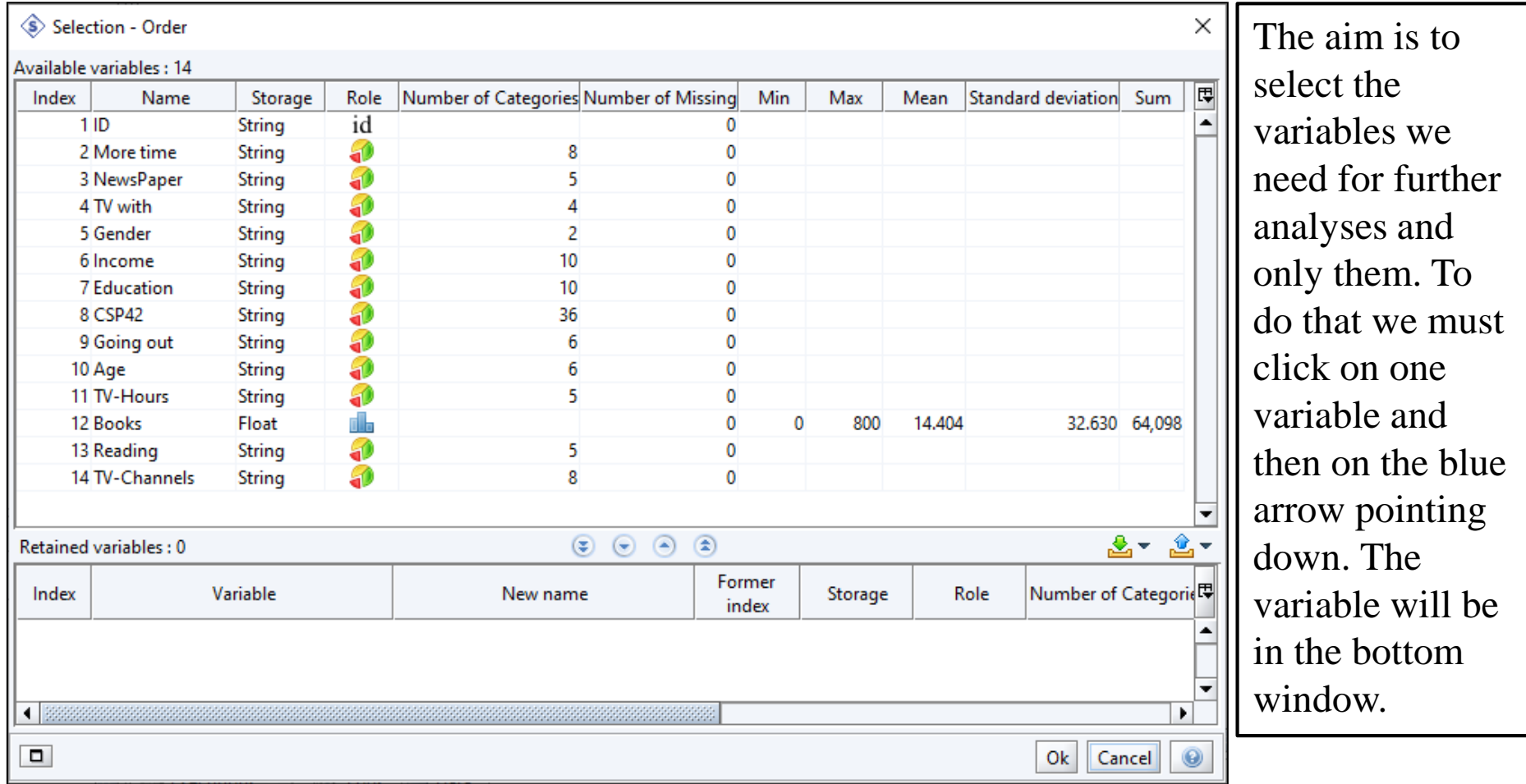

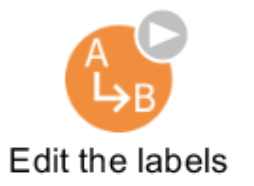

### Selection-Order

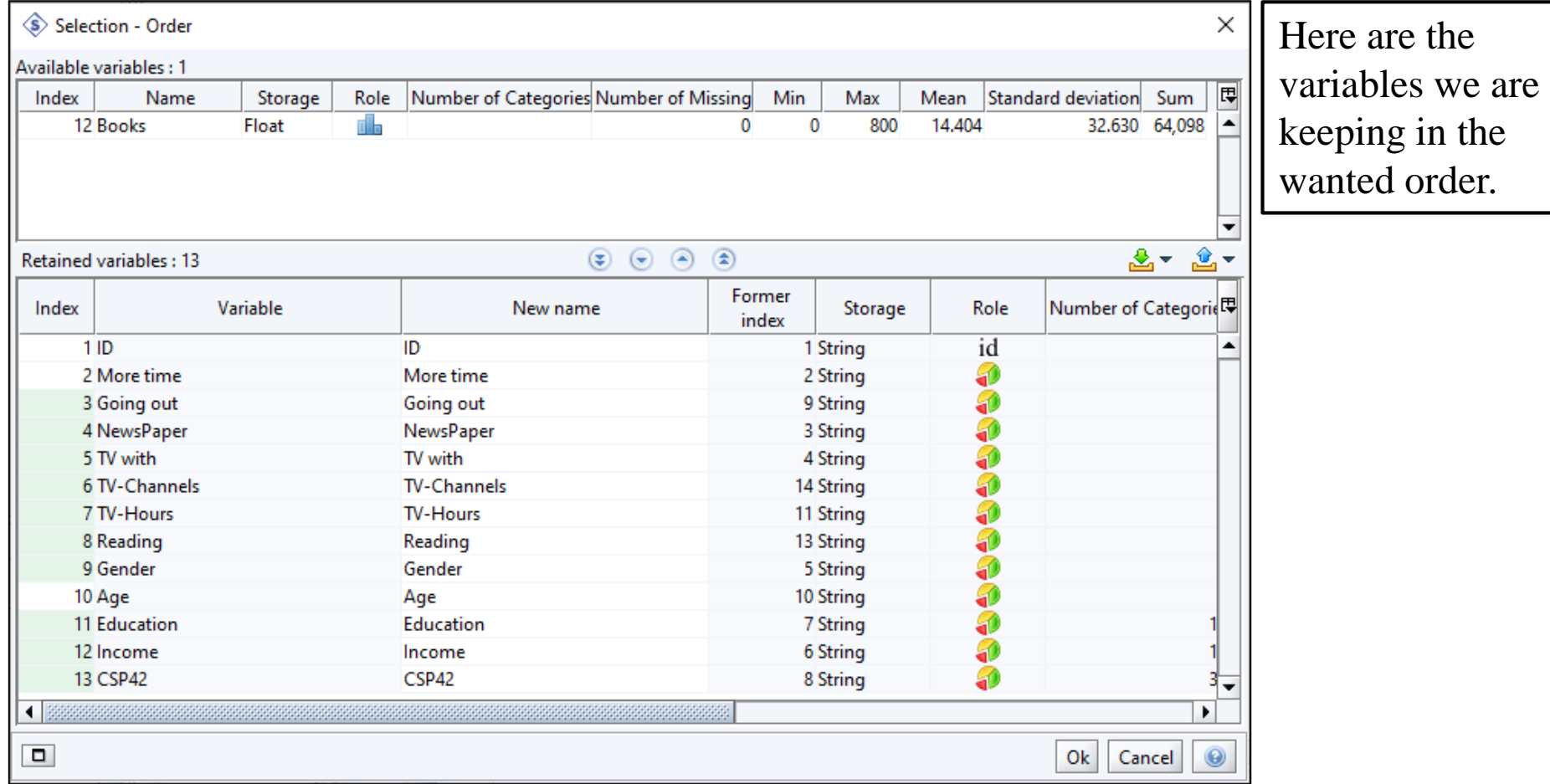

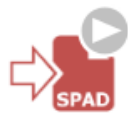

# Archiving definitive file in the project

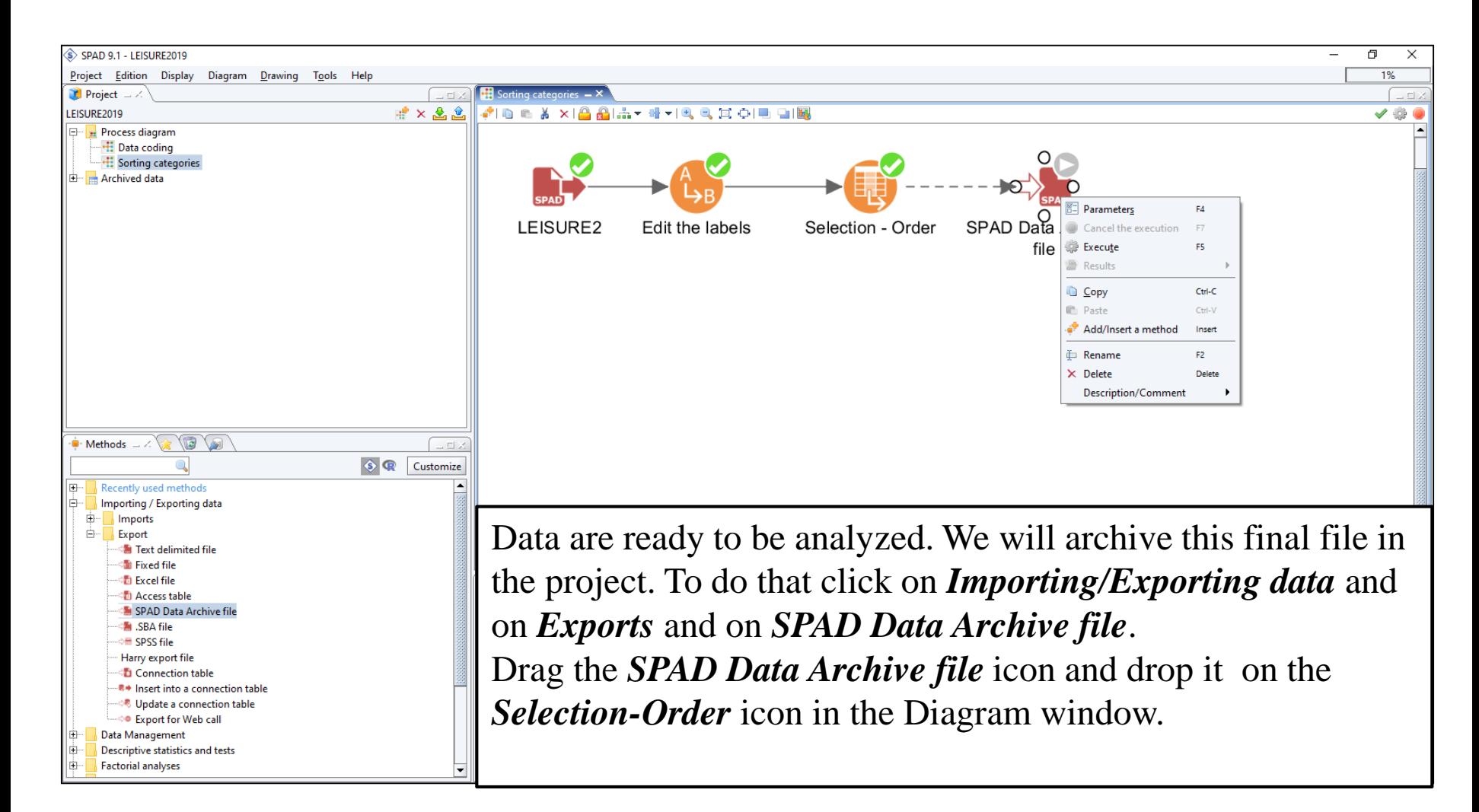

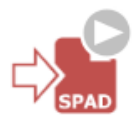

# Archiving definitive file in the project

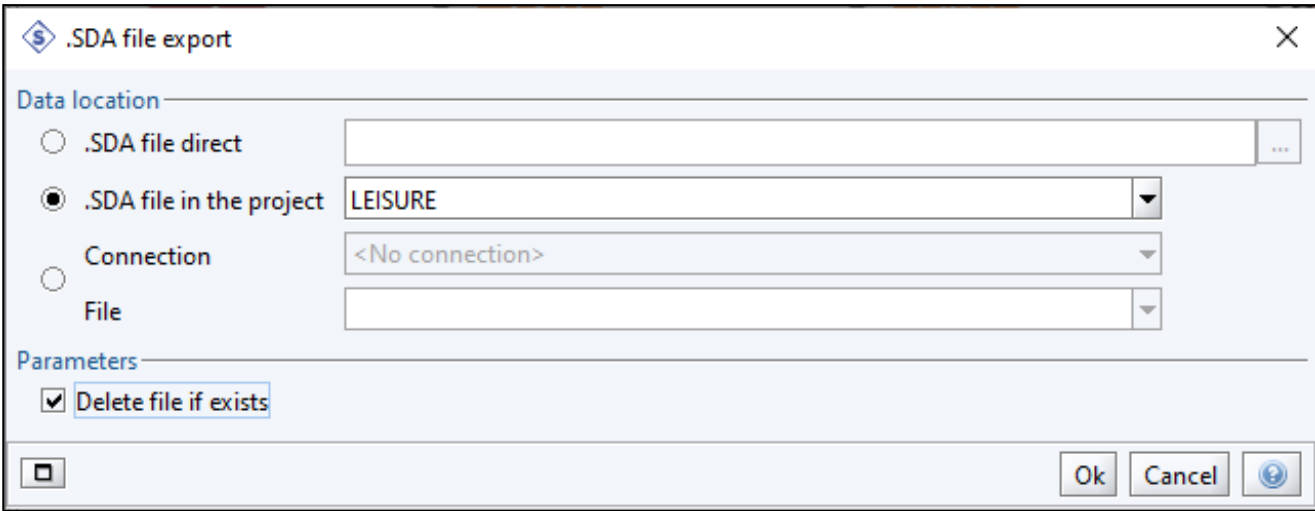

The Spad Data Archive (SDA) is saved in the project. Do not forget to click the parameters cell. This archiving step is an Export though it is inside the project.

To use this file in the same project, in the same diagram or another you will have to execute an Import. Then **click OK**.

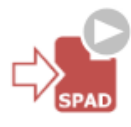

# Archiving definitive file in the project

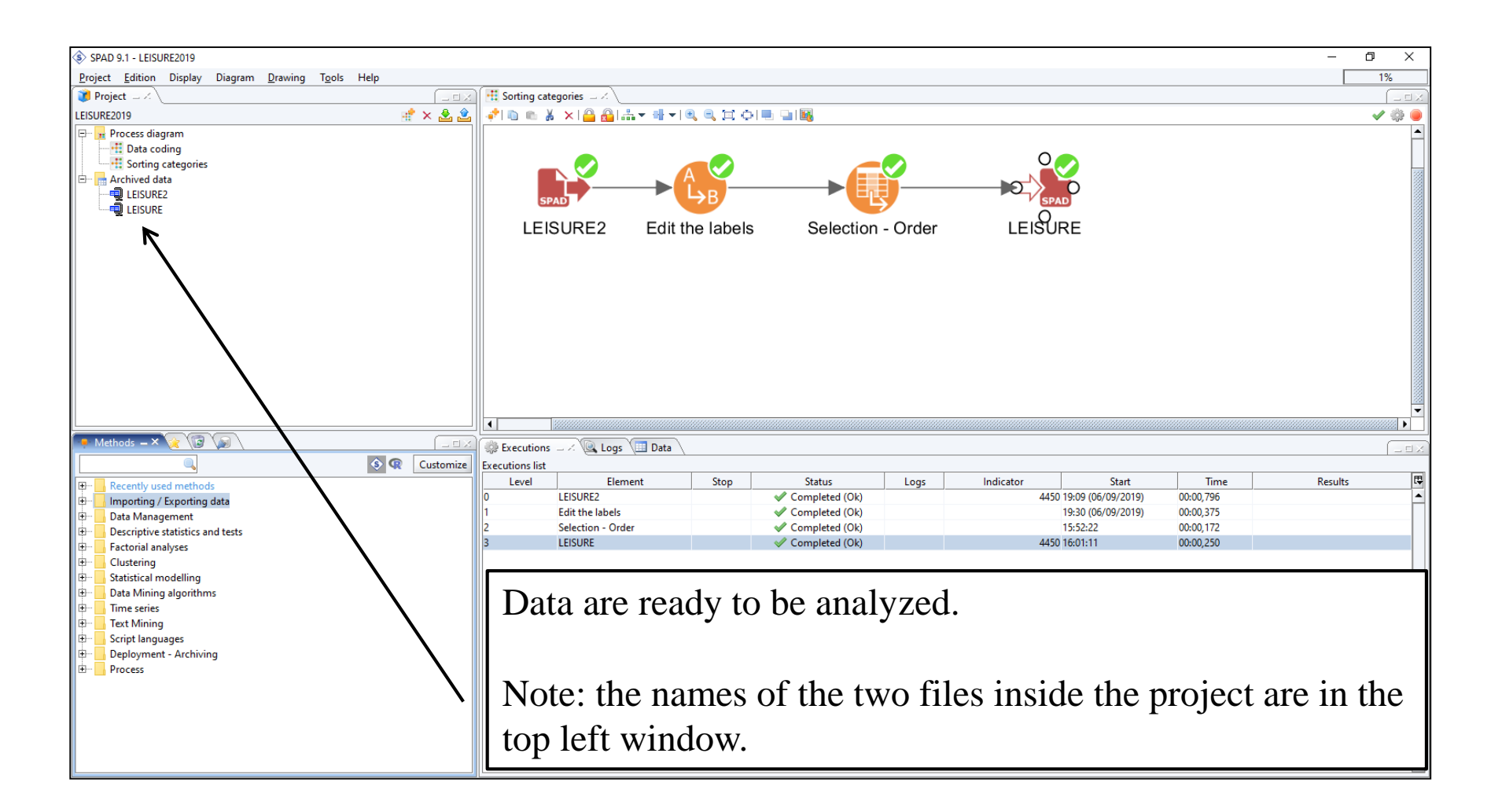

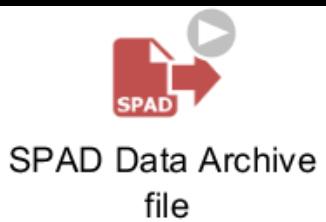

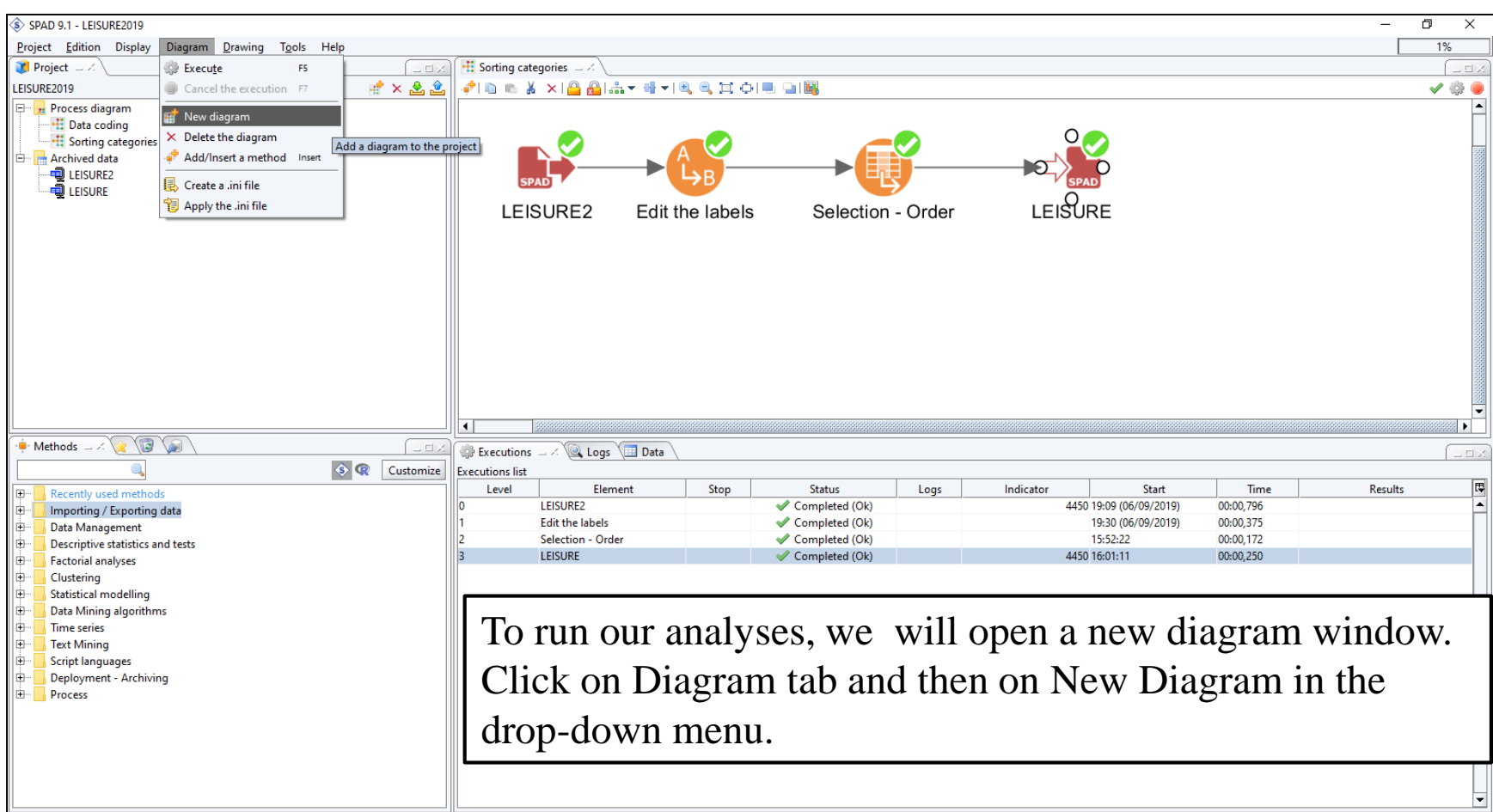

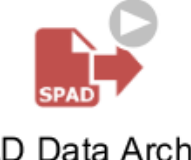

#### SPAD Data Archive file

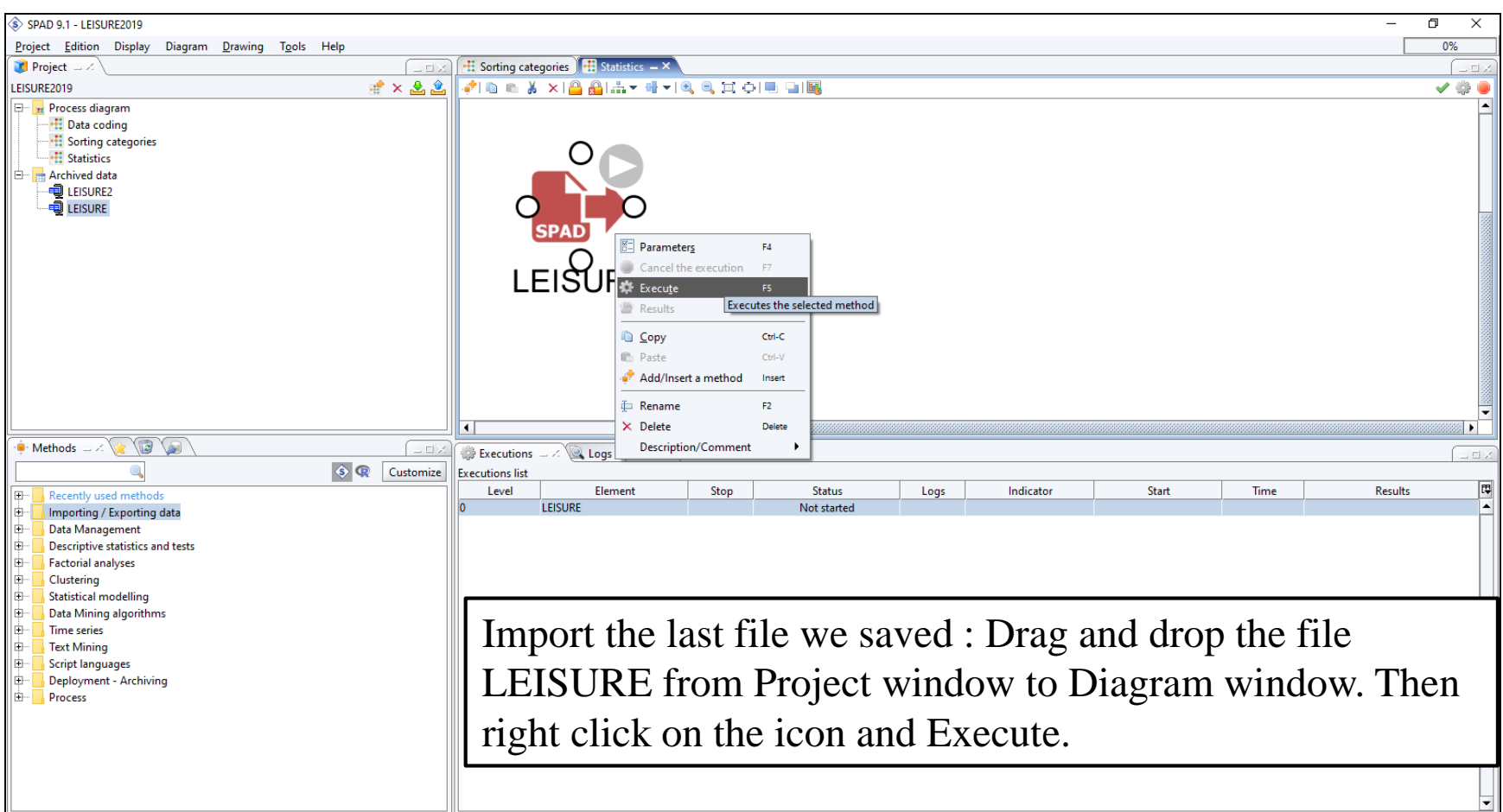

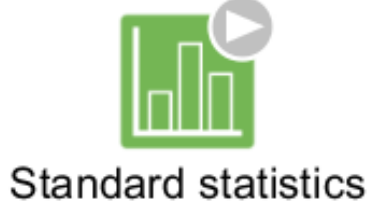

# Some statistics

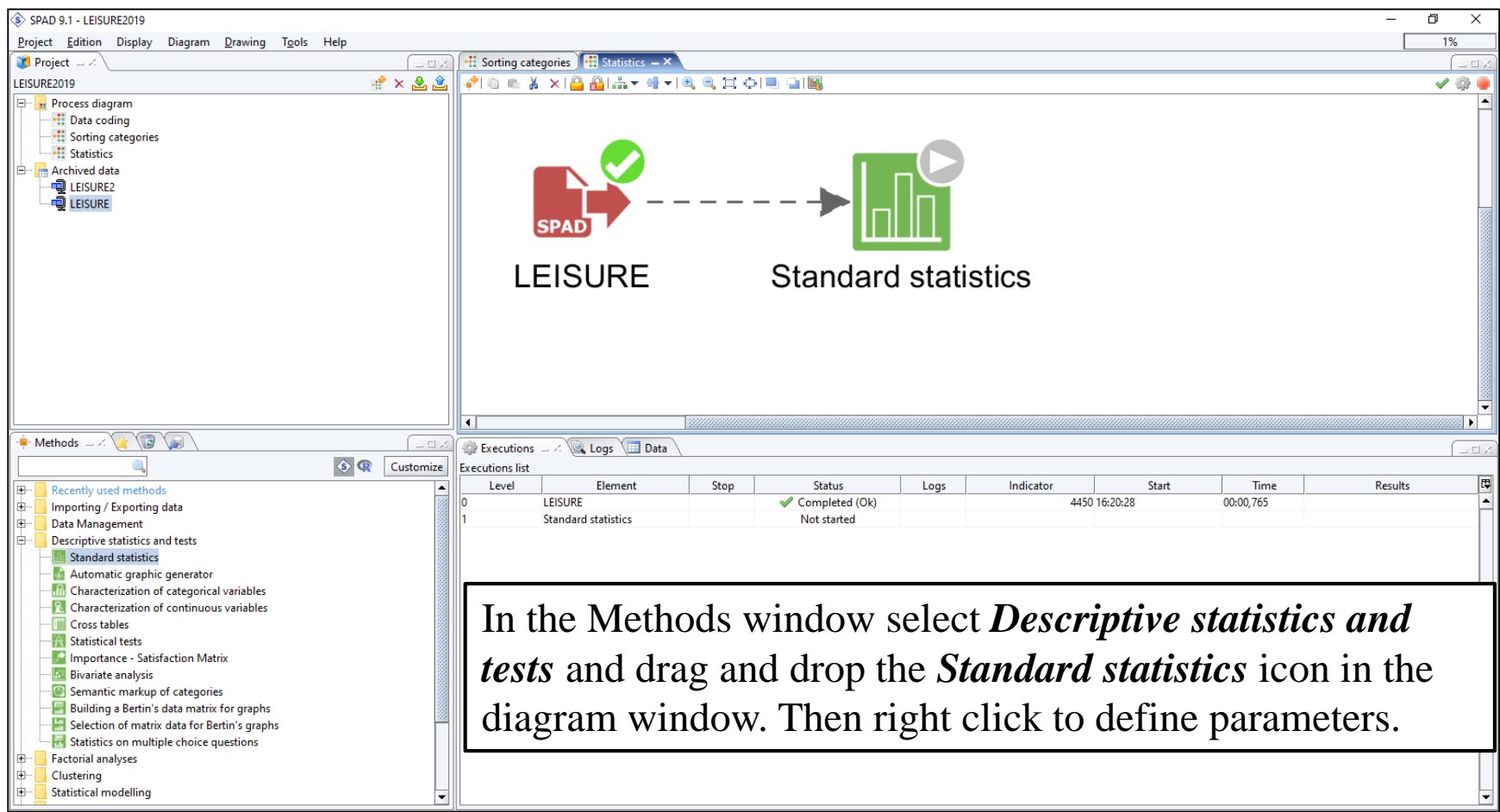

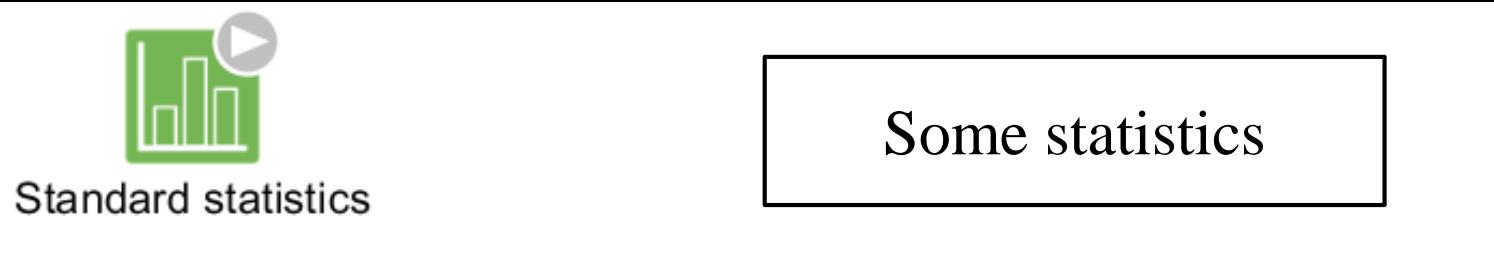

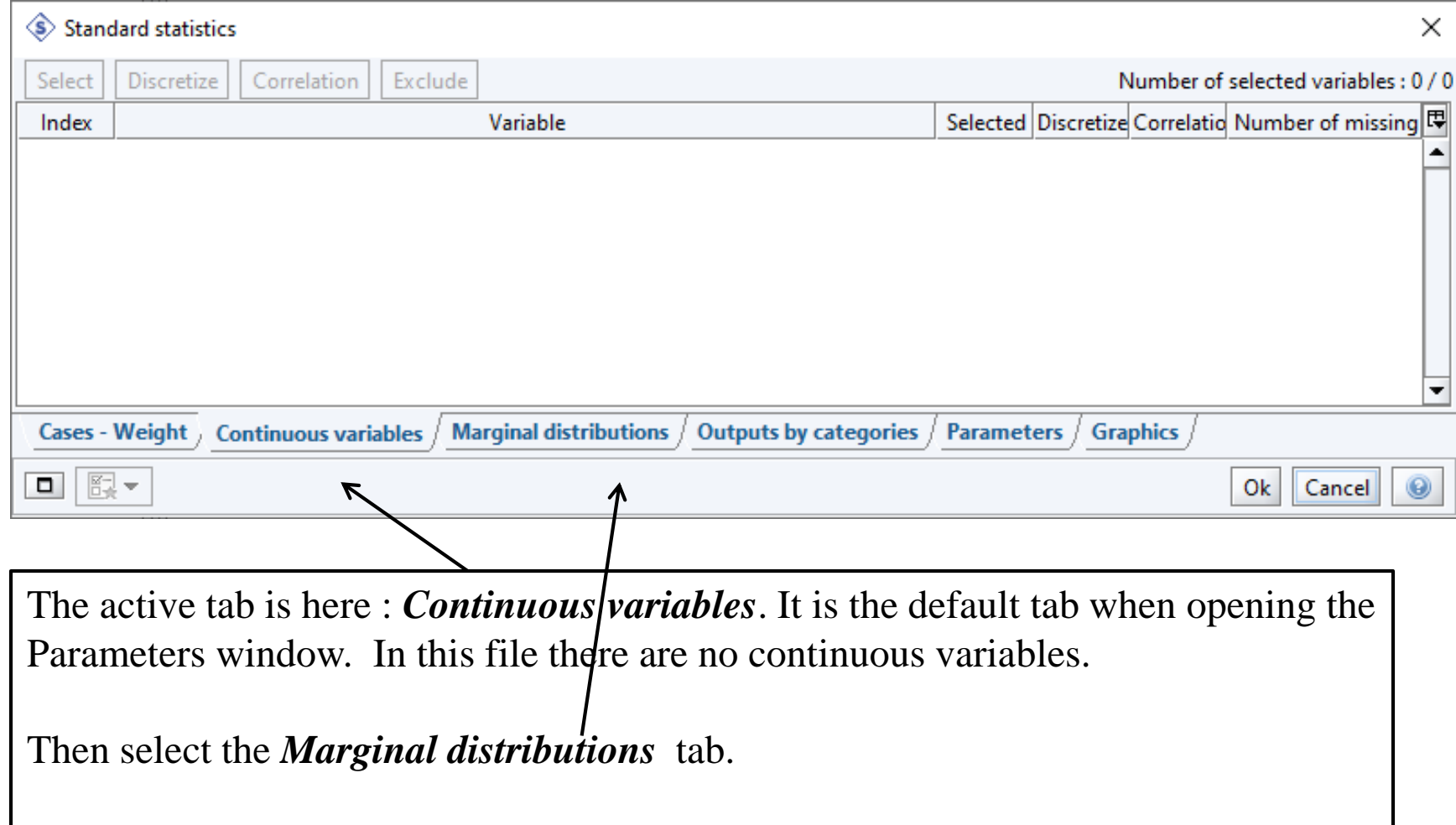

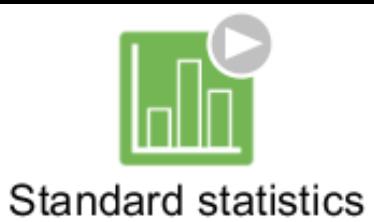

# Some statistics

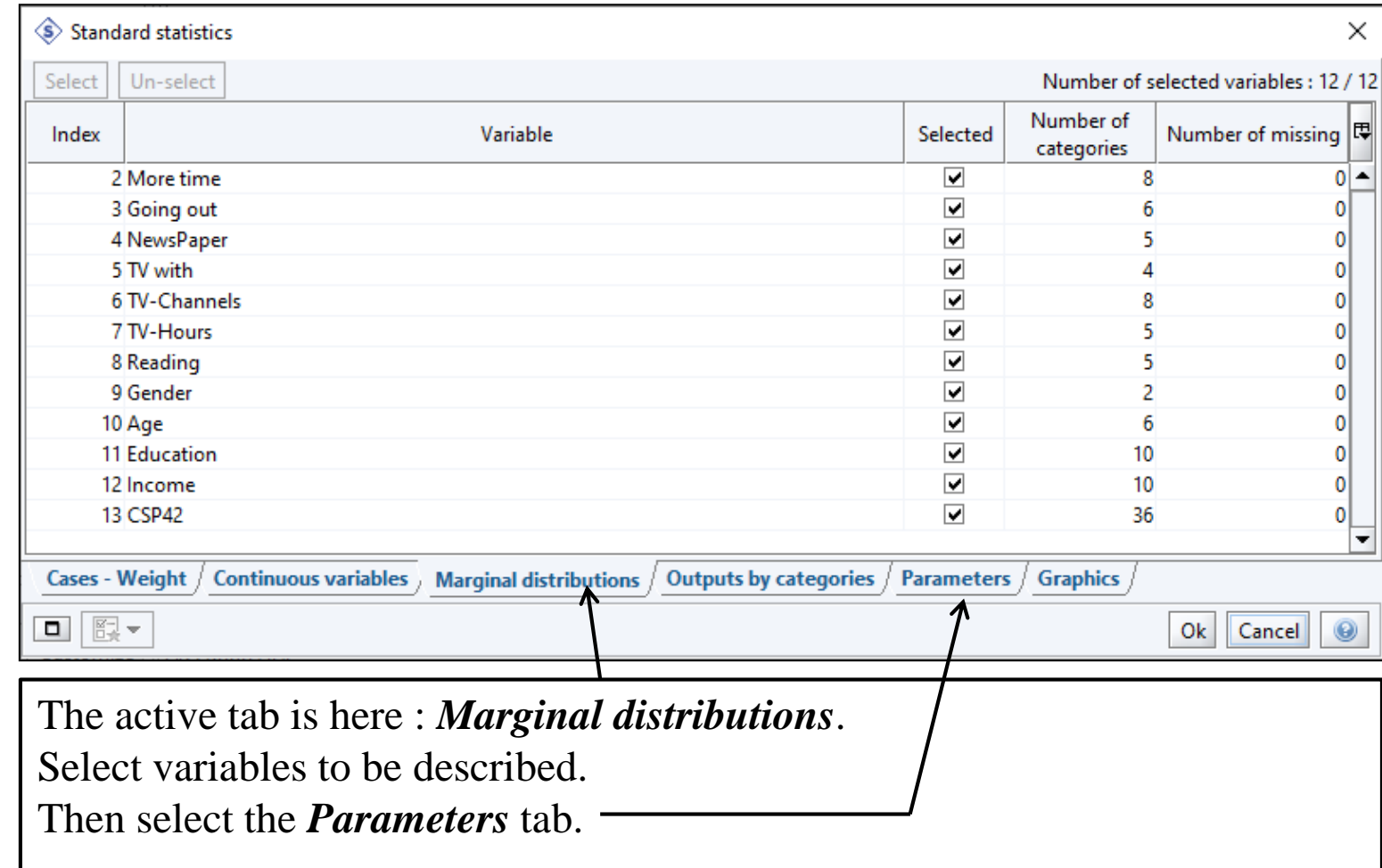

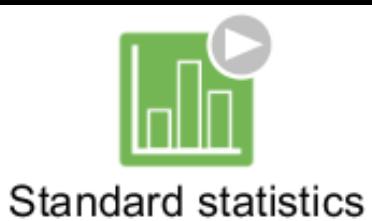

### Selecting parameters

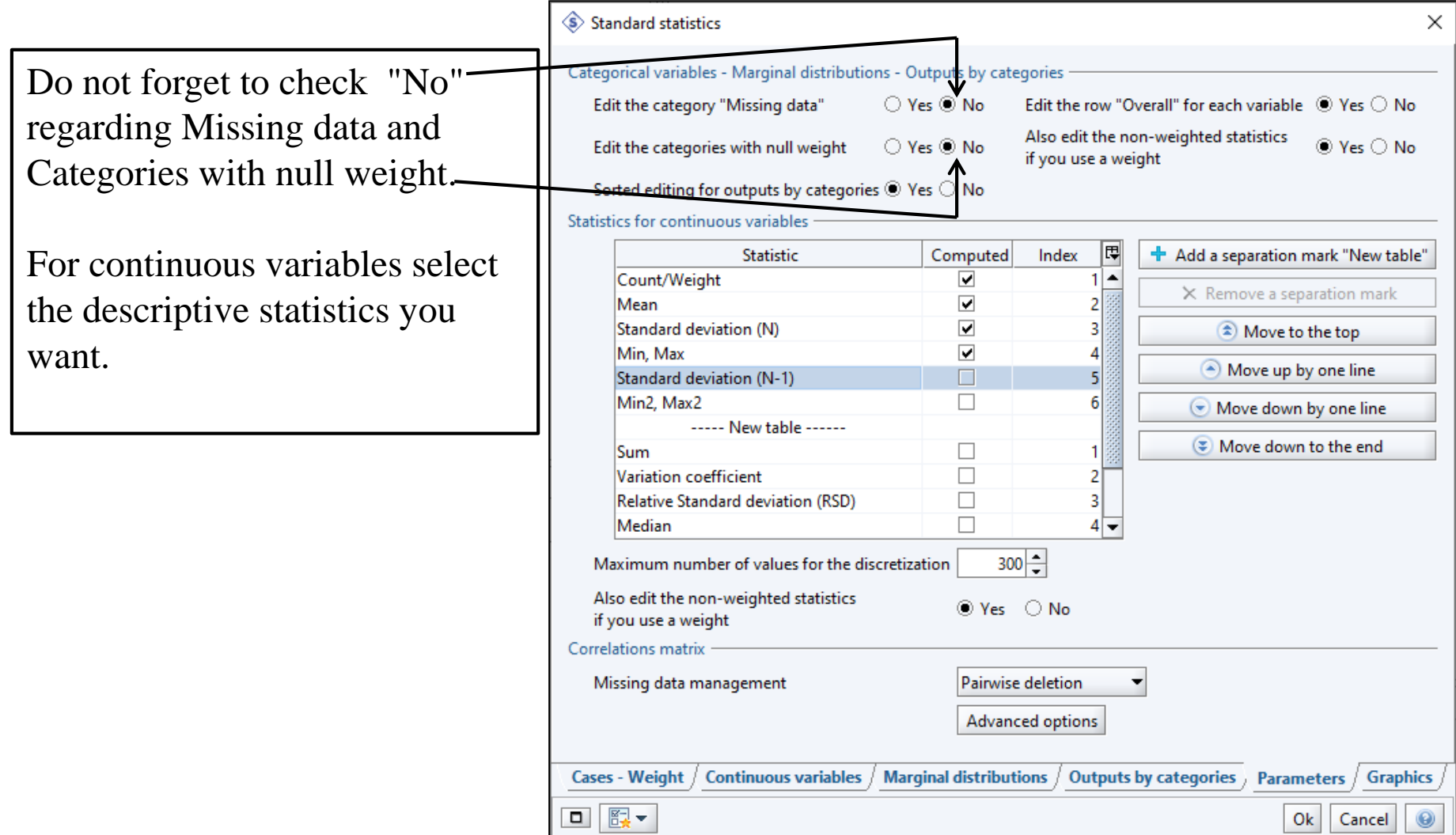
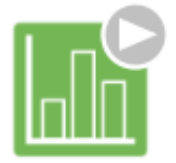

#### Standard statistics

### Graphics tab

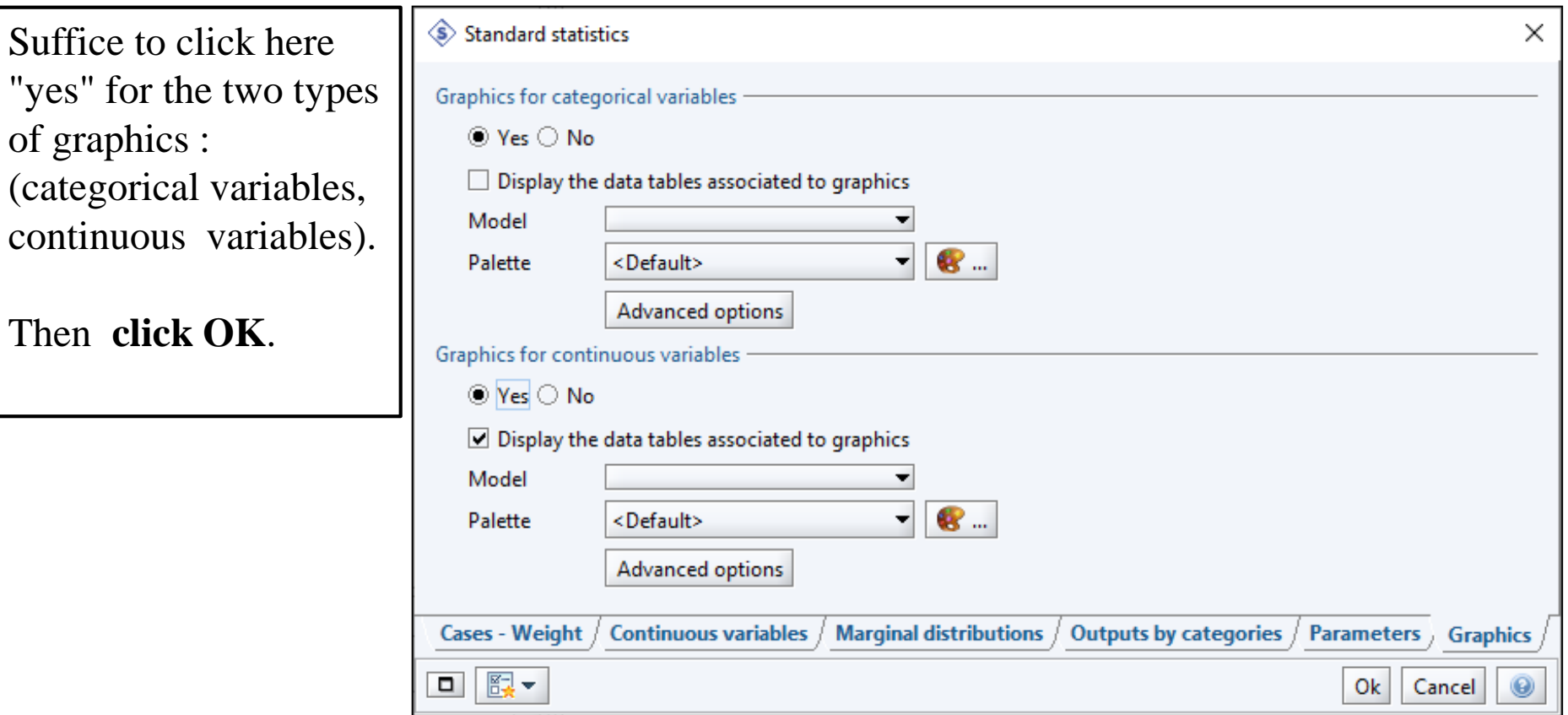

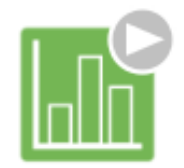

### Looking at the results

#### Standard statistics

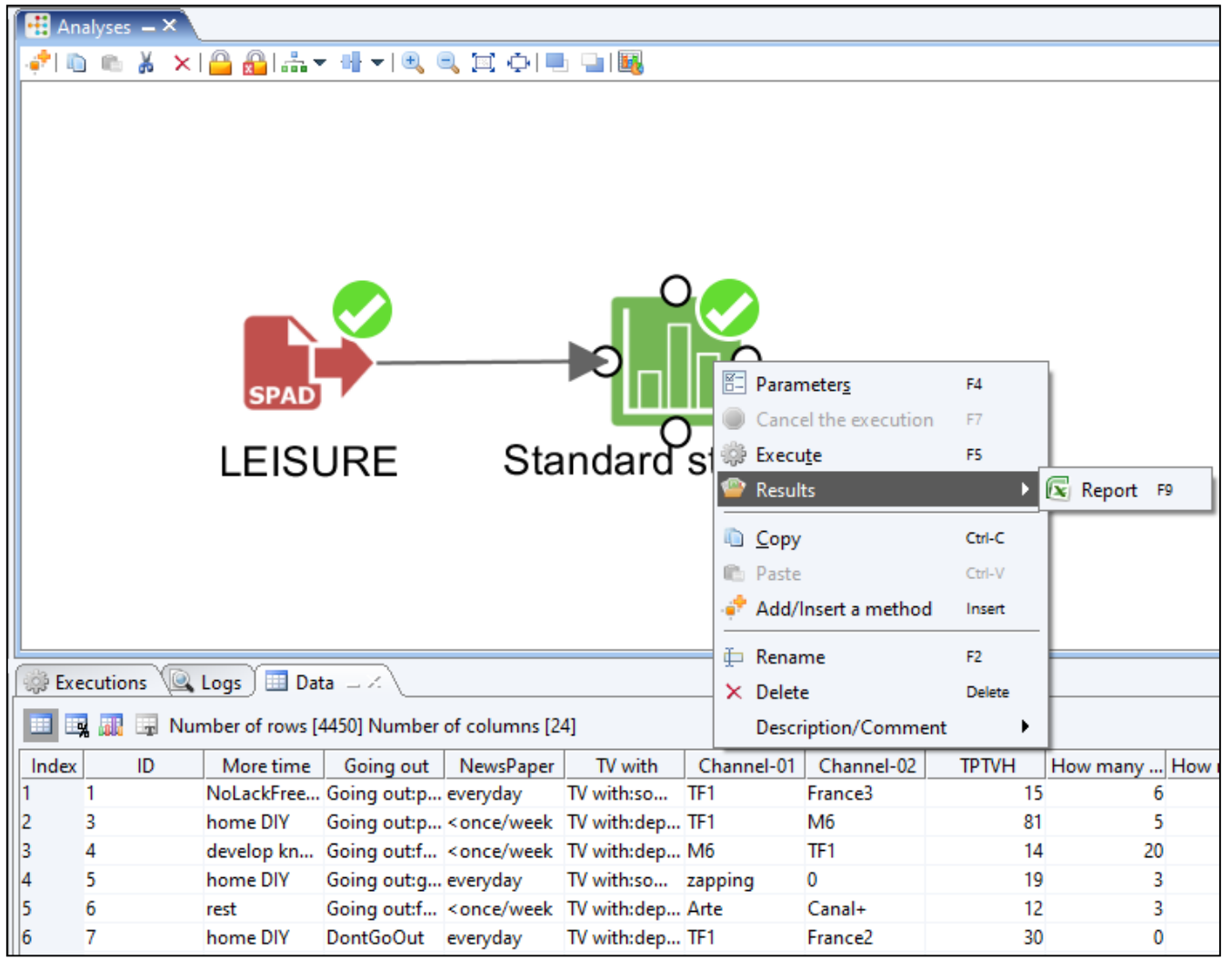

Once the method has worked (green icon at the top right of the icon) right click and select Results and Report.

#### A spreadsheet will open and you will see the results.

## To sum up : how to use SPAD

### To apply a method

- select the wanted method in the Methods window and drop it in the Diagram window
- Join this method to the preceding method if there is one
- Right click to define parameters of the method
- Then execute the method
- Look at the results in the provided spreadsheet.
- Note : There are methods which have no results. This is the case for data management methods. It is still possible to verify if it had correctly worked by looking at the data in the bottom right window, Data sheet.

How to save a project

- Every time you quit SPAD all operations done are saved. When reopening SPAD you choose the project you worked on and you will find it as it was. You can also save a project as an "archived project". An "archived project" can be sent to anyone. But it can only be opened with SPAD.
- In the following slides is the way to save an archived project and to open an archived project. Every archived project has a name with **.spad** as extension.
- There is also a simple copy option of a project. It is rather for internal use.

## Saving a project as an "archived project"

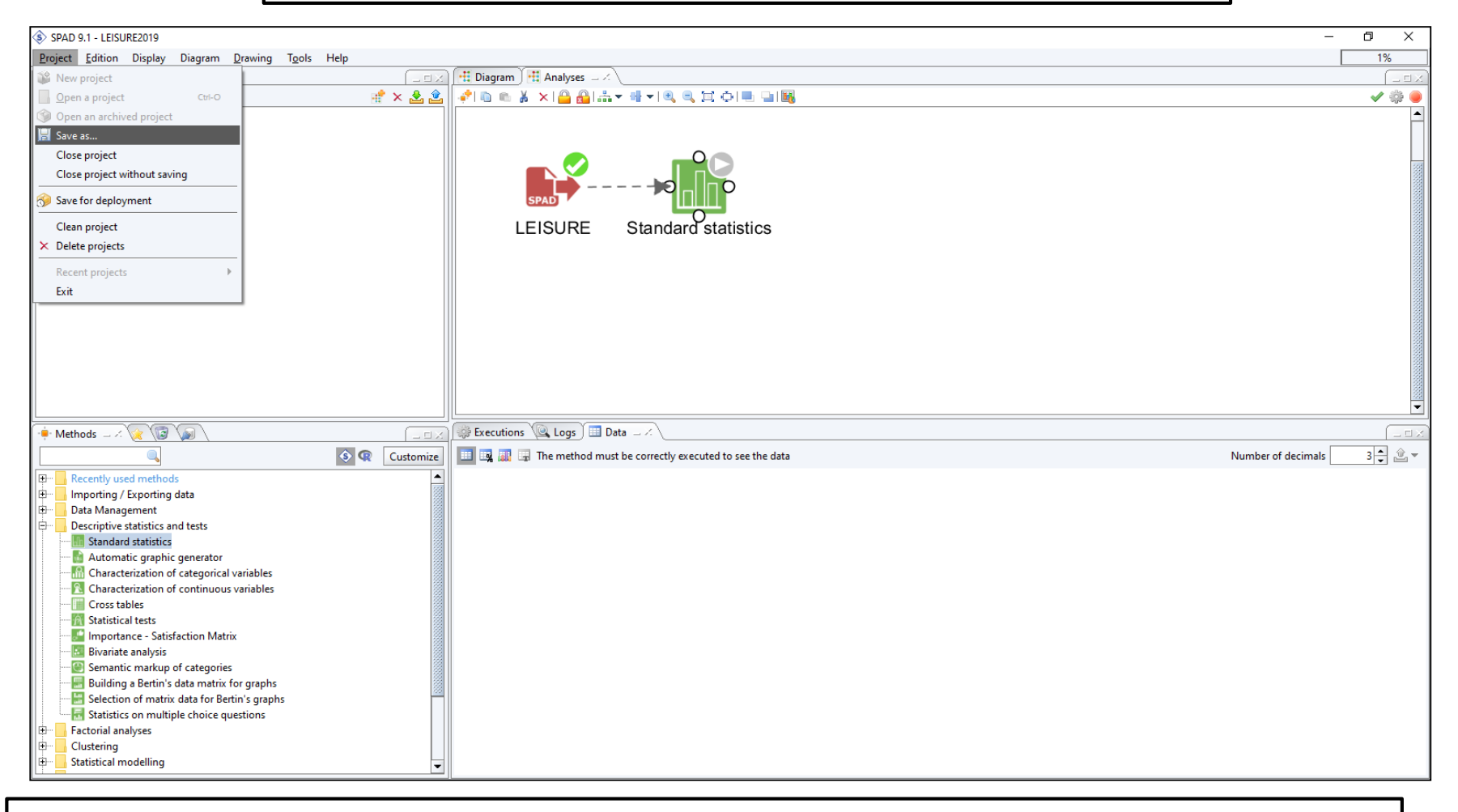

#### Click on "Project" and choose *Save as…* in the drop-down menu

### Saving a project as an "archived project"

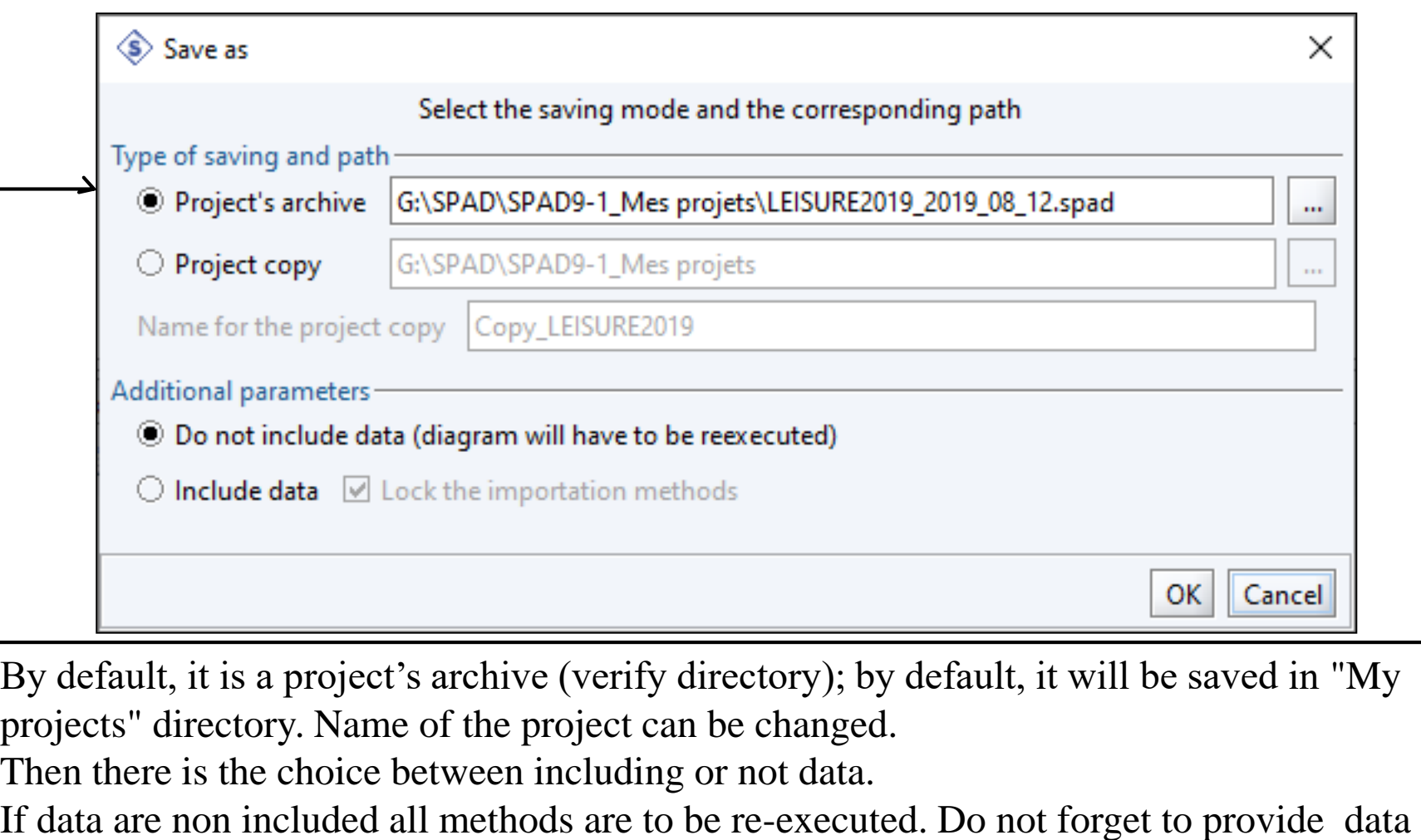

when sending the archived project.

### Saving a project as an "archived project "

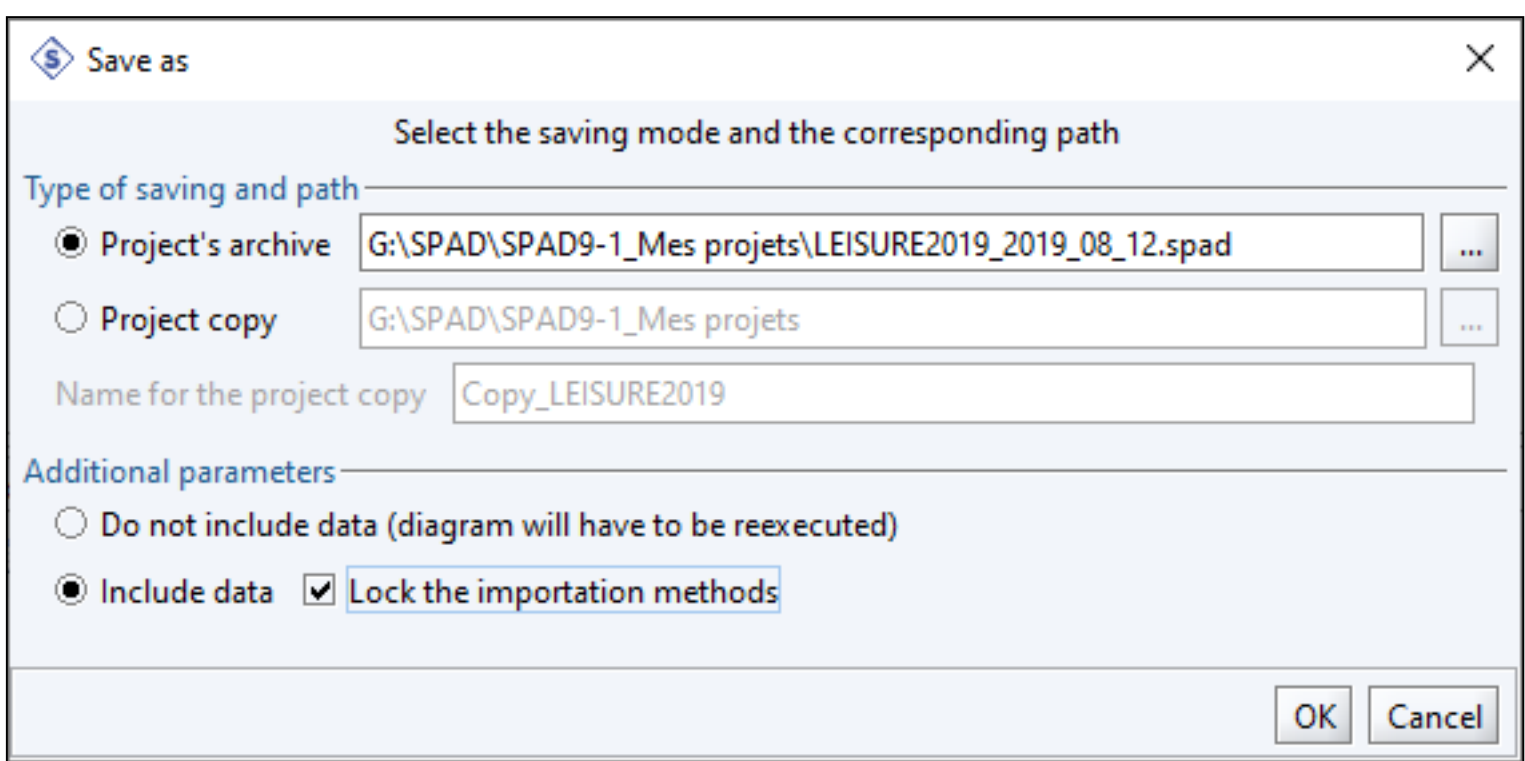

If data are included there are two possibilities: lock importation methods or not. If locking the data, importation is blocked and cannot be executed. But data are in the project and the following methods are configurable and executable. If no locking, the project is open as the original project that has been archived.

### Saving a project as an "archived project"

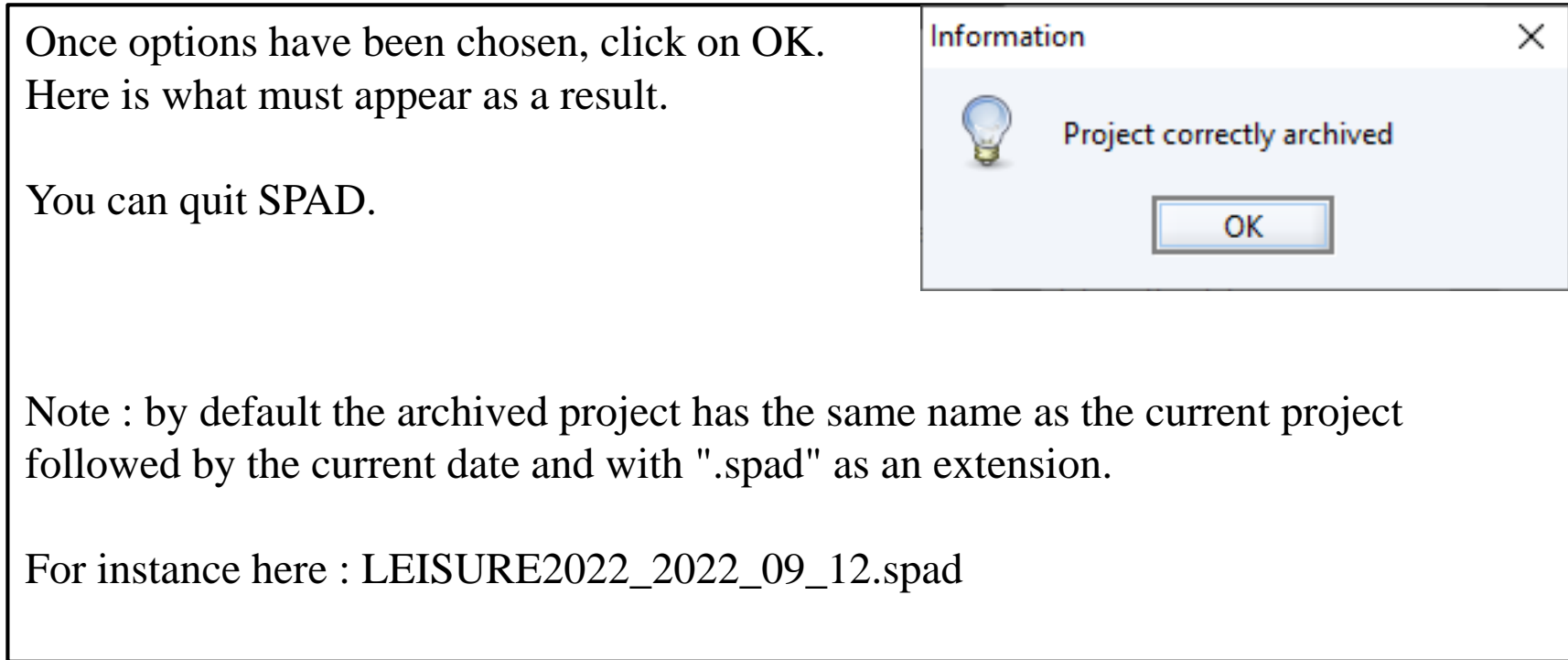

# Opening an "archived project"

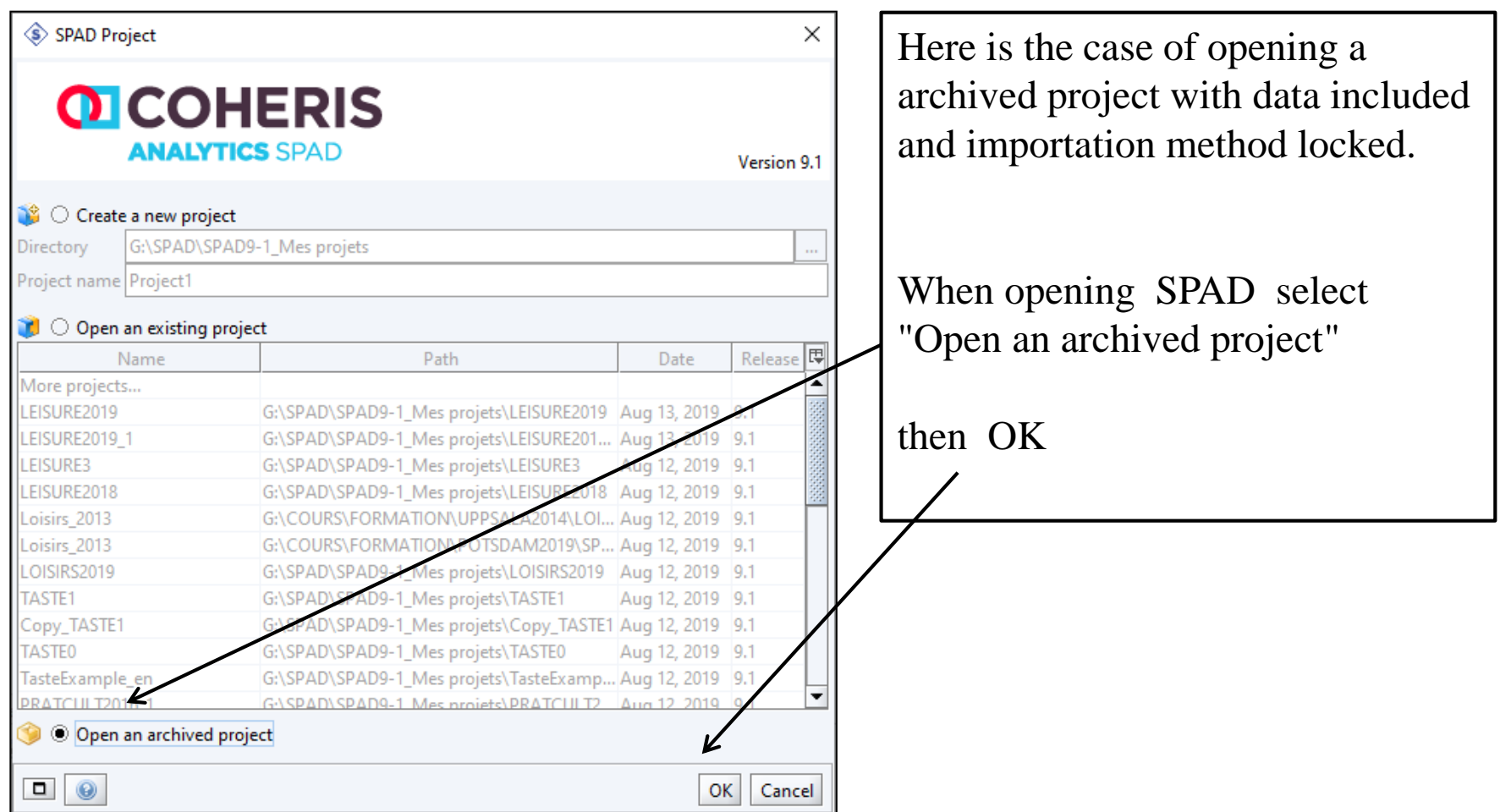

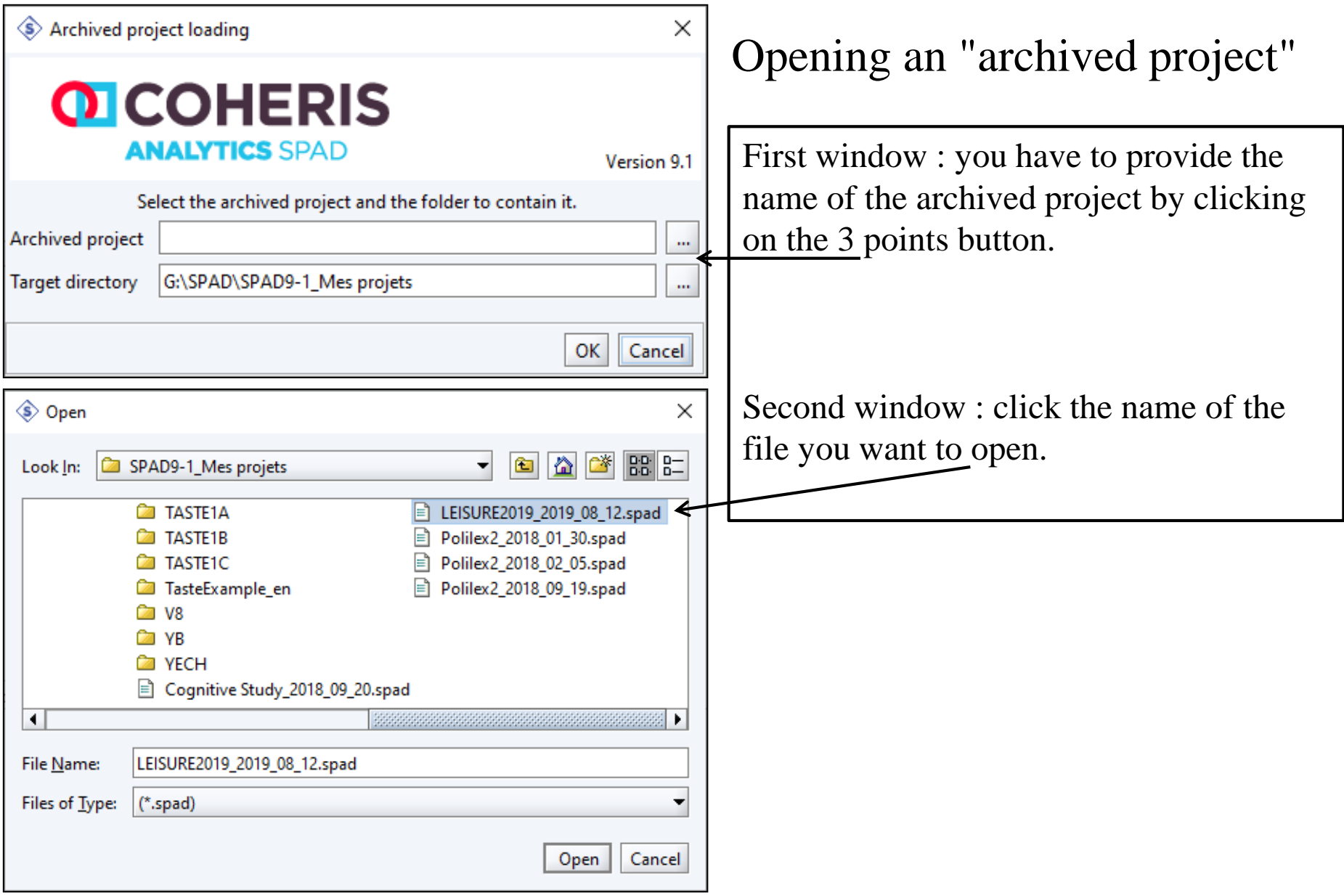

### Opening an "archived project"

Going back to the first window. The name of the archived project appears in the line named "Archived project". Check the name of the target directory, that is the directory where the project will be opened. By default, it will be "My projects".

To create a project based on a archived project, SPAD creates a directory the name of which is the name of the archived project. If the name has not been changed there will be duplication thereby leading to this warning. But SPAD will add un number to distinguish this new project from the original one.

Last, SPAD will ask if this project is to be opened.

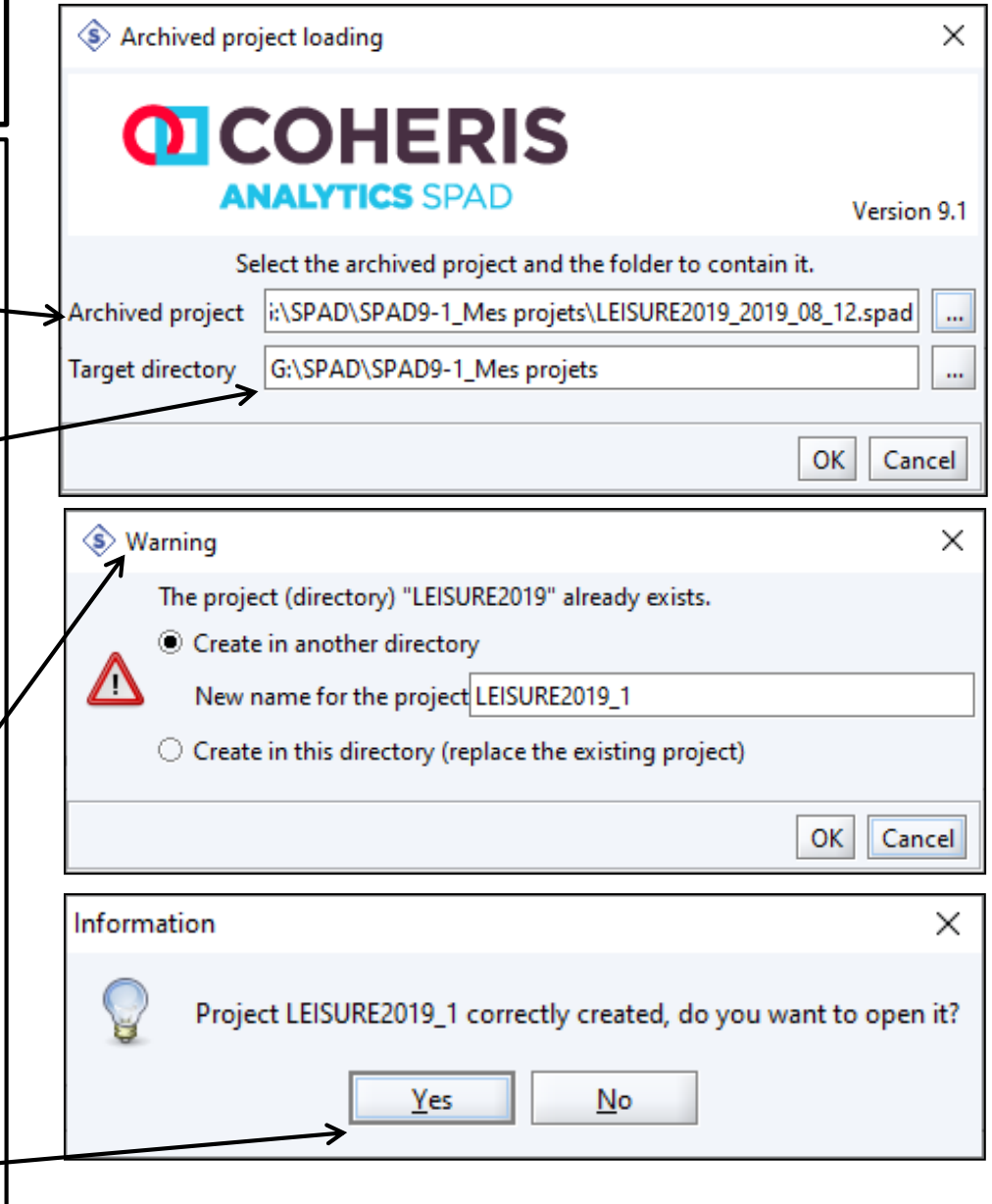

Opening an "archived project"

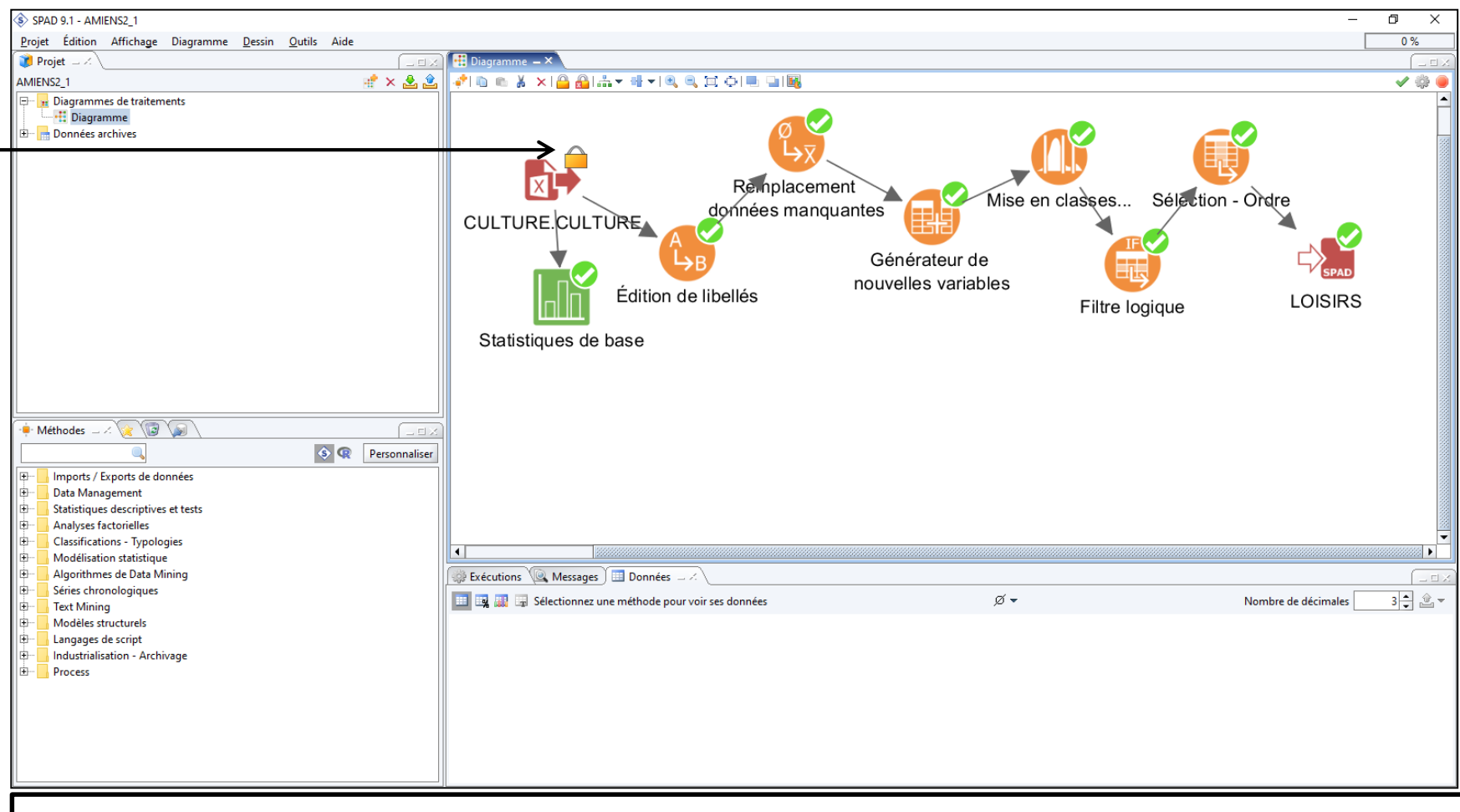

Project is opened and appears in the top right window.

Note: all methods have a green icon on top right which means there are all properly executed. But the importation method has a closed padlock icon meaning it is locked

### Thank you for your attention

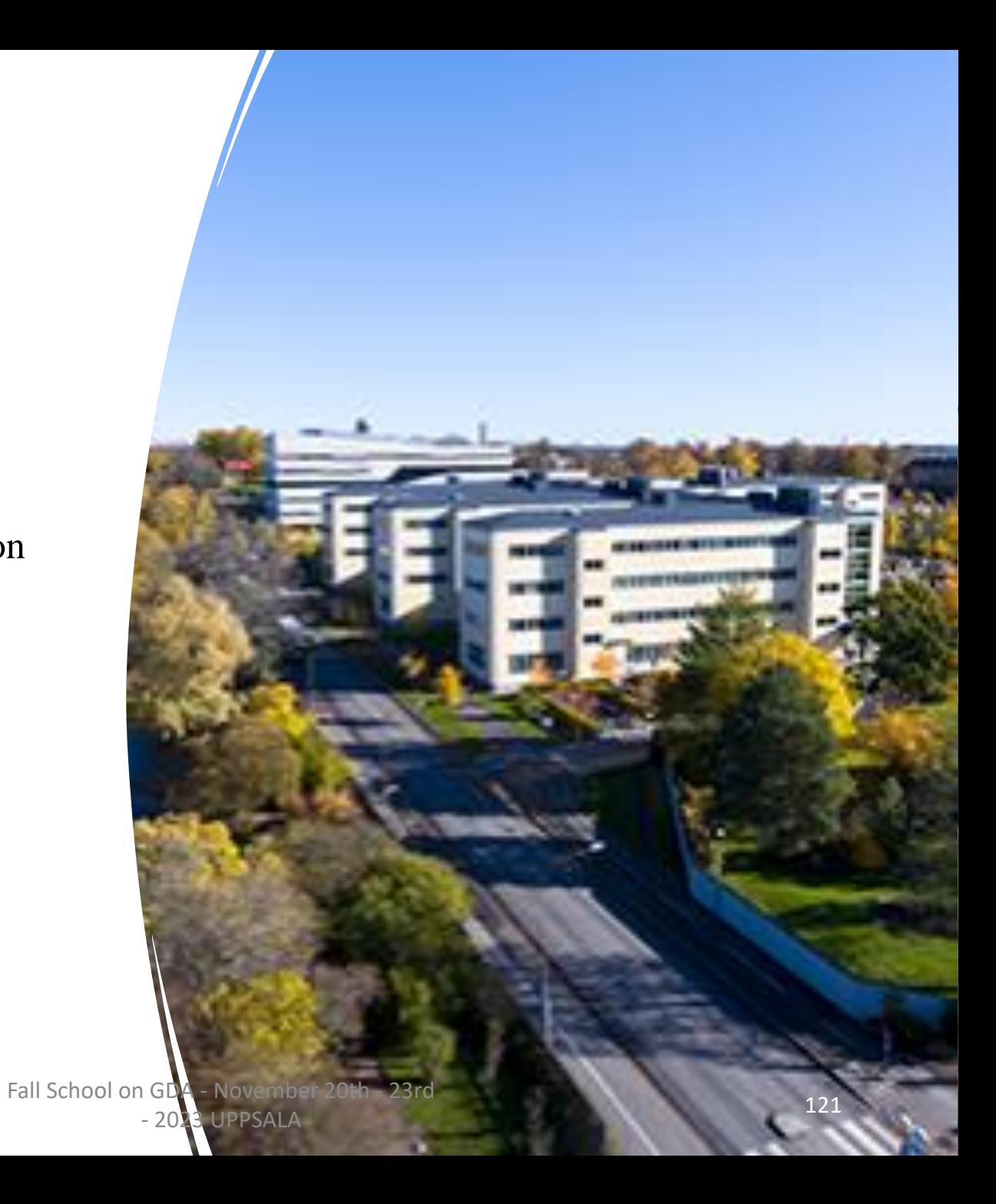